## Cisco UCS Scale-Up Solution for SAP HANA on Cisco UCS M5 Rack Servers with Red Hat Enterprise Linux for SAP **Applications**

Design and deploy an SAP HANA solution based on standalone Cisco UCS C-Series M5 rack servers with Red Hat Enterprise Linux 7.6 for SAP Applications

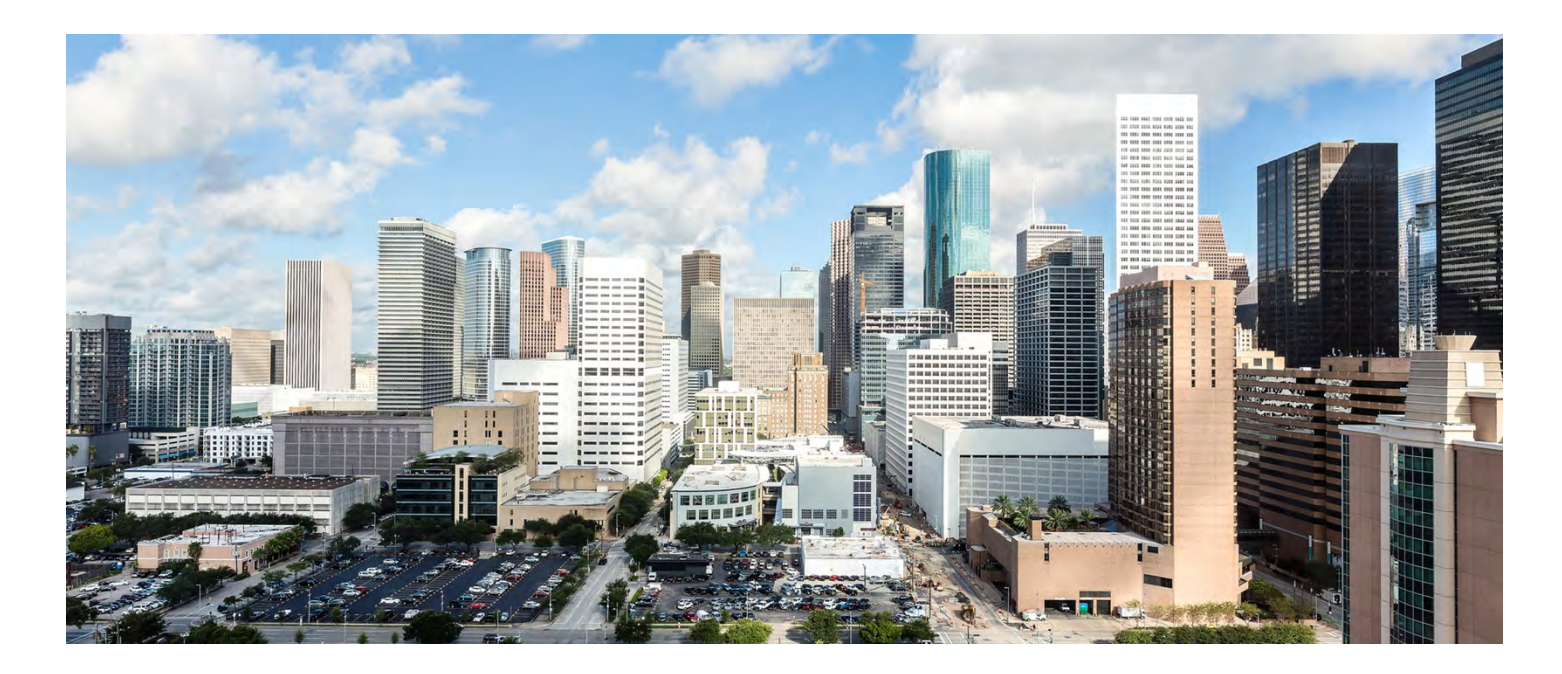

**Last Updated:** May 24, 2019

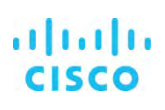

# **Contents**

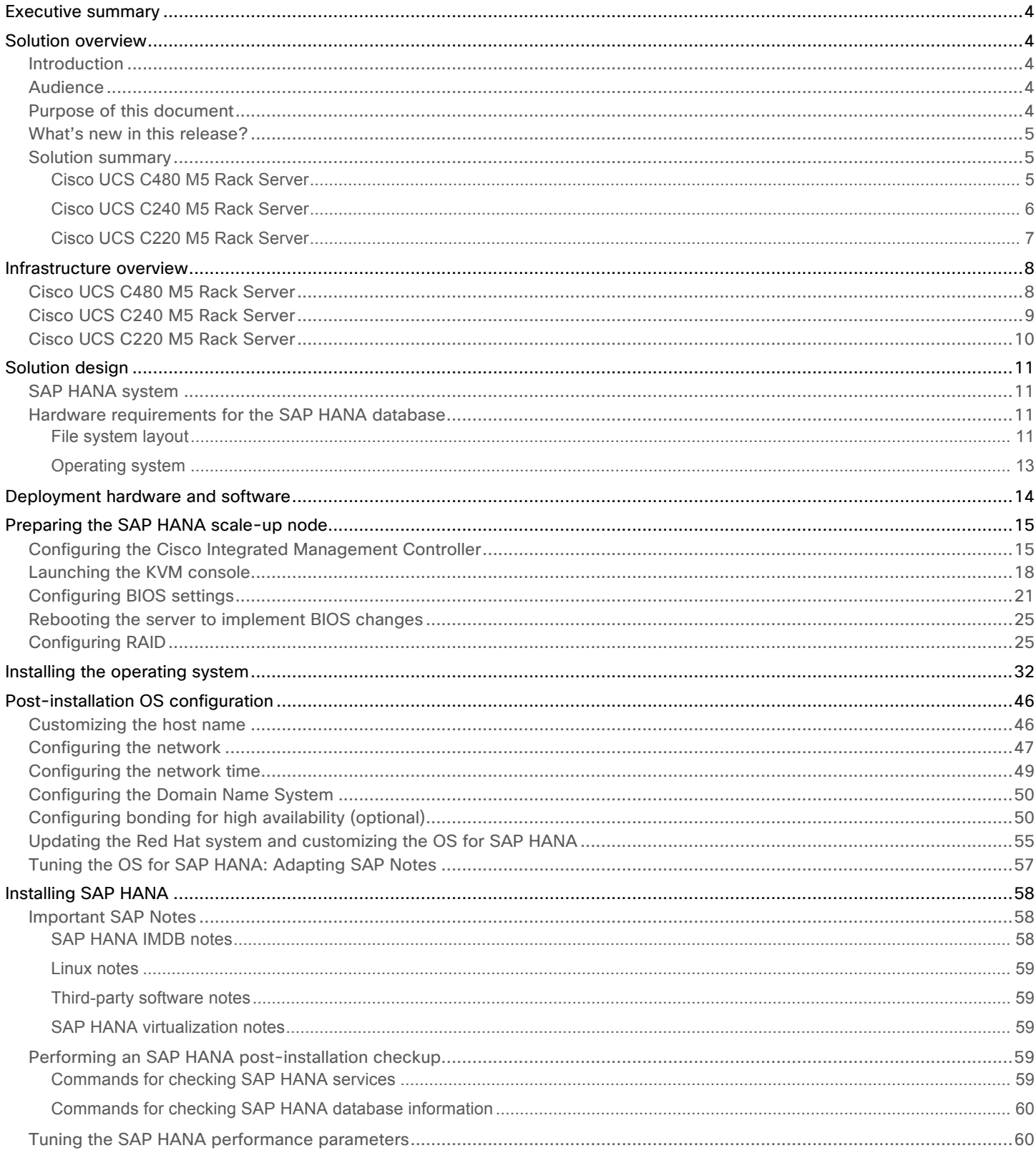

# $\frac{d\ln\ln}{d}$

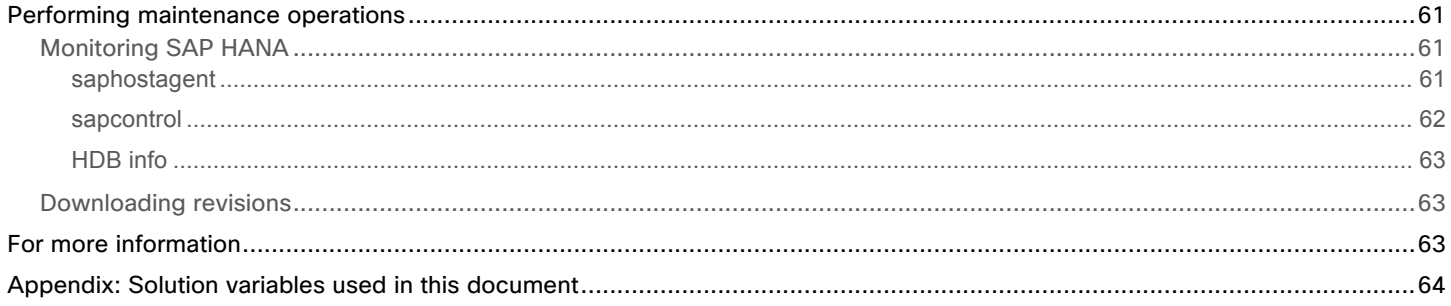

## <span id="page-3-0"></span>**Executive summary**

Organizations in every industry are generating and using more data than ever before: from customer transactions and supplier delivery information to real-time user-consumption statistics. Without reliable infrastructure that can store, process, and analyze big data sets in real time, companies cannot use this information to their advantage. The Cisco® Scale-Up Solution for SAP HANA with the Cisco Unified Computing System™ (Cisco UCS®) using the Cisco UCS M5 rack server helps companies more easily harness information and make better business decisions that let them stay ahead of the competition. Our solutions help improve access to all your data to accelerate business decision making with policy-based, simplified management, lower deployment risk, and reduced total cost of ownership (TCO). Our innovations help enable you to unlock the intelligence in your data and interpret it with a new dimension of context and insight to help you gain a sustainable, competitive business advantage.

The Cisco solution for SAP HANA with the Cisco UCS C-Series M5 rack-mount server provides a robust platform for SAP HANA workloads in a single node.

## **Solution overview**

This section introduces the solution discussed in this document.

#### **Introduction**

The Cisco UCS C480 M5 Rack Server supports the SAP HANA scale-up solution with prevalidated, ready-to-deploy infrastructure. Solution configuration and validation requires less time and is less complex than with a traditional data center deployment. The reference architecture discussed in this document demonstrates the resiliency and ease of deployment of an SAP HANA solution.

SAP HANA is SAP's implementation of in-memory database (IMDB) technology. The SAP HANA database takes advantage of the low-cost main memory (RAM), faster access, and data-processing capabilities of multicore processors to provide better performance for analytical and transactional applications. SAP HANA offers a multiple-engine, query-processing environment that supports relational data (with both row- and column-oriented physical representations in a hybrid engine) as well as graph and text processing for semistructured and unstructured data management within the same system. SAP HANA combines software components from SAP optimized for certified hardware. However, this solution has a preconfigured hardware setup and preinstalled software package that is dedicated to SAP HANA.

SAP HANA Tailored Datacenter Integration (TDI) offers a more open and flexible way to integrate SAP HANA into the data center by reusing existing enterprise storage hardware, thereby reducing hardware costs. With the introduction of SAP HANA TDI for shared infrastructure, the Cisco UCS Integrated Infrastructure solution provides the advantages of an integrated computing, storage, and network stack and the programmability of Cisco UCS. SAP HANA TDI enables organizations to run multiple SAP HANA production systems on a shared infrastructure. It also enables customers to run SAP application servers and an SAP HANA database hosted on the same infrastructure.

For more information about SAP HANA, see the SAP help portal: [http://help.sap.com/hana/.](http://help.sap.com/hana/)

#### **Audience**

The intended audience for this document includes sales engineers, field consultants, professional services staff, IT managers, partner engineers, and customers deploying the Cisco solution for SAP HANA. External references are provided wherever applicable, but readers are expected to be familiar with the technology, infrastructure, and database security policies of the customer installation.

#### **Purpose of this document**

This document describes the steps required to deploy and configure a Cisco data center solution for SAP HANA. This document showcases one of the variants of Cisco's solution for SAP HANA. Although readers of this document are expected to have sufficient knowledge to install and configure the products used, configuration details that are important to the deployment of this solution are provided in this document.

## <span id="page-4-0"></span>**What's new in this release?**

Design and deploy a SAP HANA scale-up solution based on the standalone Cisco UCS C480 M5 Rack Server with Red Hat Enterprise Linux (RHEL) 7.6 for SAP Applications.

#### **Solution summary**

This section briefly describes the components of the solution.

#### Cisco UCS C480 M5 Rack Server

The Cisco Scale-Up Solution for SAP HANA uses the Cisco UCS C480 M5 Rack Server. Tables 1, 2, and 3 summarize the server specifications and show proposed disk configurations for the SAP HANA use case.

**Table 1.** Overview of Cisco UCS C480 M5 Rack Server configuration

| <b>Item</b>                                                               | <b>Description</b>                                                                                                    |  |  |  |  |  |  |
|---------------------------------------------------------------------------|----------------------------------------------------------------------------------------------------|--|--|--|--|--|--|
| <b>CPU specifications</b>                                                 | 2.70-GHz Intel® Xeon® Platinum 8280L processor: Quantity 2 or 4                                                                                                    |  |  |  |  |  |  |
| <b>Possible memory</b><br>configurations                                  | SAP Business Suite on SAP HANA (SoH):<br>Analytics:<br>• 16-GB DDR4: Quantity 12 (192 GB)<br>$\bullet$ 16-GB DDR4: Quantity 12 (192 GB)<br>• 32-GB DDR4: Quantity 12 (384 GB)<br>• 32-GB DDR4: Quantity 12 (384 GB)<br>• 32-GB DDR4: Quantity 24 (768 GB)<br>• 32-GB DDR4: Quantity 24 (768 GB)<br>• 64-GB DDR4: Quantity 24 (1.5 TB)<br>• 64-GB DDR4: Quantity 24 (1.5 TB)<br>• 128-GB DDR4: Quantity 24 (3 TB)<br>• 128-GB DDR4: Quantity 24 (3 TB)<br>• 128-GB DDR4: Quantity 48 (6 TB) |  |  |  |  |  |  |
| Hard-disk drive (HDD) type<br>and quantity                                | Any of the following:<br>• 1.8-TB 10,000-rpm SAS drive: Quantity 20<br>• 3.8-TB solid-state disk (SSD): Quantity 8<br>• 3.8-TB SSD: Quantity 3 (up to 1.5-TB memory configurations)                                                                                                    |  |  |  |  |  |  |
| <b>BIOS</b>                                                               | C480M5.4.0.4b.0.0407190307                                                                                                    |  |  |  |  |  |  |
| <b>Cisco Integrated</b><br><b>Management Controller (IMC)</b><br>firmware | 4.0(4b)                                                                                                    |  |  |  |  |  |  |
| <b>LSI MegaRAID controller</b>                                            | Cisco 12-Gbps SAS modular RAID controller                                                                                                    |  |  |  |  |  |  |
| Network card                                                              | Cisco UCS Virtual Interface Card (VIC) 1385: Quantity 1<br>• For 10-Gbps connectivity:<br>Onboard Intel 1 Gigabit Ethernet controller: Quantity 2<br>. Onboard Intel 10BASE-T Ethernet controller: Quantity 2                                                                                                    |  |  |  |  |  |  |
| <b>Power supply</b>                                                       | Redundant power supplies: Quantity 4                                                                                                    |  |  |  |  |  |  |

#### **Table 2.** Cisco UCS C480 M5 proposed disk layout

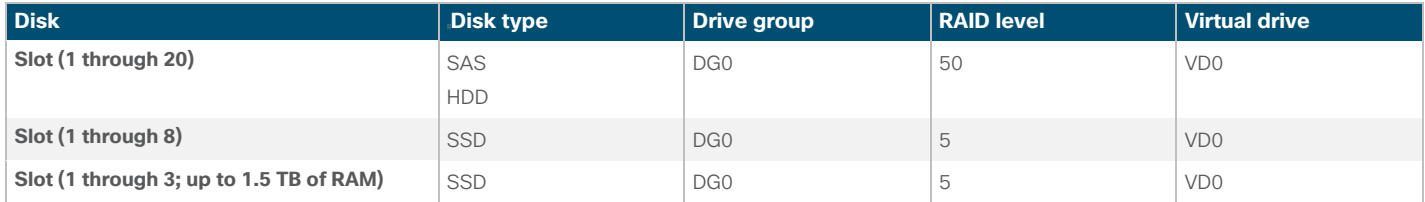

#### <span id="page-5-0"></span>**Table 3.** Cisco UCS C480 M5 proposed disk configuration

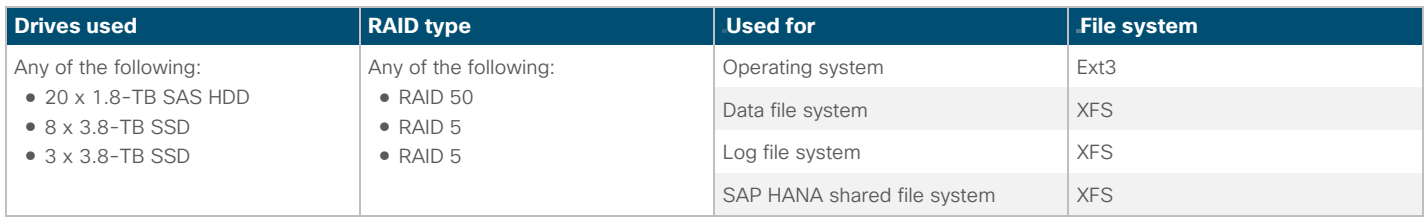

## Cisco UCS C240 M5 Rack Server

The Cisco Scale-Up Solution for SAP HANA can also be deployed on the Cisco UCS C240 M5 Rack Server. Tables 4, 5, and 6 summarize the server specifications and show proposed disk configurations for the SAP HANA use case.

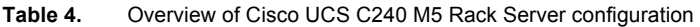

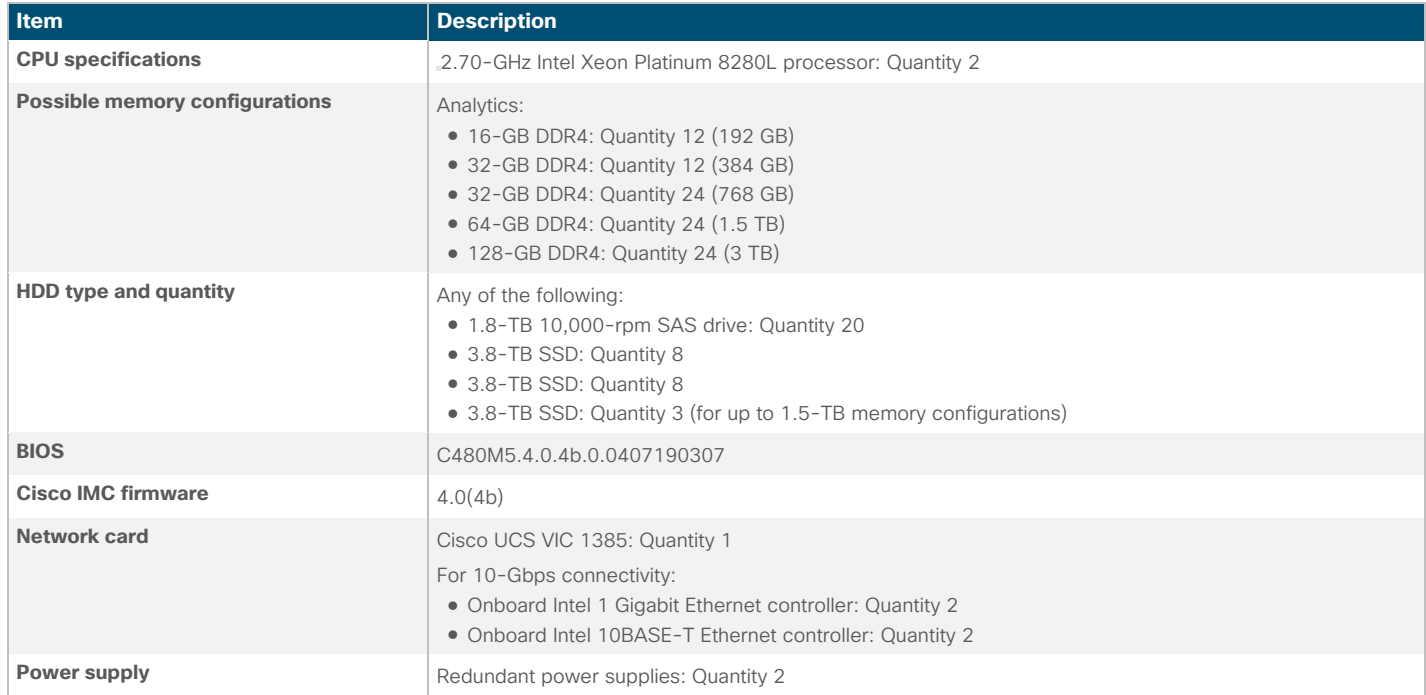

#### **Table 5.** Cisco UCS C240 M5 proposed disk layout

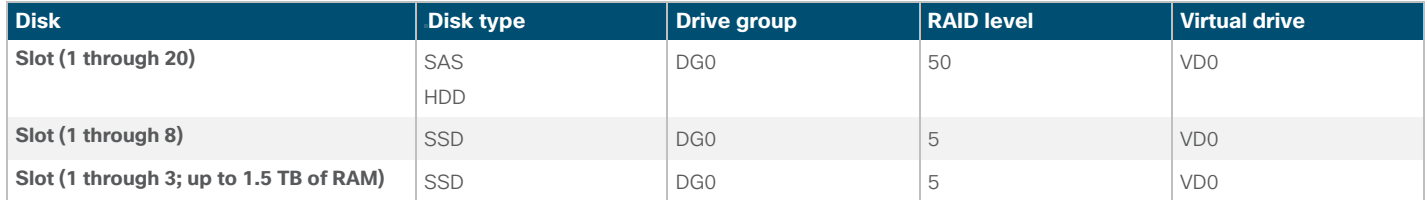

<span id="page-6-0"></span>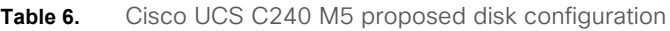

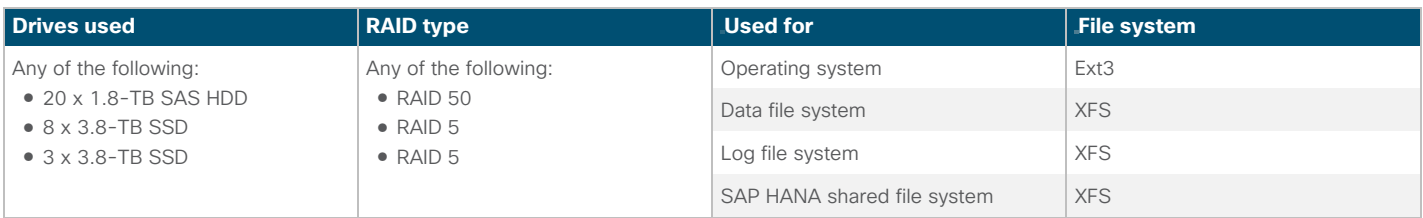

## Cisco UCS C220 M5 Rack Server

The Cisco Scale-Up Solution for SAP HANA can also be deployed on the Cisco UCS C220 M5 Rack Server. Tables 7, 8, and 9 summarize the server specifications and show proposed disk configurations for the SAP HANA use case.

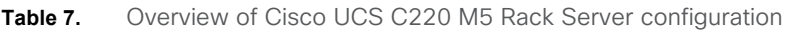

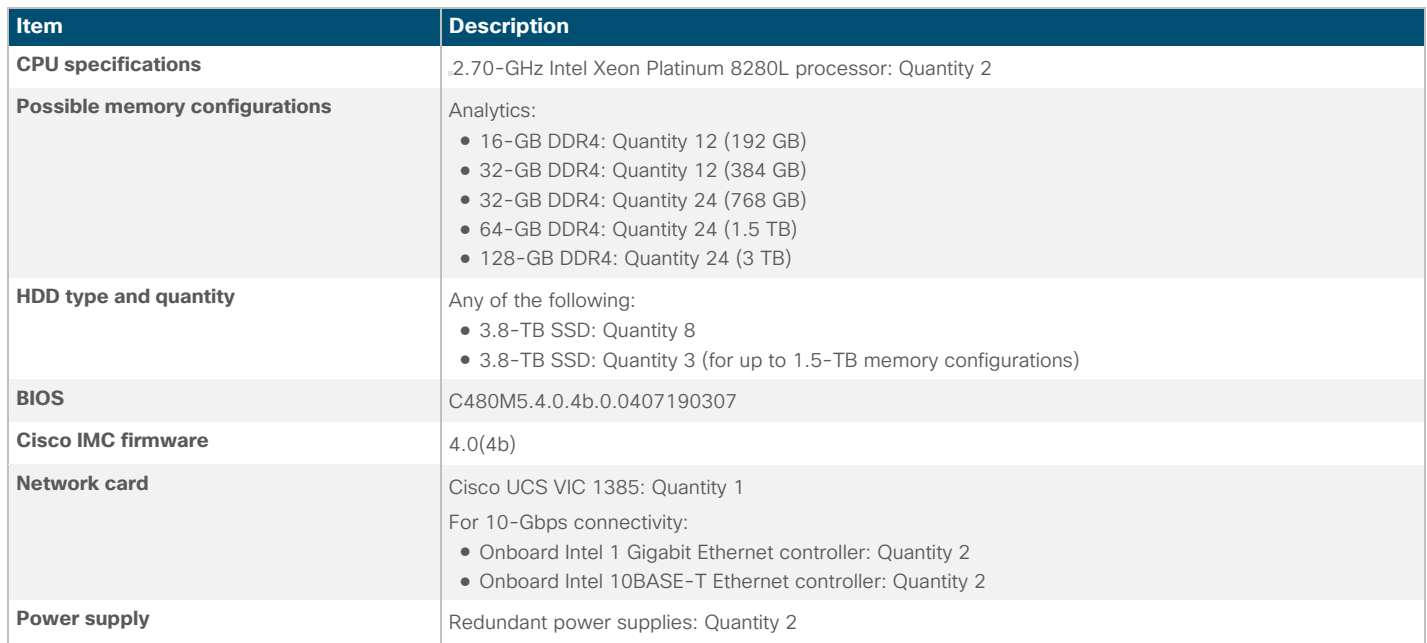

## **Table 8.** Cisco UCS C220 M5 proposed disk layout

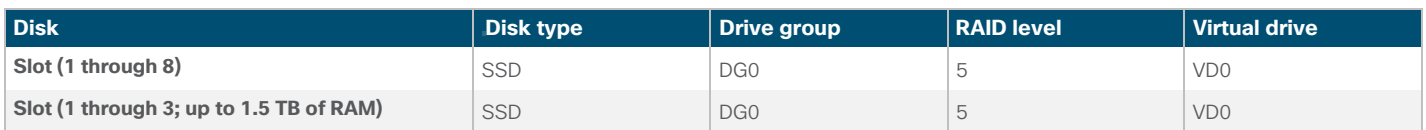

#### Table 9. Cisco UCS C220 M5 proposed disk configuration

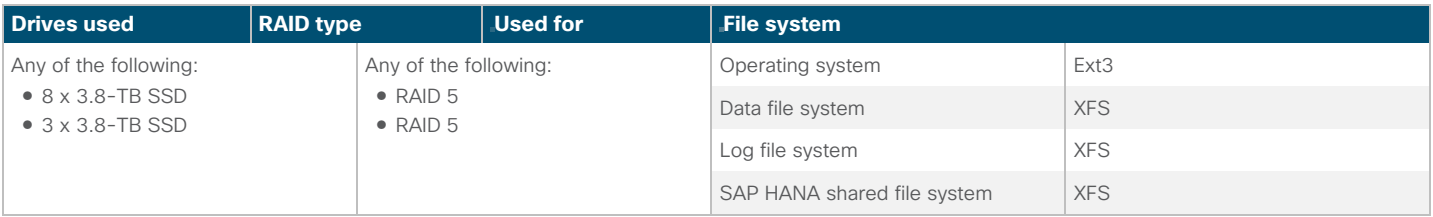

## <span id="page-7-0"></span>**Infrastructure overview**

The Cisco Scale-Up Solution for SAP HANA uses the Cisco UCS M5 generation of Cisco UCS C-Series Rack Servers.

#### **Cisco UCS C480 M5 Rack Server**

The Cisco UCS C480 M5 Rack Server (Figure 1) can be deployed as a standalone server or in a Cisco UCS managed environment. When used in combination with Cisco UCS Manager, the C480 M5 brings the power and automation of unified computing to enterprise applications, including Cisco SingleConnect technology, drastically reducing switching and cabling requirements. Cisco UCS Manager uses service profiles, templates, and policy-based management to enable rapid deployment and help ensure deployment consistency. It also enables end-to-end server visibility, management, and control in both virtualized and bare-metal environments.

The C480 M5 is a storage- and I/O-optimized enterprise-class rack server that delivers industry-leading performance for:

- IMDBs
- Big data analytics
- Virtualization and virtual desktop infrastructure (VDI) workloads
- Bare-metal applications

It delivers outstanding levels of expandability and performance for standalone or Cisco UCS managed environments in a 4-rackunit (4RU) form factor. And because of its modular design, you pay for only what you need.

The C480 M5 offers these capabilities:

- Latest Intel Xeon Scalable processors with up to 28 cores per socket and support for two- or four-processor configurations
- 2933-MHz DDR4 memory and 48 DIMM slots for up to 6 TB of total memory
- 12 PCI Express (PCIe) 3.0 slots
- Six x8 full-height, full-length slots
- Six x16 full-height, full-length slots
- Flexible storage options with support up to 32 small-form-factor (SFF) 2.5-inch, SAS, SATA, and PCIe Non-Volatile Memory Express (NVMe) disk drives
- Cisco 12-Gbps SAS modular RAID controller in a dedicated slot
- Internal Secure Digital (SD) and M.2 boot options
- Dual embedded 10 Gigabit Ethernet LAN-on-motherboard (LOM) ports

#### **Figure 1.** Cisco UCS C480 M5 Rack Server

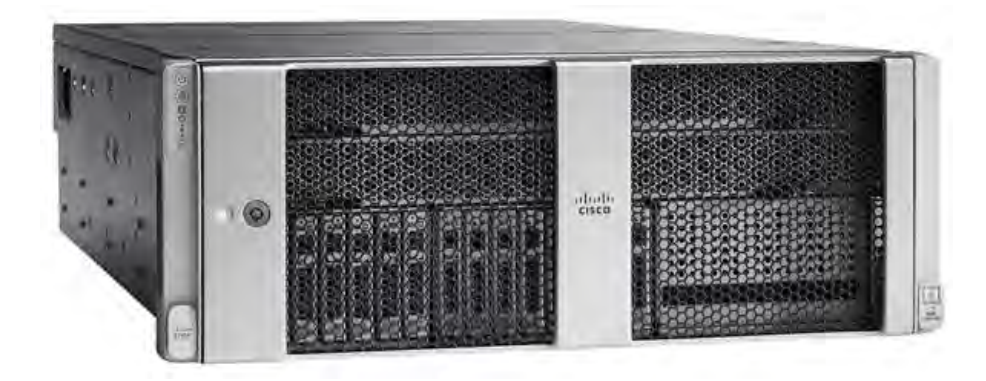

#### **Cisco UCS C240 M5 Rack Server**

The Cisco UCS C240 M5 Rack Server (Figure 2) is a 2-socket, 2RU rack server offering industry-leading performance and expandability. It supports a wide range of storage and I/O-intensive infrastructure workloads, from big data and analytics to collaboration. Cisco UCS C-Series Rack Servers can be deployed as standalone servers or as part of a Cisco UCS managed environment to take advantage of Cisco's standards-based unified computing innovations that help reduce customers' TCO and increase their business agility.

In response to ever-increasing computing and data-intensive real-time workloads, the enterprise-class C240 M5 server extends the capabilities of the Cisco UCS portfolio in a 2RU form factor. It incorporates the Intel Xeon Scalable processors, supporting up to 20 percent more cores per socket, twice the memory capacity, and five times more NVMe PCIe SSDs than the previous generation of servers. These improvements deliver significant performance and efficiency gains that will improve your application performance. The C240 M5 delivers outstanding storage expandability with exceptional performance, with:

- Latest Intel Xeon Scalable CPUs with up to 28 cores per socket
- Up to 24 DDR4 DIMMs for improved performance
- Intel 3D XPoint-ready support, with built-in support for next-generation nonvolatile memory technology
- Up to 26 hot-swappable SFF 2.5-inch drives, including 2 rear hot-swappable SFF drives (up to 10 support NVMe PCIe SSDs on the NVMe-optimized chassis version), or 12 large-form-factor (LFF) 3.5-inch drives plus 2 rear hot-swappable SFF drives
- Support for a 12-Gbps SAS modular RAID controller in a dedicated slot, leaving the remaining PCIe Generation 3.0 slots available for other expansion cards
- Modular LOM (mLOM) slot that can be used to install a Cisco UCS VIC without consuming a PCIe slot, supporting dual 10or 40-Gbps network connectivity
- Dual embedded Intel x550 10GBASE-T LOM ports
- Modular M.2 or SD cards that can be used for bootup
- High performance for data-intensive applications

The Cisco UCS C240 M5 Rack Server is well-suited for a wide range of enterprise workloads, including:

- Big data and analytics
- Collaboration
- Small and medium-sized business (SMB) databases
- Virtualization and consolidation
- Storage servers
- High-performance appliances

C240 M5 servers can be deployed as standalone servers or in a Cisco UCS managed environment. When used in combination with Cisco UCS Manager, the C240 M5 brings the power and automation of unified computing to enterprise applications, including Cisco SingleConnect technology, drastically reducing switching and cabling requirements.

Cisco UCS Manager uses service profiles, templates, and policy-based management to enable rapid deployment and help ensure deployment consistency. If also enables end-to-end server visibility, management, and control in both virtualized and bare-metal environments.

#### <span id="page-9-0"></span>**Figure 2.** Cisco UCS C240 M5 Rack Server

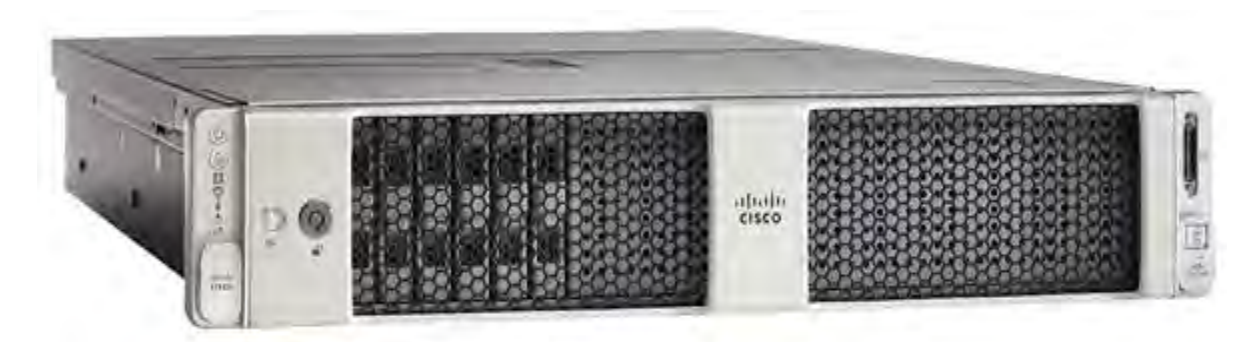

#### **Cisco UCS C220 M5 Rack Server**

The Cisco UCS C220 M5 Rack Server (Figure 3) is among the most versatile general-purpose enterprise infrastructure and application servers in the industry. It is a high-density 2-socket rack server that delivers industry-leading performance and efficiency for a wide range of workloads, including virtualization, collaboration, and bare-metal applications. The Cisco UCS C-Series Rack Servers can be deployed as standalone servers or as part of Cisco UCS to take advantage of Cisco's standardsbased unified computing innovations that help reduce customers' TCO and increase their business agility.

The Cisco UCS C220 M5 server extends the capabilities of the Cisco UCS portfolio in a 1RU form factor. It incorporates the Intel Xeon Scalable processors, supporting up to 20 percent more cores per socket, twice the memory capacity, 20 percent greater storage density, and five times more PCIe NVMe SSDs than the previous generation of servers. These improvements deliver significant performance and efficiency gains that will improve your application performance. The C220 M5 server delivers outstanding levels of expandability and performance in a compact package, with:

- Latest Intel Xeon Scalable CPUs with up to 28 cores per socket
- Up to 24 DDR4 DIMMs for improved performance
- Intel 3D XPoint-ready support, with built-in support for next-generation nonvolatile memory technology
- Up to 10 SFF 2.5-inch drives or 4 LFF 3.5-inch drives (77 TB of storage capacity with all NVMe PCIe SSDs)
- Support for a 12-Gbps SAS modular RAID controller in a dedicated slot, leaving the remaining PCIe Generation 3.0 slots available for other expansion cards
- mLOM slot that can be used to install a Cisco UCS VIC without consuming a PCIe slot, supporting dual 10- or 40-Gbps network connectivity
- Dual embedded Intel x550 10GBASE-T LOM ports
- High performance for data-intensive applications

The Cisco UCS C220 M5 Rack Server is well-suited for a wide range of enterprise workloads, including:

- Big data and analytics
- Collaboration
- SMB databases
- Virtualization and consolidation
- Storage servers
- High-performance appliances

C220 M5 servers can be deployed as standalone servers or in a Cisco UCS managed environment. When used in combination with Cisco UCS Manager, the C220 M5 brings the power and automation of unified computing to enterprise applications, including Cisco SingleConnect technology, drastically reducing switching and cabling requirements.

<span id="page-10-0"></span>Cisco UCS Manager uses service profiles, templates, and policy-based management to enable rapid deployment and help ensure deployment consistency. If also enables end-to-end server visibility, management, and control in both virtualized and bare-metal environments.

#### **Figure 3.** Cisco UCS C220 M5 Rack Server

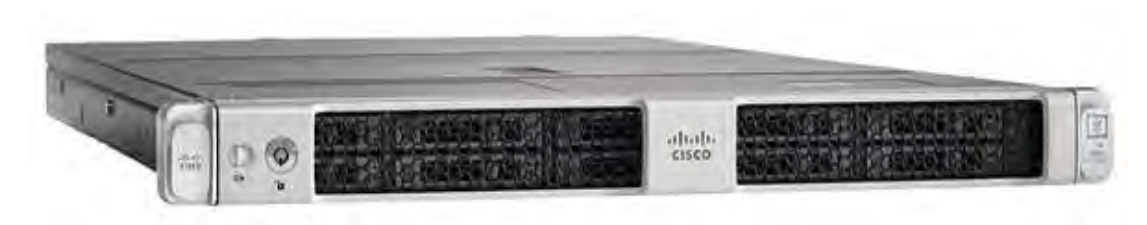

## **Solution design**

This section describes the SAP HANA system requirements defined by SAP and the architecture of the Cisco UCS solution for SAP HANA.

#### **SAP HANA system**

An SAP HANA scale-up system on a single server is the simplest of the SAP HANA installation types. You can run an SAP HANA system entirely on one host and then scale the system up as needed. All data and processes are located on the same server and can be accessed locally. For this option the network must have at least one 1 Gigabit Ethernet access network and one 10 Gigabit Ethernet storage network.

#### **Hardware requirements for the SAP HANA database**

SAP defines hardware and software requirements for running SAP HANA systems. For the latest information about the CPU and [memory configurations supported for SAP HANA, see https://www.sap.com/dmc/exp/2014-09-02-hana](https://www.sap.com/dmc/exp/2014-09-02-hana-hardware/enEN/appliances.html)hardware/[enEN/appliances.html.](https://www.sap.com/dmc/exp/2014-09-02-hana-hardware/enEN/appliances.html)

Note: This document does not cover the updated information published by SAP. Additional information is available at [http://saphana.com.](http://saphana.com) 

#### File system layout

Figures 4, 5, and 6 show the file system layouts and the storage sizes required to install and operate SAP HANA. When installing SAP HANA on a host, specify the mount point for the installation binaries (/hana/shared/<SID>), data files (/hana/data/<sid>), and log files (/hana/log/<sid>), where sid is the instance identifier of the SAP HANA installation.

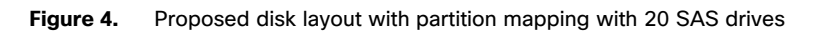

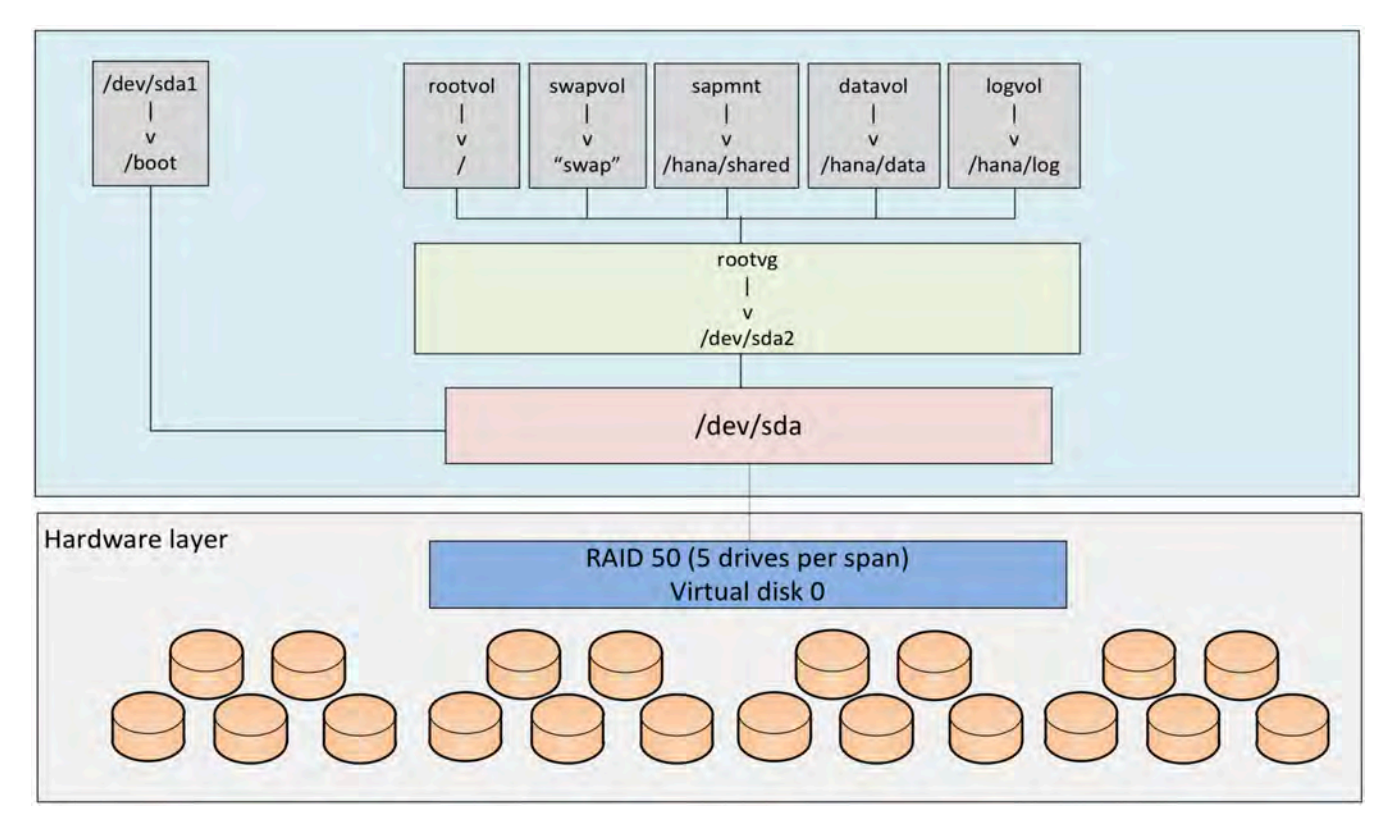

**Figure 5.** Proposed disk layout with partition mapping with 8 SSD drives

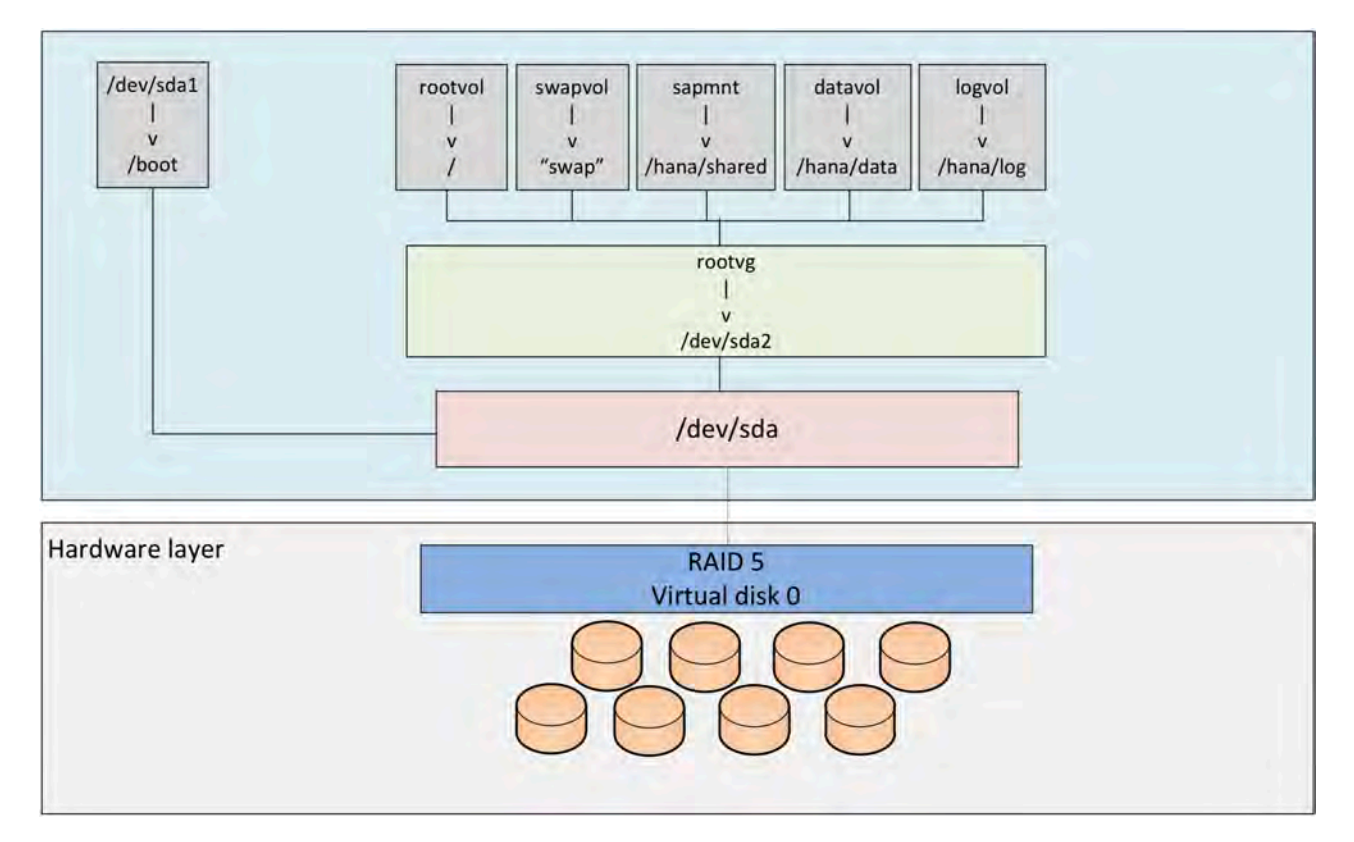

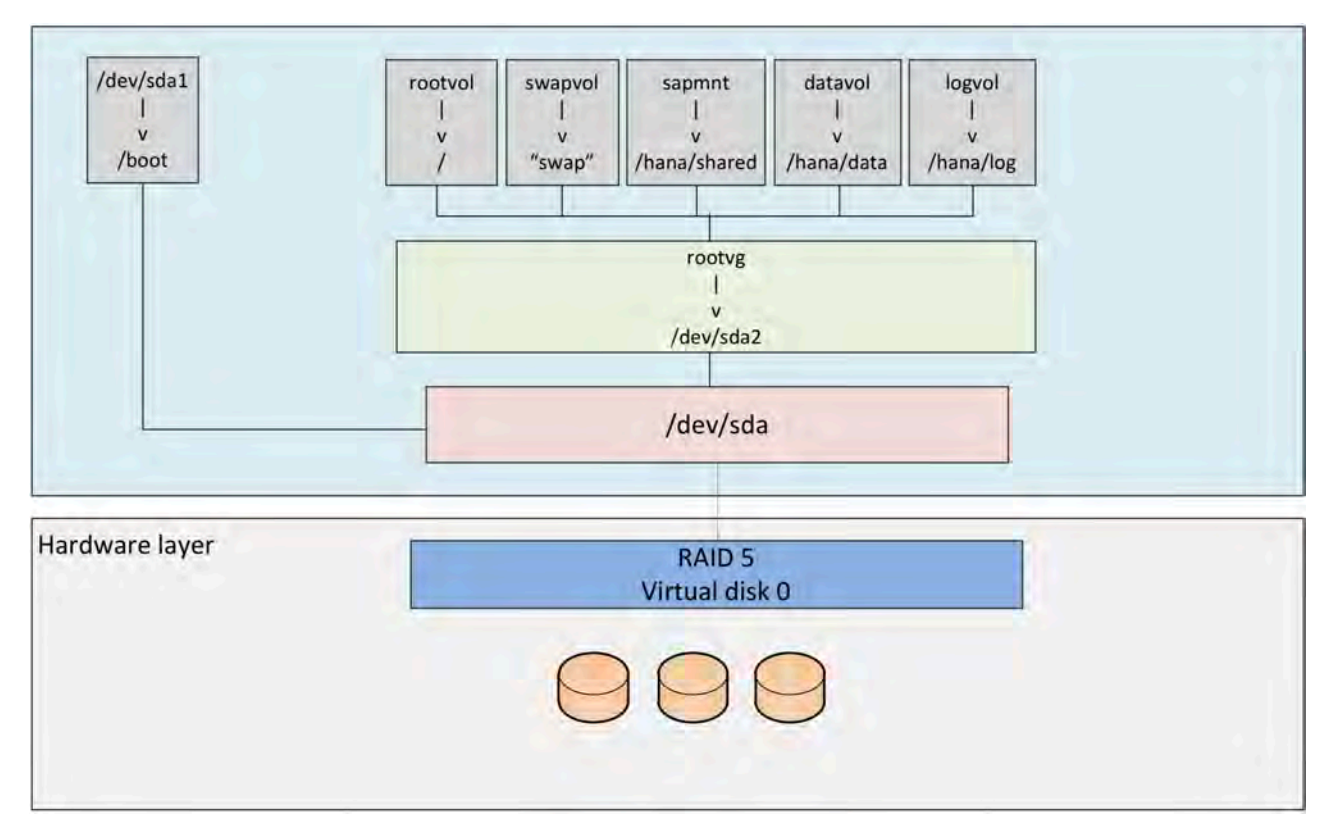

## <span id="page-12-0"></span>**Figure 6.** Proposed disk layout with partition mapping with 3 SSD drives (up to 1.5-TB memory configurations)

The storage size for the file system is based on the amount of memory on the SAP HANA host. Here are some sample file system sizes for a single-node system with 3 TB of memory:

- /hana/shared: 1 x memory (3 TB)
- /hana/data: 3 x memory (9 TB)
- /hana/log: 1 x memory (512 GB)

Note: For solutions based on the Intel Xeon Platinum processor, the size of the log volume (/hana/log) must be as follows:

- Half of the server memory for systems of 256 GB of memory or less
- Minimum of 512 GB for systems with 512 GB of memory or more

## Operating system

SAP HANA supports the following operating systems:

- SUSE Linux Enterprise Server (SLES) for SAP Applications
- Red Hat Enterprise Linux (RHEL) for SAP Applications

Note: This document provides installation steps for RHEL 7.6 for SAP.

## **Deployment hardware and software**

This section is intended to enable you to fully configure the customer environment. In this process, various steps require you to insert customer-specific naming conventions, IP addresses, and VLAN schemes, as well as to record appropriate MAC addresses. Table 10 lists the configuration variables that are used throughout this document. You can complete this table using your specific site variables and use it in implementing the configuration steps presented in this document.

#### **Table 10.** Configuration variables

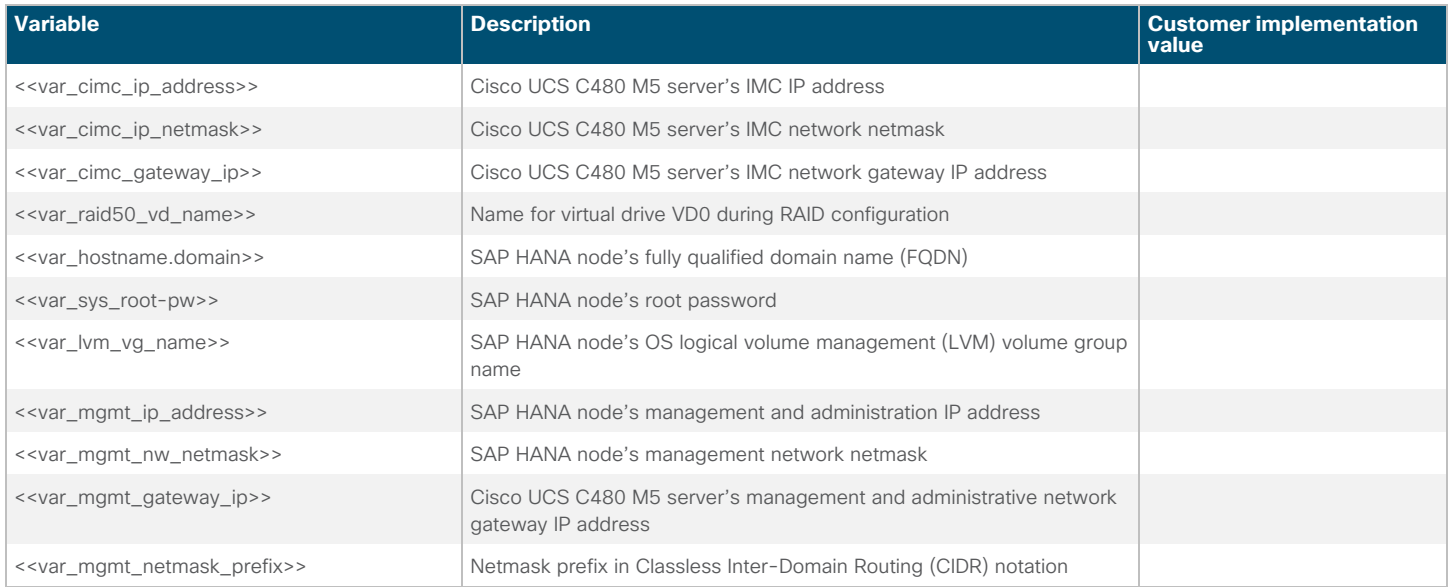

## **Preparing the SAP HANA scale-up node**

This section discusses how to prepare the SAP HANA scale-up node for the SAP HANA installation.

#### **Configuring the Cisco Integrated Management Controller**

To configure the on-board IMC, you should connect a keyboard, video, and mouse (KVM) switch to the server.

1. After everything is connected, turn on the power to the server (Figures 7 and 8).

#### **Figure 7.** BIOS POST screen

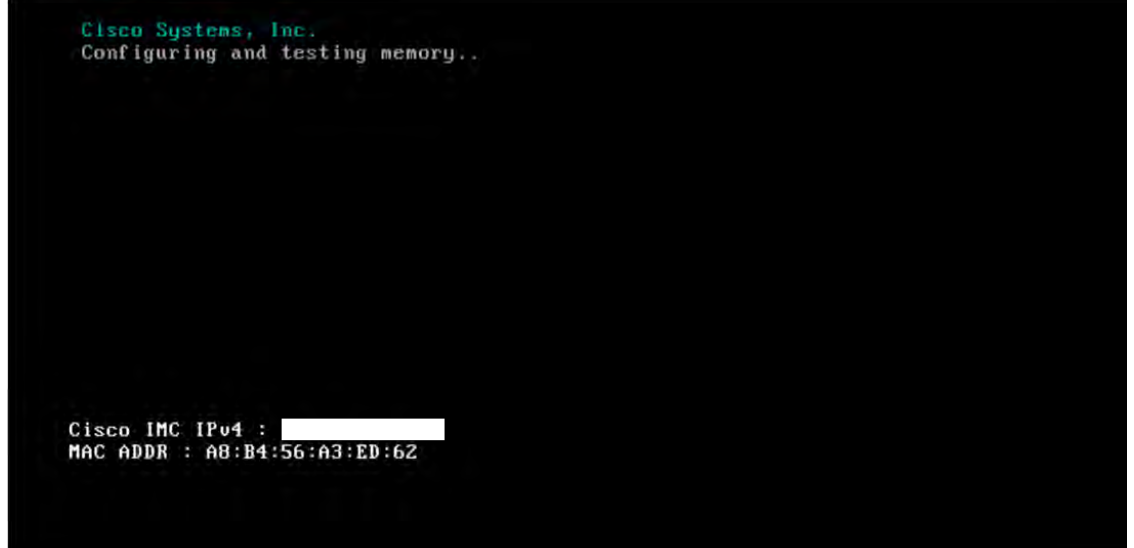

Figure 8. Bios POST screen (continued)

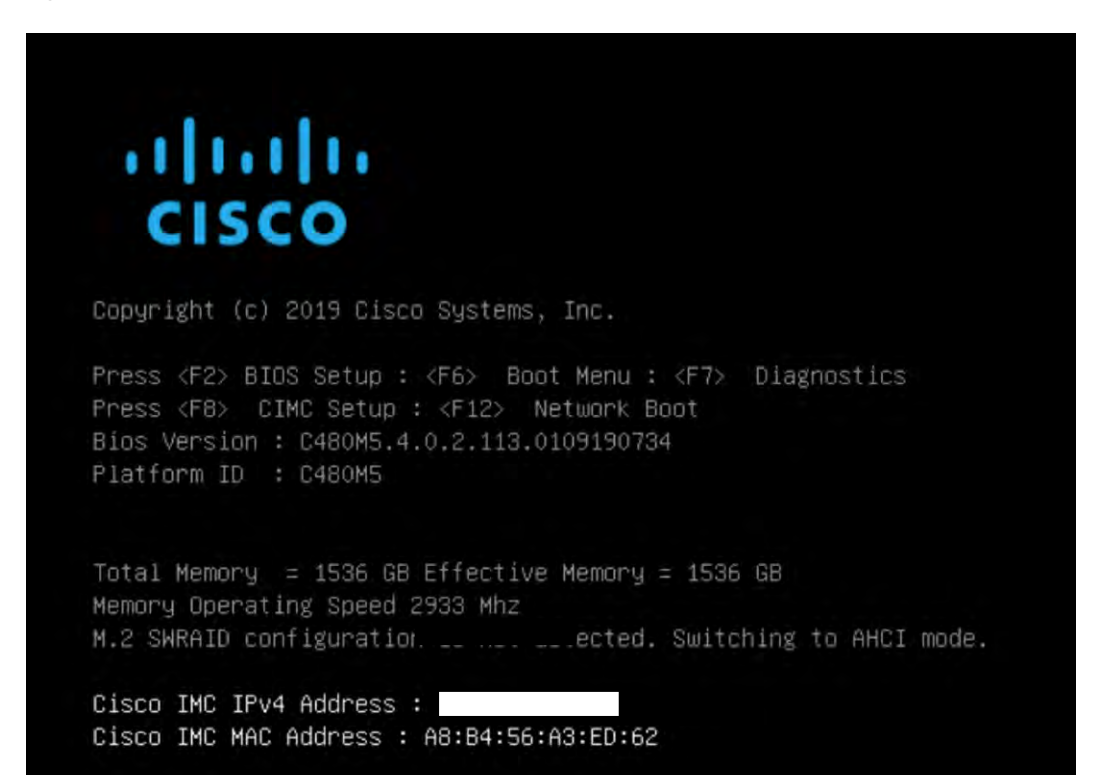

2. Press F8 to display the IMC configuration (Figure 9).

**Figure 9.** Cisco UCS C480 IMC configuration view (local display)

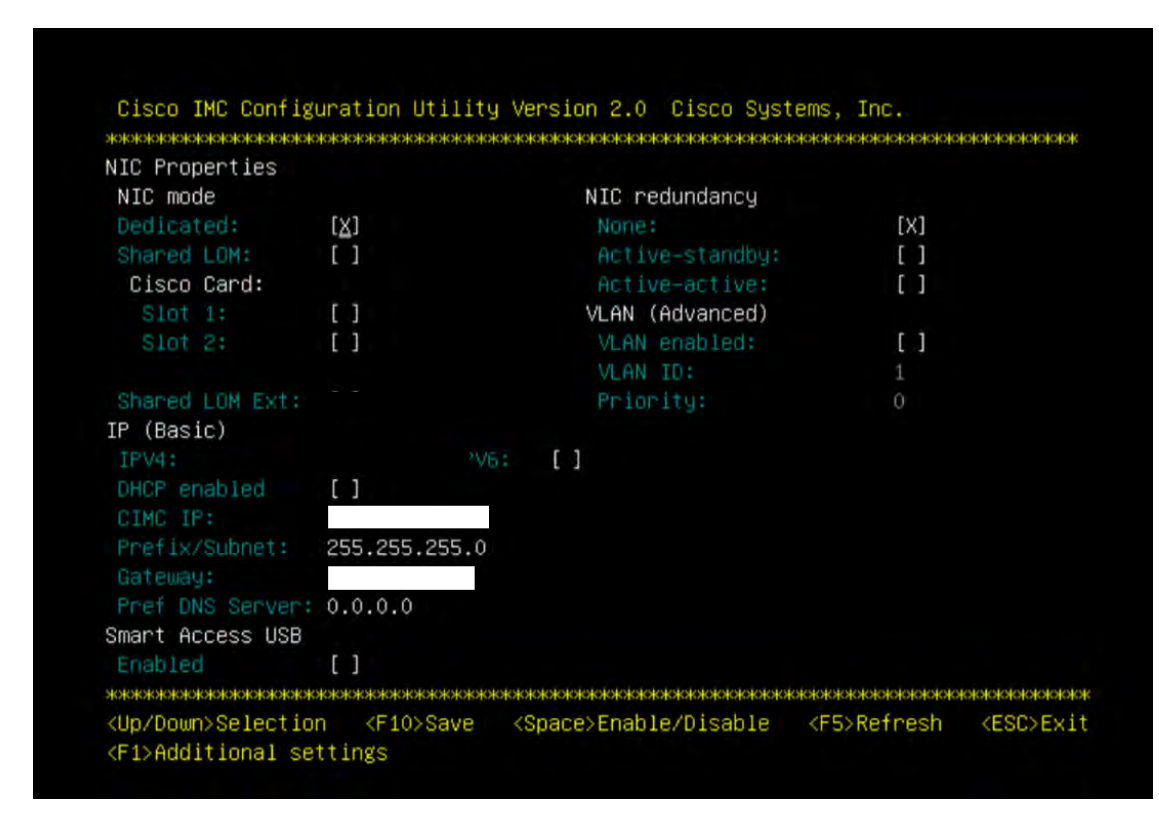

- 3. Use the console network IP address <<var\_cimc\_ip\_address>>, netmask <<var\_cimc\_ip\_netmask>>, and gateway <<var\_cimc\_gateway>> for the IPv4 settings of the IMC. Select None for network interface card (NIC) redundancy.
- 4. Press F10 to save configuration and exit the utility.
- 5. Open a web browser on a computer on the same network with Java and Adobe Flash installed.
- 6. Enter the IMC IP address of the Cisco UCS C480 M5 server: http://<<var\_cimc\_ip\_address>>.
- 7. Enter the login credentials as updated in the IMC configuration. The default user name and password are admin and password (Figure 10).

#### **Figure 10.** Cisco IMC login screen

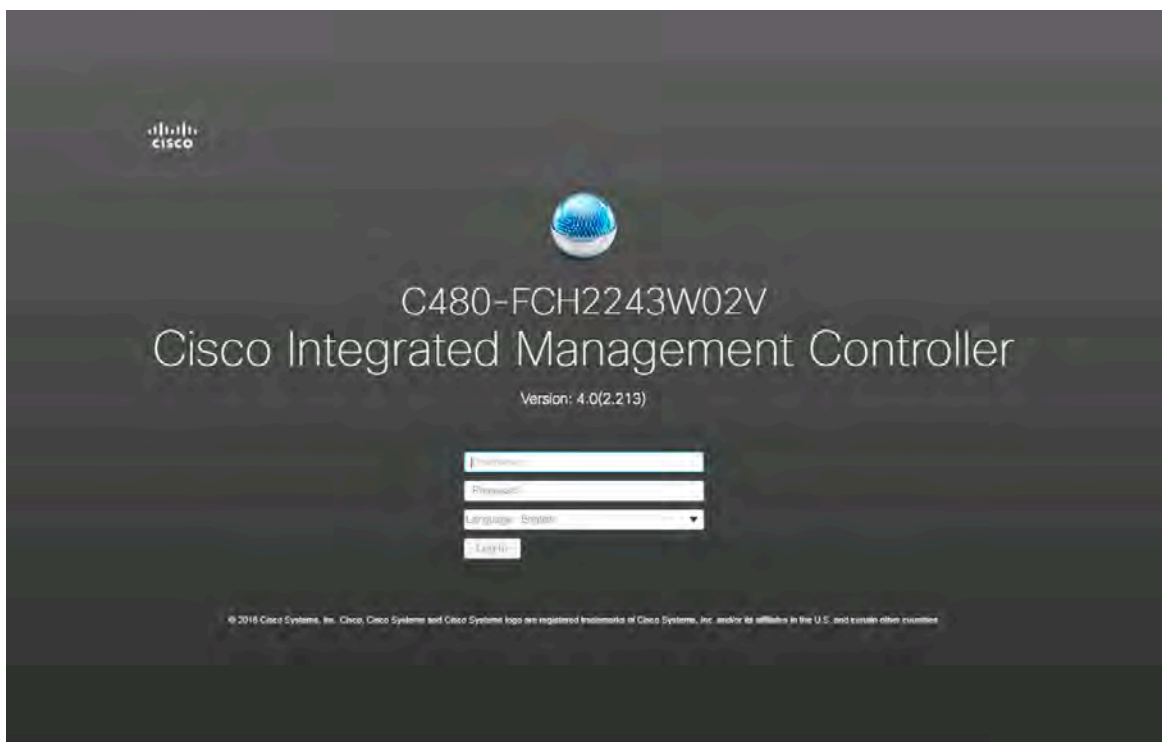

### **Figure 11.** Cisco IMC summary screen

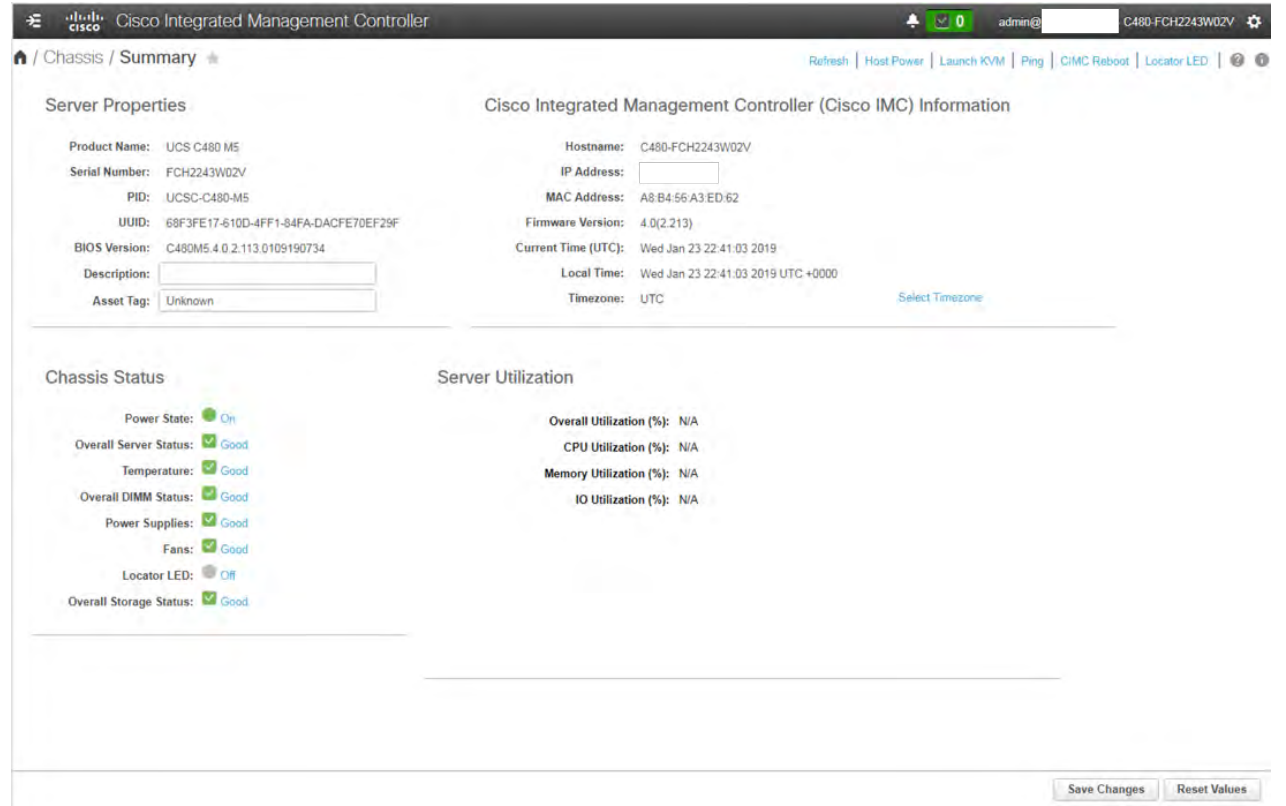

Figure 11 shows the results.

#### <span id="page-17-0"></span>**Launching the KVM console**

You next need to launch the KVM console and map the RHEL 7.6 for SAP DVD ISO file for the installation.

1. Click Launch KVM in the top-left corner of the IMC home screen (Figure 12).

Starting with Cisco IMC Release 3.0, two options are available for launching the KVM: one using the Java console and another using the browser-based HTML KVM console. In this example, the HTML KVM console has been used.

**Figure 12.** Cisco IMC home screen

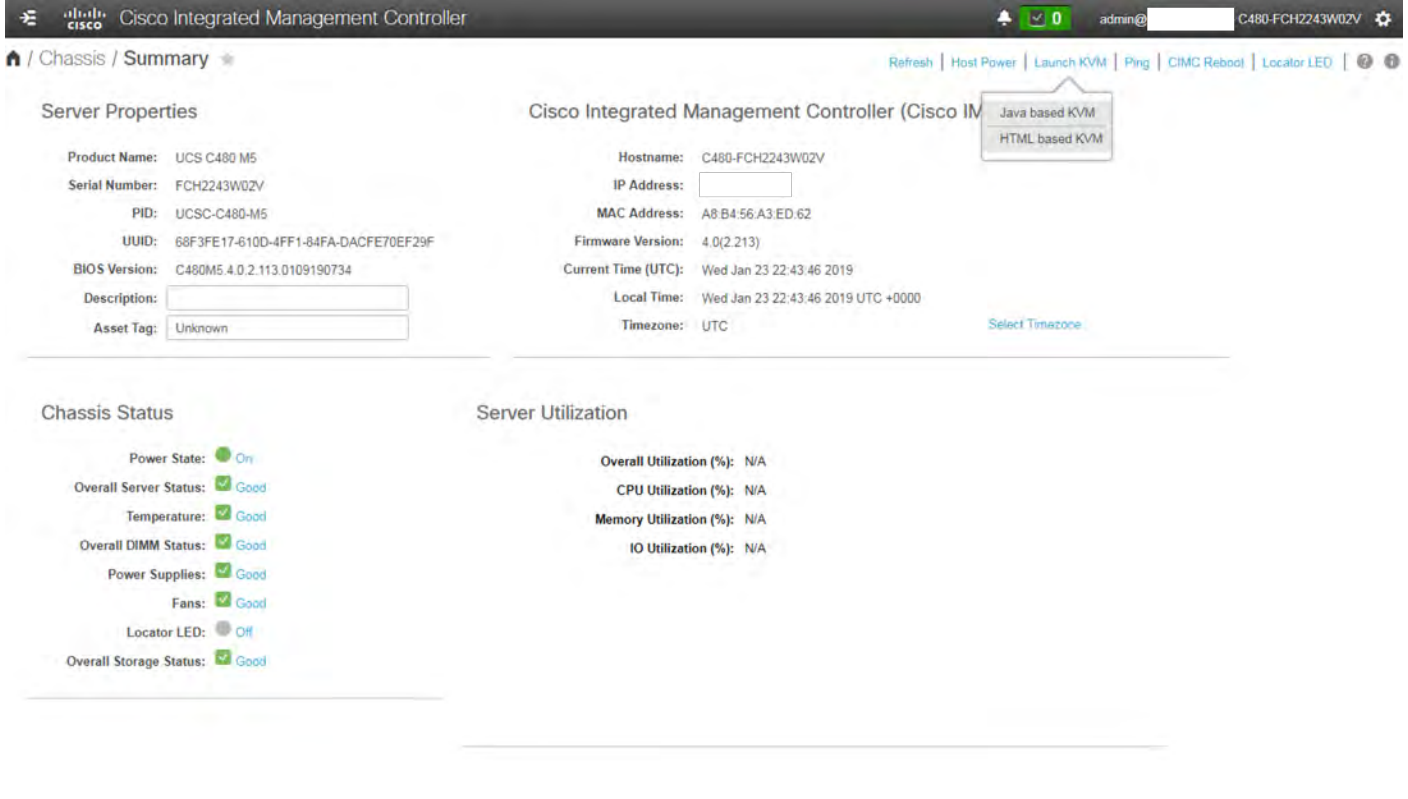

2. After you select the HTML-based console, a certificate confirmation window appears. Click the provided hyperlink to continue (Figure 13).

#### **Figure 13.** Click the hyperlink to load the KVM application

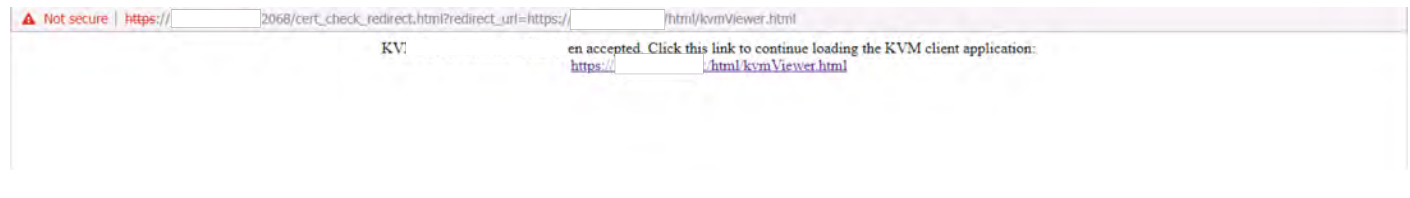

The KVM window will appear (Figure 14).

## **Figure 14.** KVM window

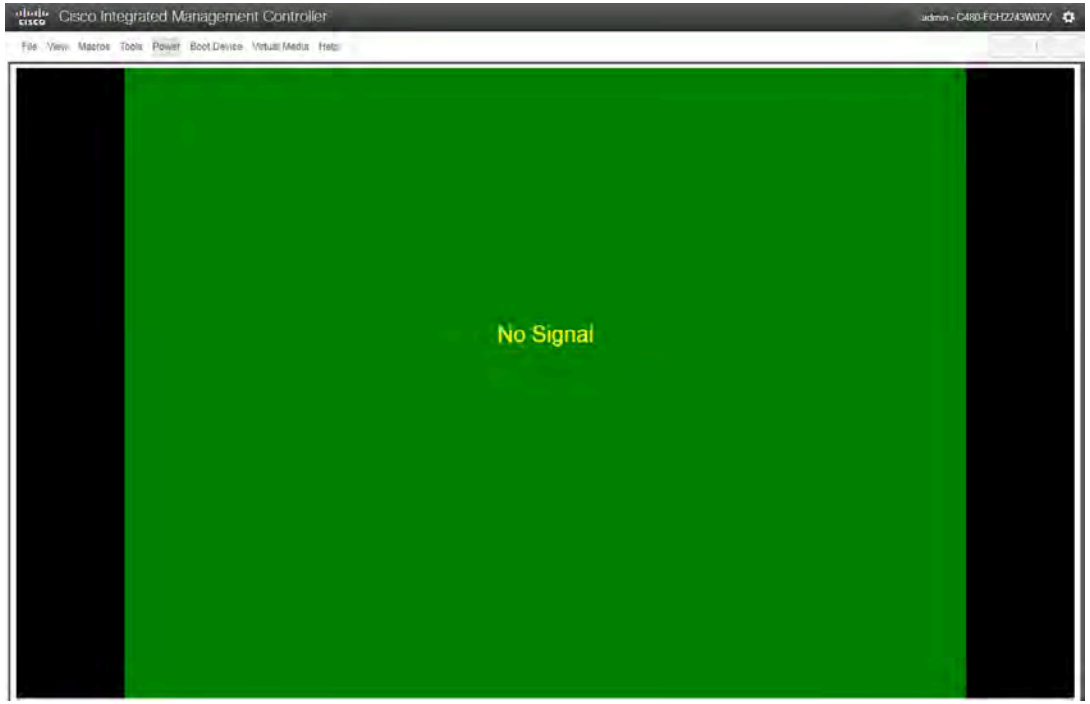

3. In the menu bar at the top of the KVM window, choose Virtual Media > Activate Virtual Devices > Map CD/DVD (Figure 15).

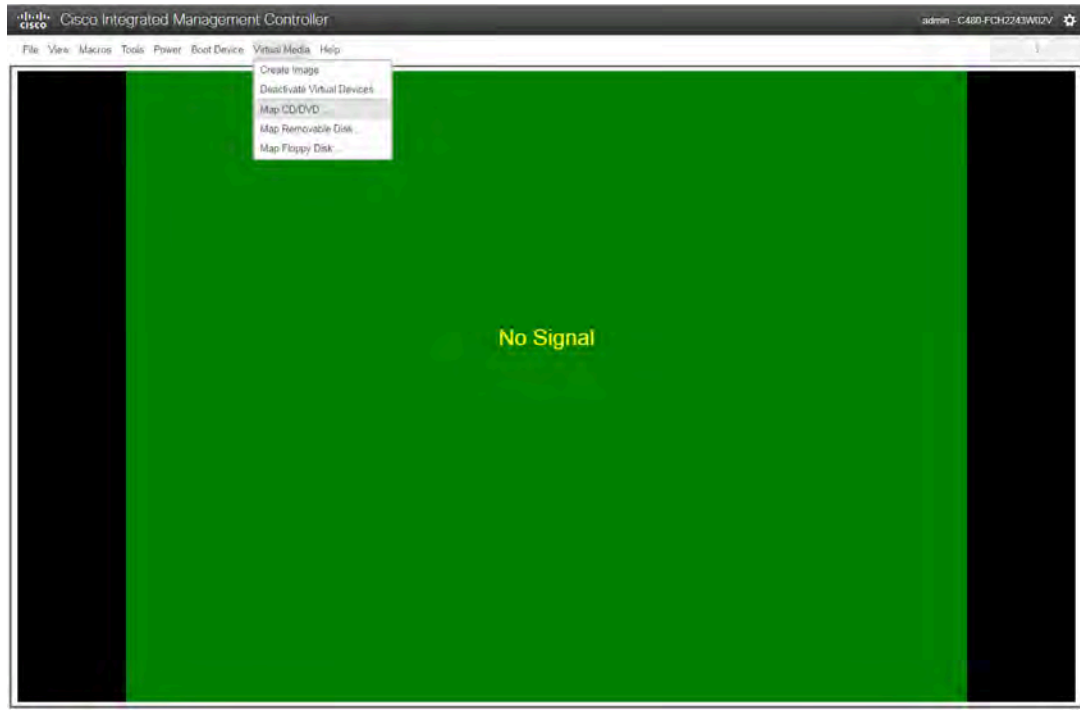

**Figure 15.** Beginning the CD/DVD mapping process

4. Browse for the RHEL 7.6 for SAP DVD ISO file and click Map Drive (Figure 16).

## **Figure 16.** Click Map Drive

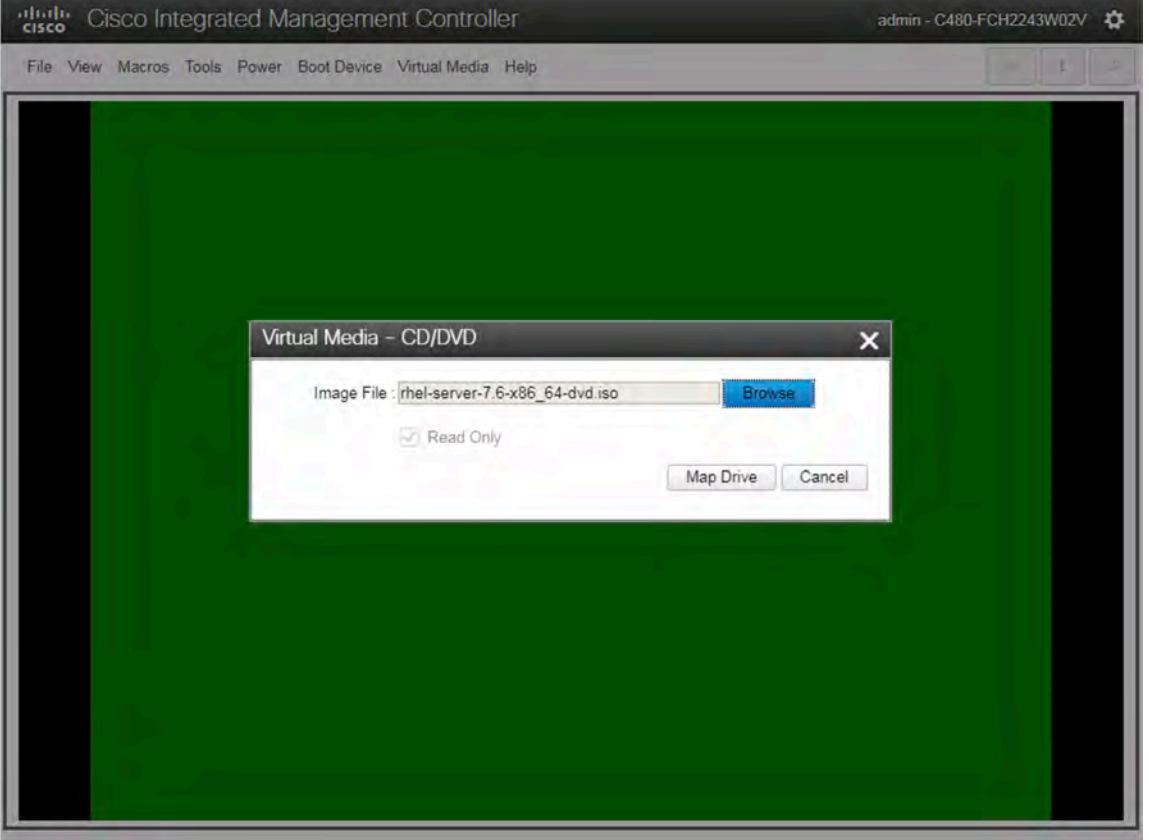

#### <span id="page-20-0"></span>**Configuring BIOS settings**

You need to power on the server and configure some BIOS settings before proceeding with the RAID configuration.

1. From the menu bar at the top of the KVM window, choose Power > Power on System (Figure 17).

## **Figure 17.** Power on the system

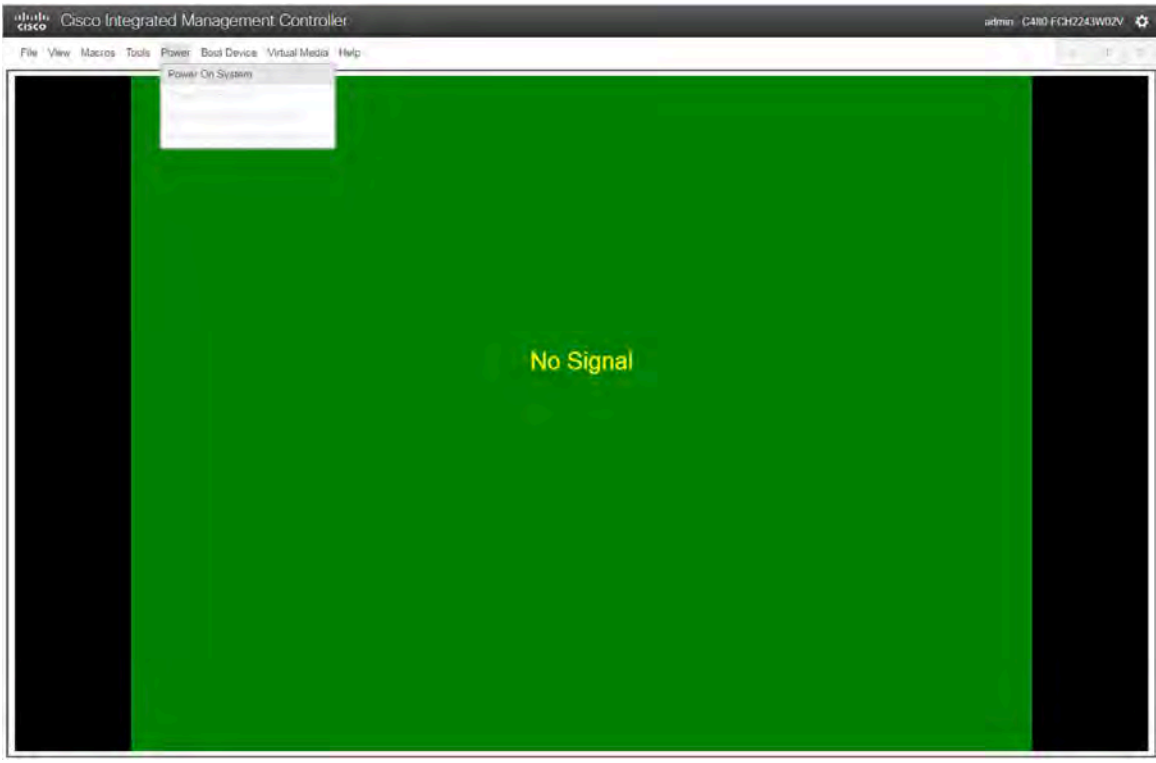

2. After the server has booted, press F2 to enter the BIOS menu (Figure 18).

**Figure 18.** Press F2

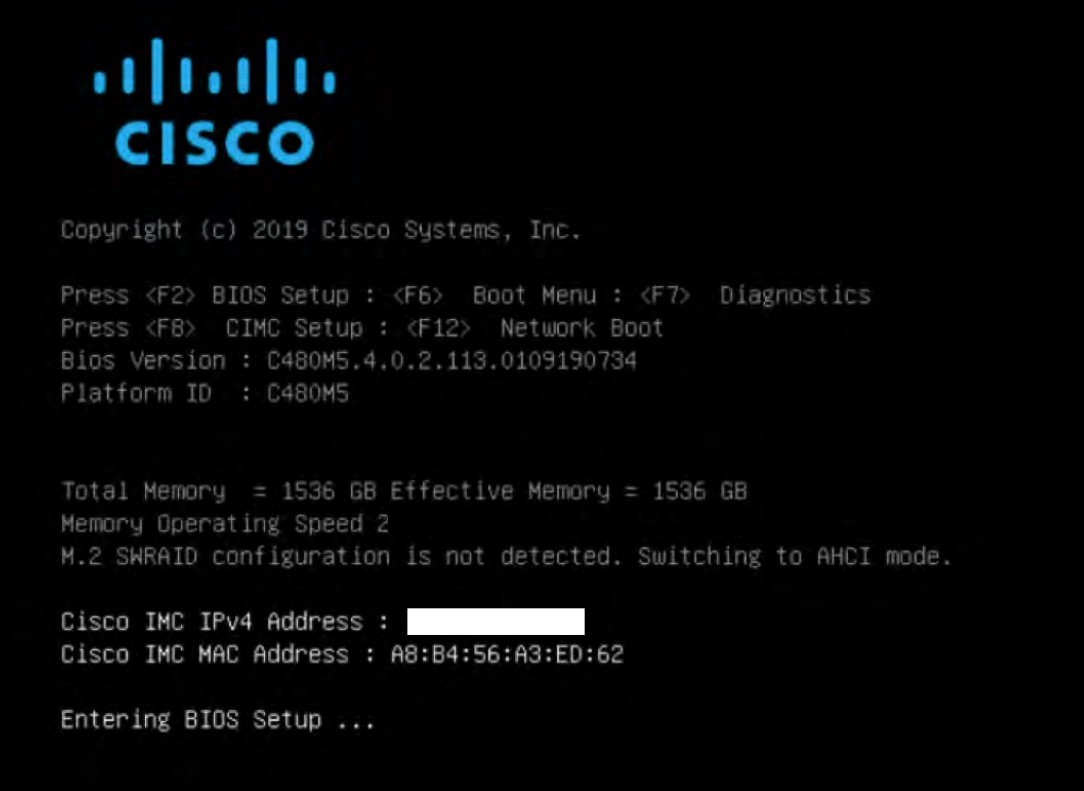

3. For a better keyboard experience, from the View menu select the on-screen keyboard (Figure 19).

**Figure 19.** On-screen keyboard

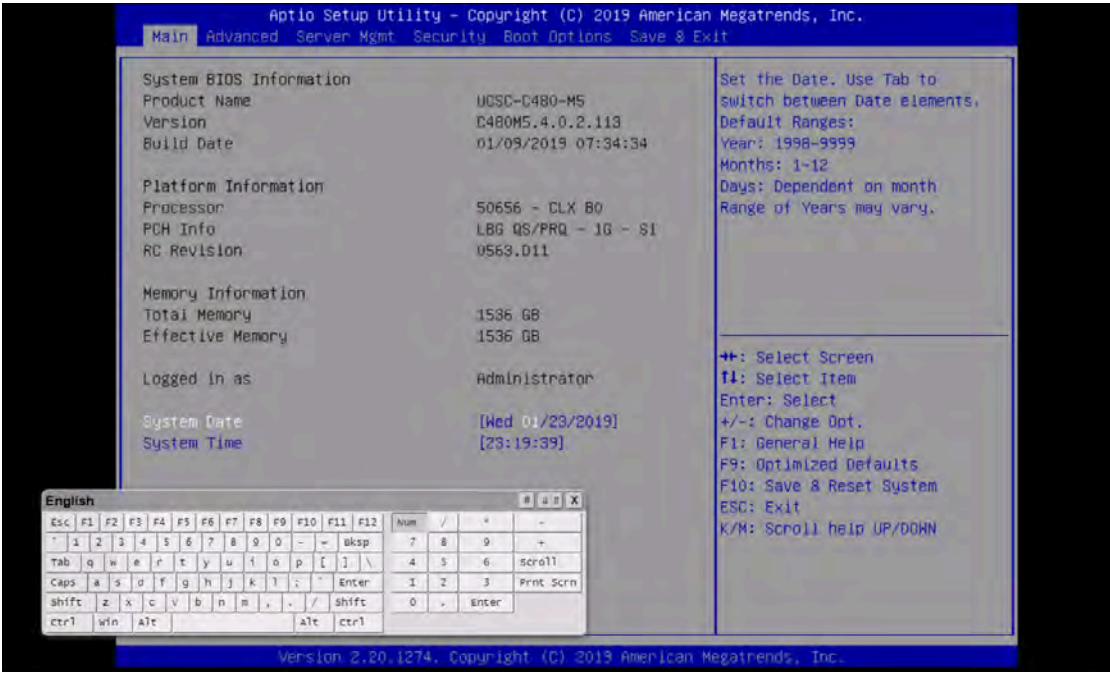

4. From the BIOS menu, choose Boot Options > Boot Mode > UEFI Mode (Figure 20). This setting selects the Unified Extensible Firmware Interface (UEFI).

#### **Figure 20.** Choose UEFI Mode

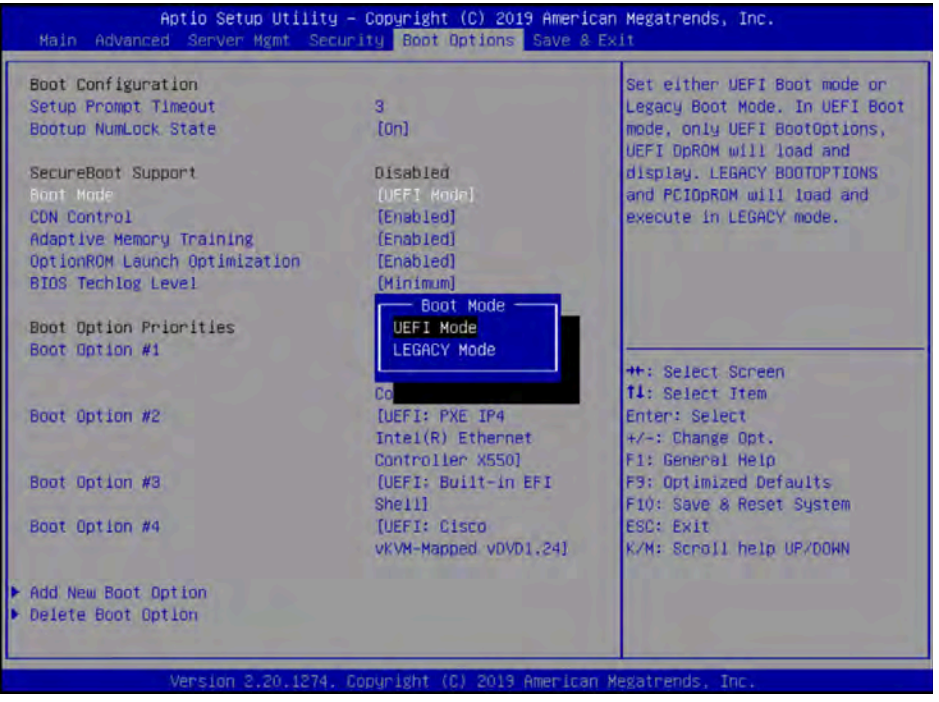

5. Disable the C-states of the CPU as recommended in the SAP for HANA requirements. From the BIOS menu, choose Advanced > Socket Configuration (Figure 21).

#### **Figure 21.** Choose Socket Configuration

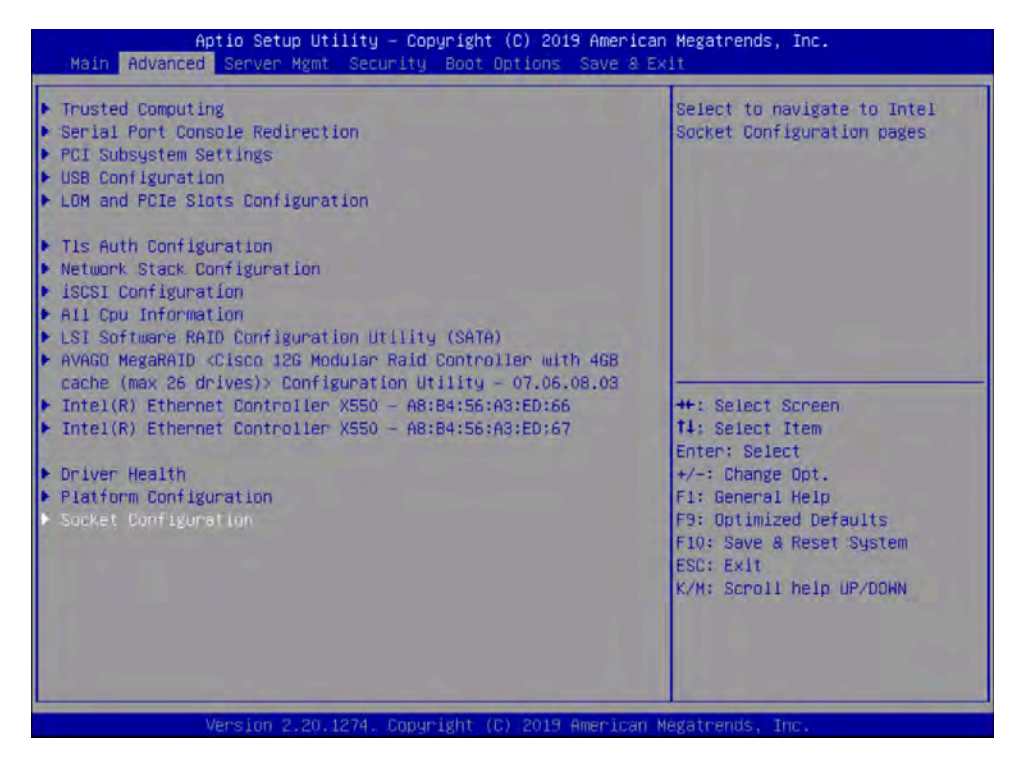

6. Choose Advanced Power Management Configuration (Figure 22).

#### **Figure 22.** Choose Advanced Power Management Configuration

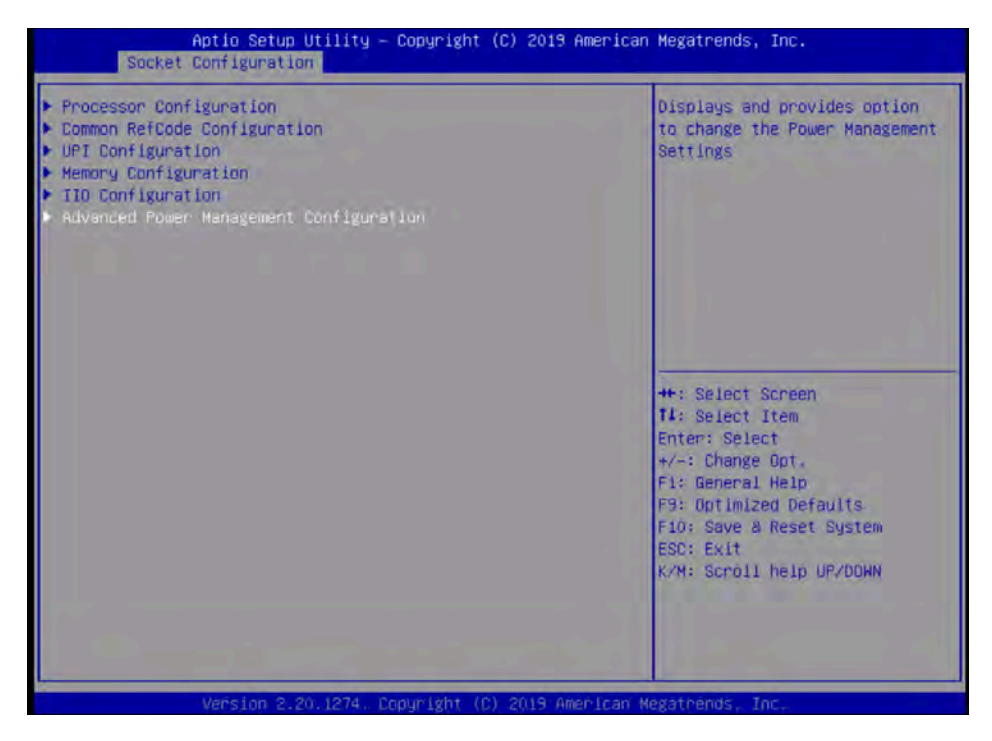

7. Choose CPU C State control and then disable the C-states as shown in Figure 23.

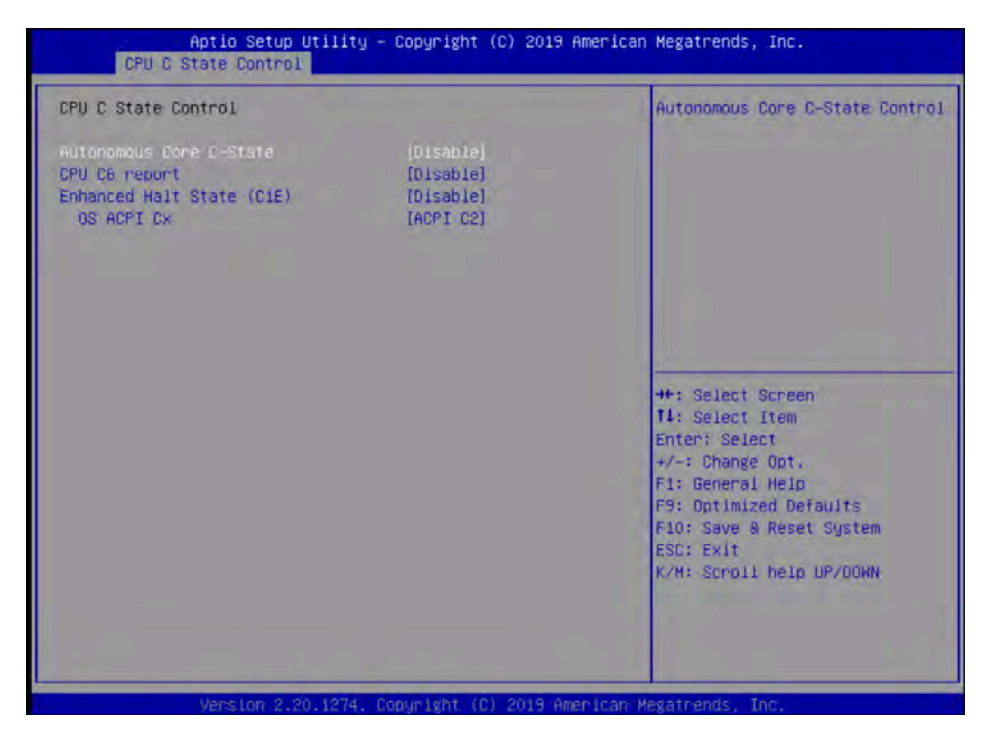

**Figure 23.** Disabling C-states

8. After disabling the C-states, press F10 and save the BIOS settings.

#### <span id="page-24-0"></span>**Rebooting the server to implement BIOS changes**

To make the boot options and CPU C-states take effect, reboot the server.

You are now ready to configure RAID.

#### **Configuring RAID**

This document covers all scale-up solutions with 2- and 4-socket configurations of the Cisco UCS M5 platform.

Table 11 lists the RAID options and the available platforms.

#### **Table 11.** RAID options

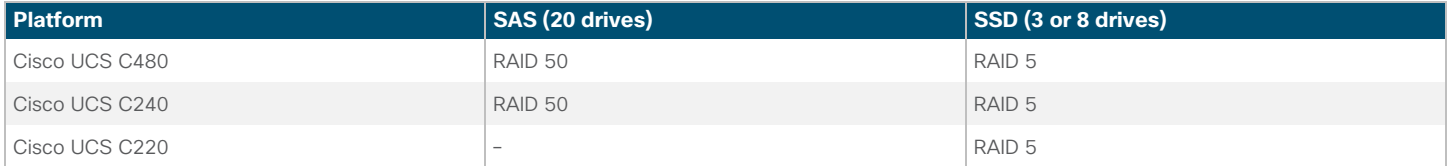

Table 12 lists the settings that you need to configure when you create the virtual drives.

#### **Table 12.** RAID settings

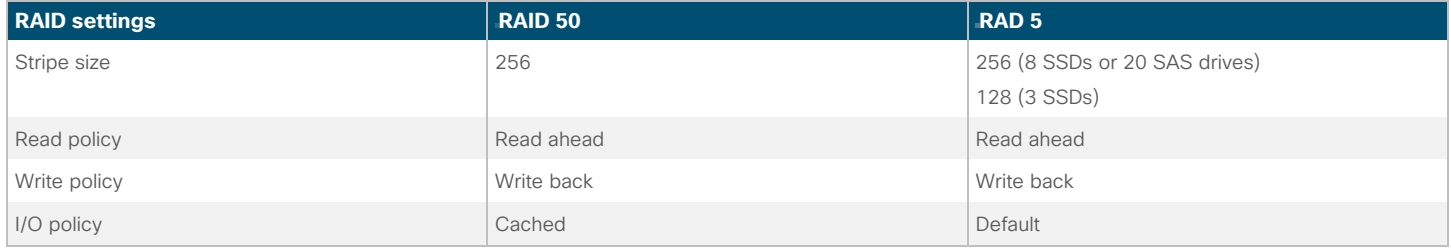

The following procedure shows the RAID 50 configuration with SAS drives on the Cisco UCS C480 M5 server used for SAP HANA.

The same procedure applies to the creation of RAID 5 virtual drives with SSD-based options except that the number of drives will be three or eight and the RAID level will be RAID 5.

1. Boot the server and press F2 to enter the BIOS menu.

2. Navigate to Advanced and select the Avago MegaRAID utility to proceed with the RAID configuration (Figure 24).

#### **Figure 24.** Select Avago MegaRAID

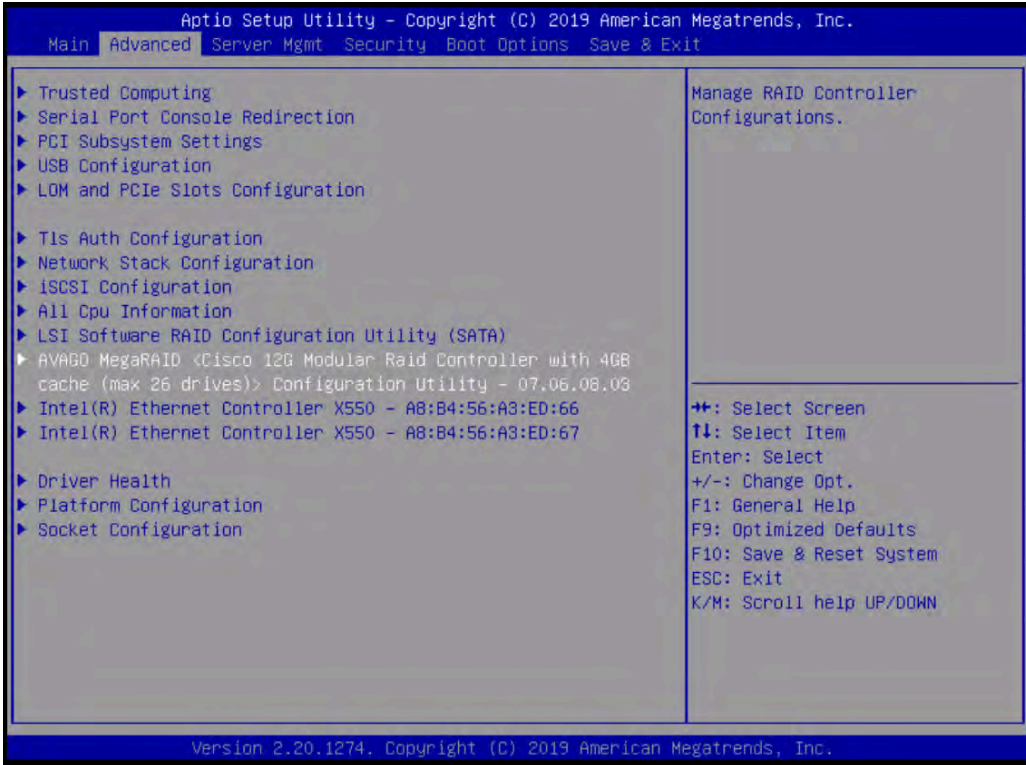

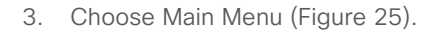

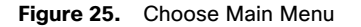

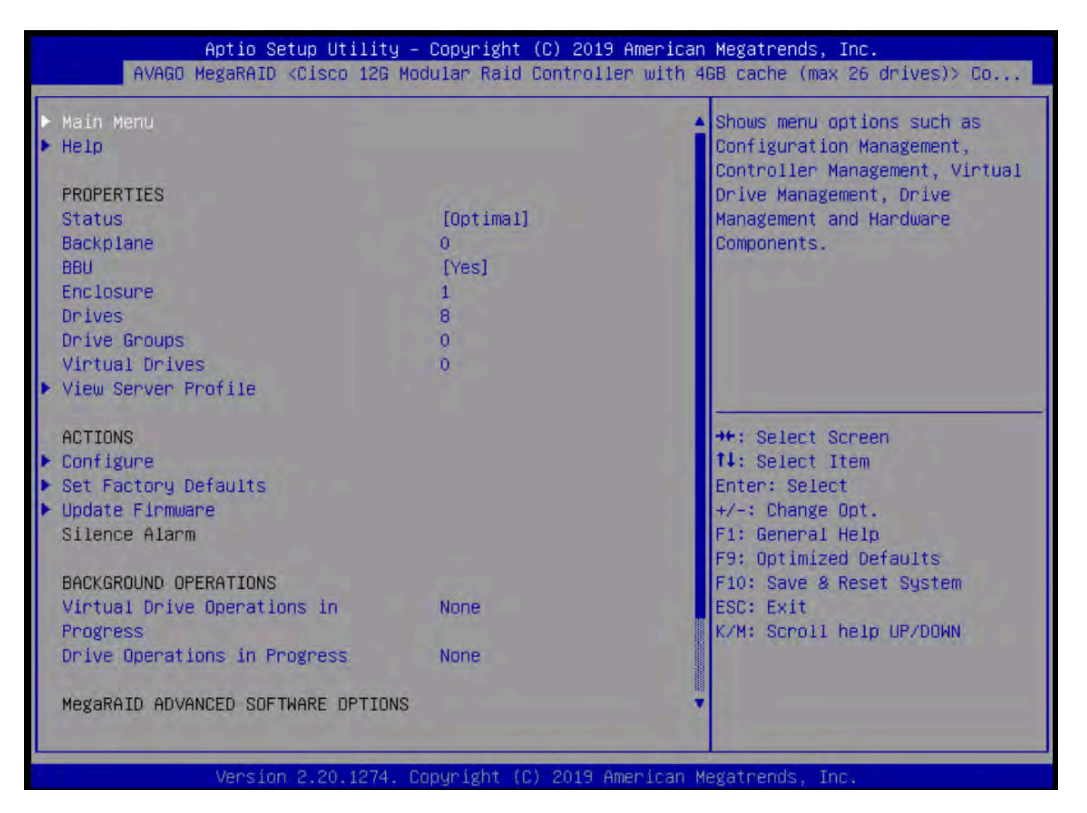

<span id="page-26-0"></span>4. Choose Configuration Management (Figure 26).

#### **Figure 26.** Choose Configuration Management

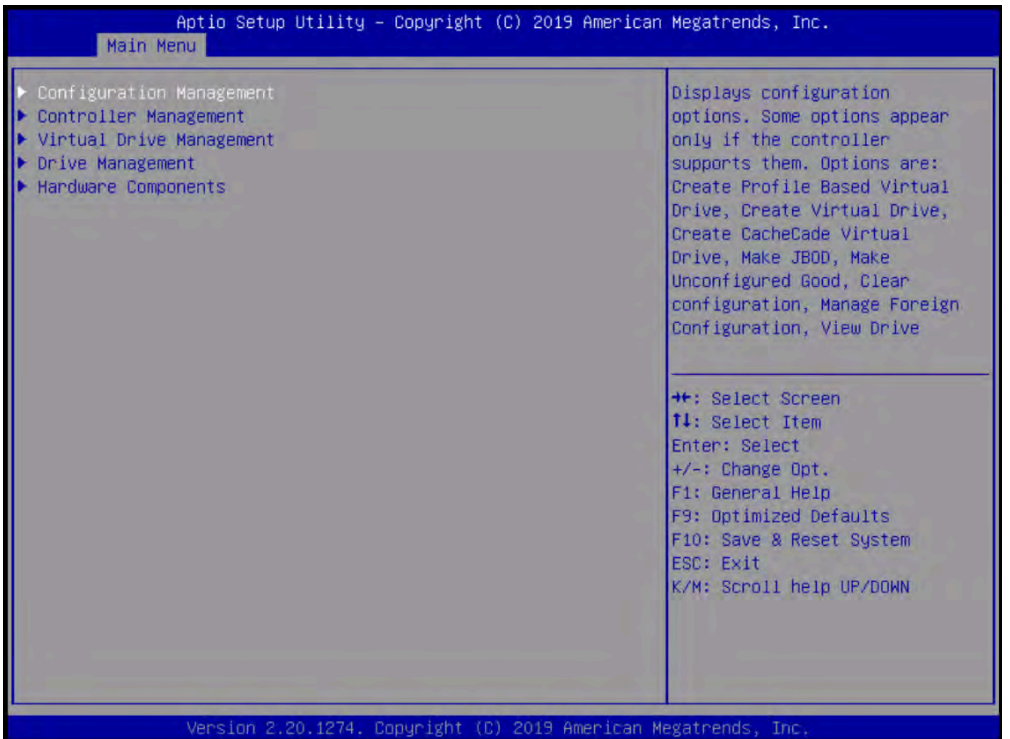

5. Choose Create Virtual Drive (Figure 27).

#### **Figure 27.** Choose Create Virtual Drive

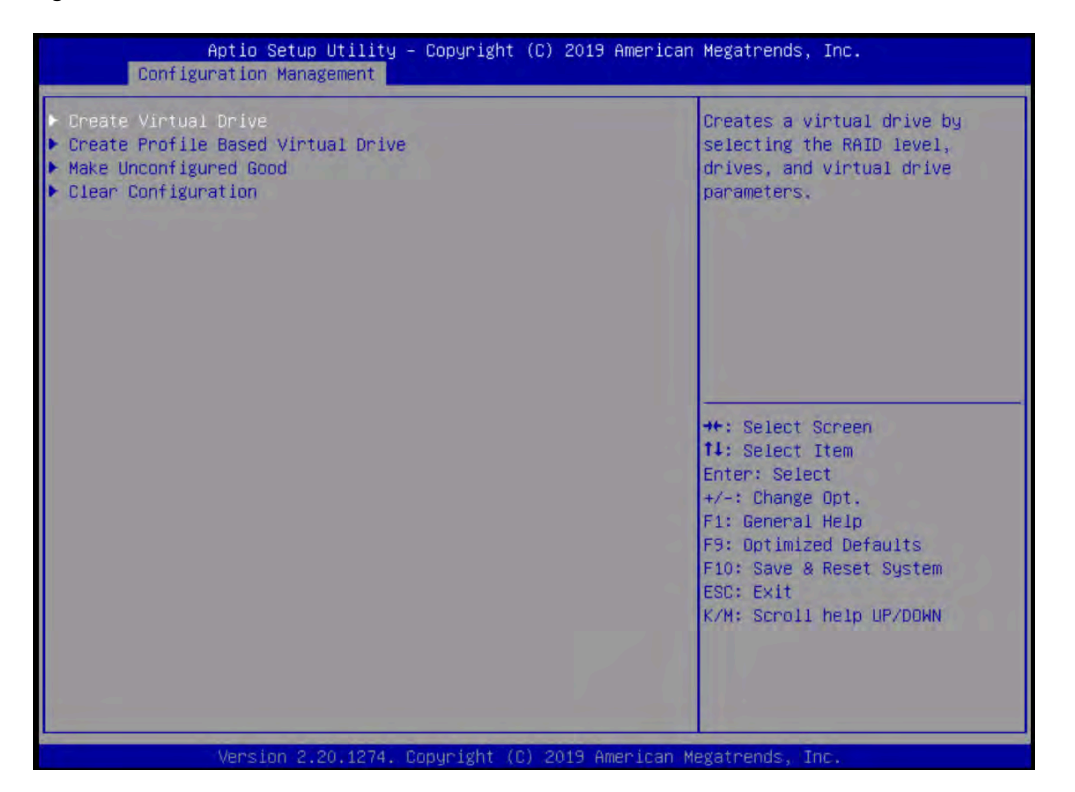

- 6. Choose the following options to create a RAID 50 or RAID 5 virtual drive. With 20 disks, add five spans. a. For RAID Level, choose RAID 50 or RAID 5. [[SHOULD THE FIGURE SHOW RAID 50 SELECTED?]]
	- b. Choose Select Drives (Figure 28).

## **Figure 28.** Choose RAID options

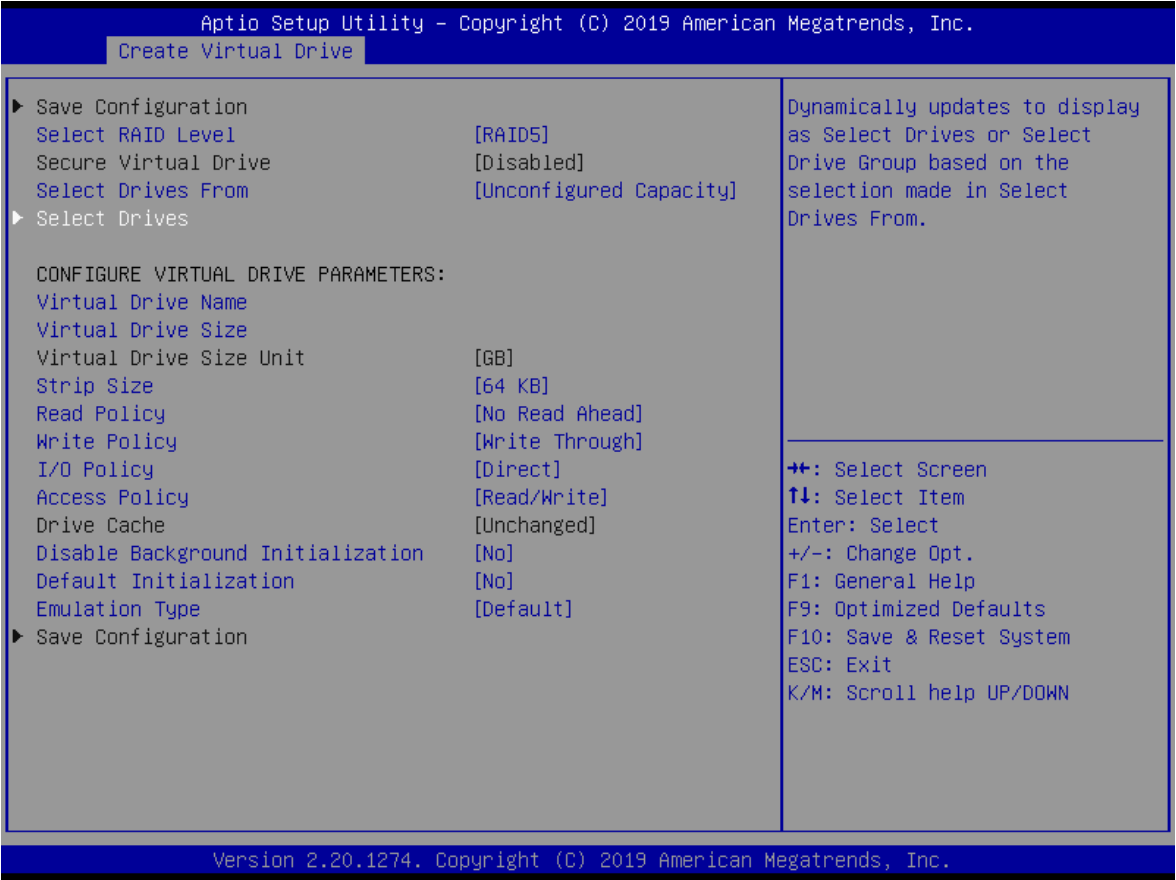

c. Choose Select Drives and then select the eight SSDs by choosing Enabled as shown in Figure 29.

## **Figure 29.** Choose Enabled

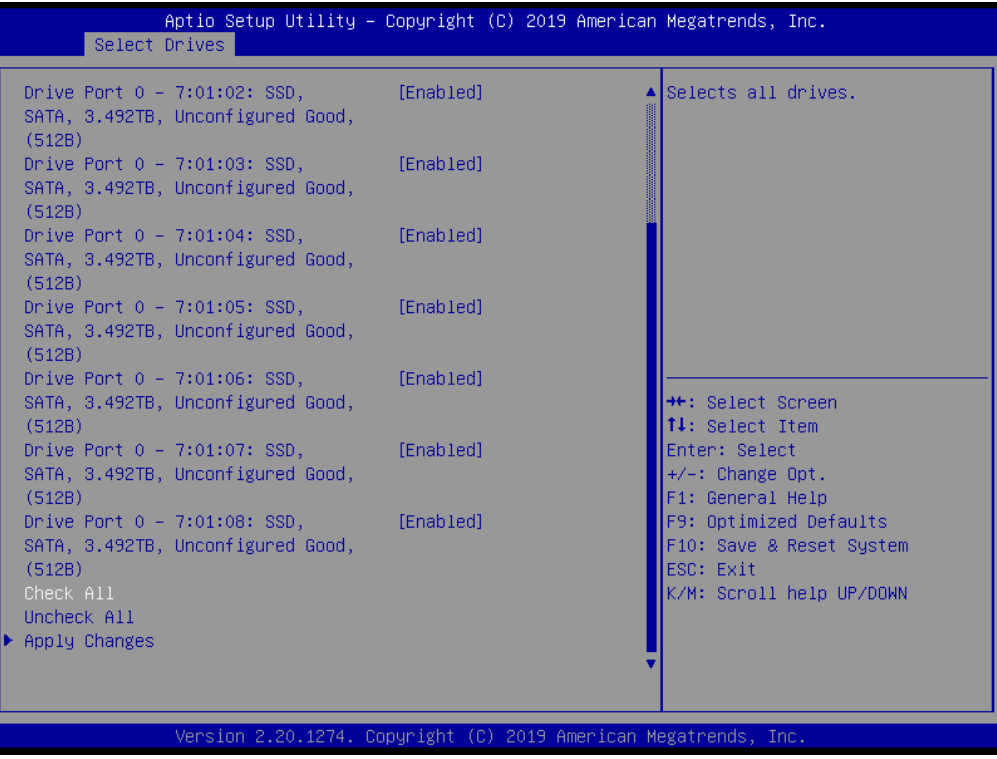

d. Scroll up or down and on the Select Drives screen and choose Apply Changes (Figure 30).

## **Figure 30.** Apply the changes

| Select Drives                                         | Aptio Setup Utility – Copyright (C) 2019 American Megatrends, Inc.  |           |                                                                                             |
|-------------------------------------------------------|---------------------------------------------------------------------|-----------|---------------------------------------------------------------------------------------------|
| (512B)                                                | Drive Port $0 - 7:01:02:$ SSD,<br>SATA, 3.492TB, Unconfigured Good, | [Enabled] | Submits the changes made to<br>the entire form.                                             |
| Drive Port $0 - 7:01:03:$ SSD,<br>(512B)              | SATA, 3.492TB, Unconfigured Good,                                   | [Enabled] |                                                                                             |
| Drive Port $0 - 7:01:04$ : SSD,<br>(512B)             | SATA, 3.492TB, Unconfigured Good,                                   | [Enabled] |                                                                                             |
| Drive Port $0 - 7:01:05:$ SSD,<br>(512B)              | SATA, 3.492TB, Unconfigured Good,                                   | [Enabled] |                                                                                             |
| Drive Port $0 - 7:01:06:$ SSD,<br>(512B)              | SATA, 3.492TB, Unconfigured Good,                                   | [Enabled] | <b>++:</b> Select Screen<br>↑↓: Select Item                                                 |
| Drive Port $0 - 7:01:07:$ SSD,<br>(512B)              | SATA, 3.492TB, Unconfigured Good,                                   | [Enabled] | Enter: Select<br>+/-: Change Opt.<br>F1: General Help                                       |
| Drive Port $0 - 7:01:08:$ SSD.<br>(512B)<br>Check All | SATA, 3.492TB, Unconfigured Good,                                   | [Enabled] | F9: Optimized Defaults<br>F10: Save & Reset System<br>ESC: Exit<br>K/M: Scroll help UP/DOWN |
| Uncheck All<br>Apply Changes                          |                                                                     |           |                                                                                             |
|                                                       | Version 2.20.1274. Copyright (C) 2019 American Megatrends, Inc.     |           |                                                                                             |

e. Choose OK in the confirmation window.

7. Add four more spans using the same process as in step 6 when configuring RAID 50 (Figure 31).

#### **Figure 31.** Add more spans

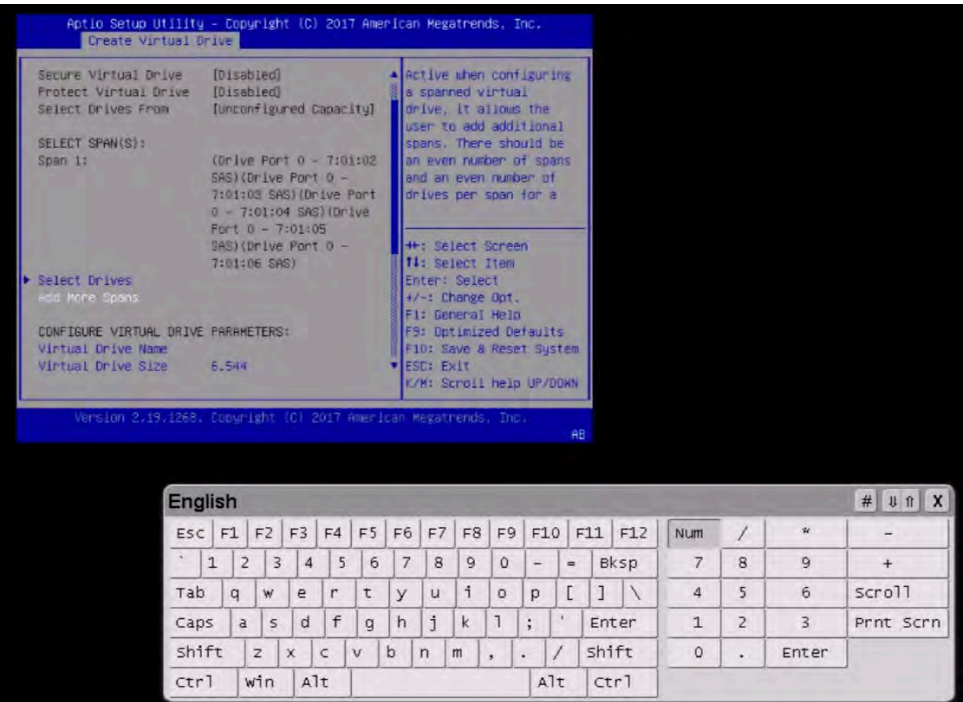

8. After repeating the steps to add spans and drives, verify that four spans with five drives per span have been added (Figure 32).

**Figure 32.** Verify that spans and drives have been added

| Select Drives<br>Span 31                                                                          |                                                                                                    |                |                                                                                                    |                |    |                                                                                                    |                |                  |                                                                                                    |                |                          |           |   |             |                |                |                            |                                                                                          |
|---------------------------------------------------------------------------------------------------|----------------------------------------------------------------------------------------------------|----------------|----------------------------------------------------------------------------------------------------|----------------|----|----------------------------------------------------------------------------------------------------|----------------|------------------|----------------------------------------------------------------------------------------------------|----------------|--------------------------|-----------|---|-------------|----------------|----------------|----------------------------|------------------------------------------------------------------------------------------|
|                                                                                                   | $(Drive Port 0 - 7:01:12)$<br>$SRS)$ (Drive Port 0 -<br>7:01:13 SAS   Or Ive Port<br>$0 - 7:01:14$ SAS) (Drive<br>Port $0 - 7:01:15$<br>SASI(Drive Port 0 -<br>$7:01:16$ SAS) |                |                                                                                                    |                |    | . Dynamically updates to<br>display as Select<br><b>Drives or Select Drive</b><br>Group based on the<br>selection made in<br>Select Drives From. |                |                  |                                                                                                    |                |                          |           |   |             |                |                |                            |                                                                                          |
| Select Drives                                                                                     |                                                                                                    |                |                                                                                                    |                |    |                                                                                                    |                |                  |                                                                                                    |                |                          |           |   |             |                |                |                            |                                                                                          |
| Span 4:                                                                                           |                                                                                                    |                | (Drive Port $0 - 7101117$<br>SAS) (Drive Port 0 -<br>7:01:18 SAS) (Drive Port<br>$0 - 7:01:19$ SAS) (Drive<br>Fort $0 - 7:01:20$<br>SAS) (Drive Port 0 -<br>7:01:21 SAS) |                |    |                                                                                                    |                |                  | <b>**: Select Screen</b><br><b>fi:</b> Select Item<br>Enter: Select<br>+/-: Change Opt.<br>Fit General Help<br>F9: Optimized Defaults |                |                          |           |   |             |                |                |                            |                                                                                          |
| Plect Drives<br>Add Nore Spans<br>Version 2.19.1268. Copyright (C) 2017 American Megatrends, Inc. |                                                                                                    |                |                                                                                                    |                |    |                                                                                                    |                | <b>ESC: Exit</b> | Fin: Save & Reset Sustem<br>K/M: Scroll help UP/DOWN                                                                                  |                |                          | <b>AB</b> |   |             |                |                |                            |                                                                                          |
|                                                                                                   |                                                                                                    |                |                                                                                                    |                |    |                                                                                                    |                |                  |                                                                                                    |                |                          |           |   |             |                |                |                            |                                                                                          |
|                                                                                                   | <b>English</b>                                                                                                    |                |                                                                                                    |                |    |                                                                                                    |                |                  |                                                                                                    |                |                          |           |   |             |                |                |                            | $\#$ $\parallel$ $\parallel$ $\parallel$ $\parallel$ $\parallel$ $\parallel$ $\parallel$ |
|                                                                                                   | $ESC$ $F1$                                                                                                    |                | F2                                                                                                    | F3             | F4 | F5                                                                                                    | F6             | F7               | F8                                                                                                    | F9             |                          | F10       |   | $F11$ $F12$ | Num            | $\prime$       | $\boldsymbol{\mathcal{U}}$ | -                                                                                        |
|                                                                                                   | $\mathbf{r}$<br>$\mathbf{1}$                                                                                                    | $\overline{c}$ | 3                                                                                                    | $\overline{4}$ | 5  | 6                                                                                                    | $\overline{7}$ | 8                | $\overline{9}$                                                                                                    | $\circ$        | $\overline{\phantom{a}}$ | $=$       |   | Bksp        | 7              | 8              | $\mathbf{Q}$               | $+$                                                                                      |
|                                                                                                   | Tab                                                                                                    | $\alpha$       | W                                                                                                    | e              | r  | $\tau$                                                                                                    | y              | u                | $\mathbf i$                                                                                                    | $\circ$        | p                        | E         | T | X           | $\overline{4}$ | 5              | 6                          | scroll                                                                                   |
|                                                                                                   | Caps                                                                                                    | a              | $\mathsf{s}$                                                                                                    | d              | f  | q                                                                                                    | h              | i                | $\mathsf{k}$                                                                                                    | $\overline{1}$ | ÷                        | ٠         |   | Enter       | $\mathbf{1}$   | $\overline{2}$ | $\overline{3}$             | Prnt Scrn                                                                                |

- 9. Configure the virtual drive parameters as shown in Figure 33.
	- a. Name the virtual drive <<var\_raid50\_vd\_name>>.
	- b. For Strip Size, choose 256 KB.
	- c. For Read Policy, choose Read Ahead
	- d. For Write Policy, choose Write Back.

When you are done, choose Save Configuration and press Enter.

#### **Figure 33.** Virtual drive parameters

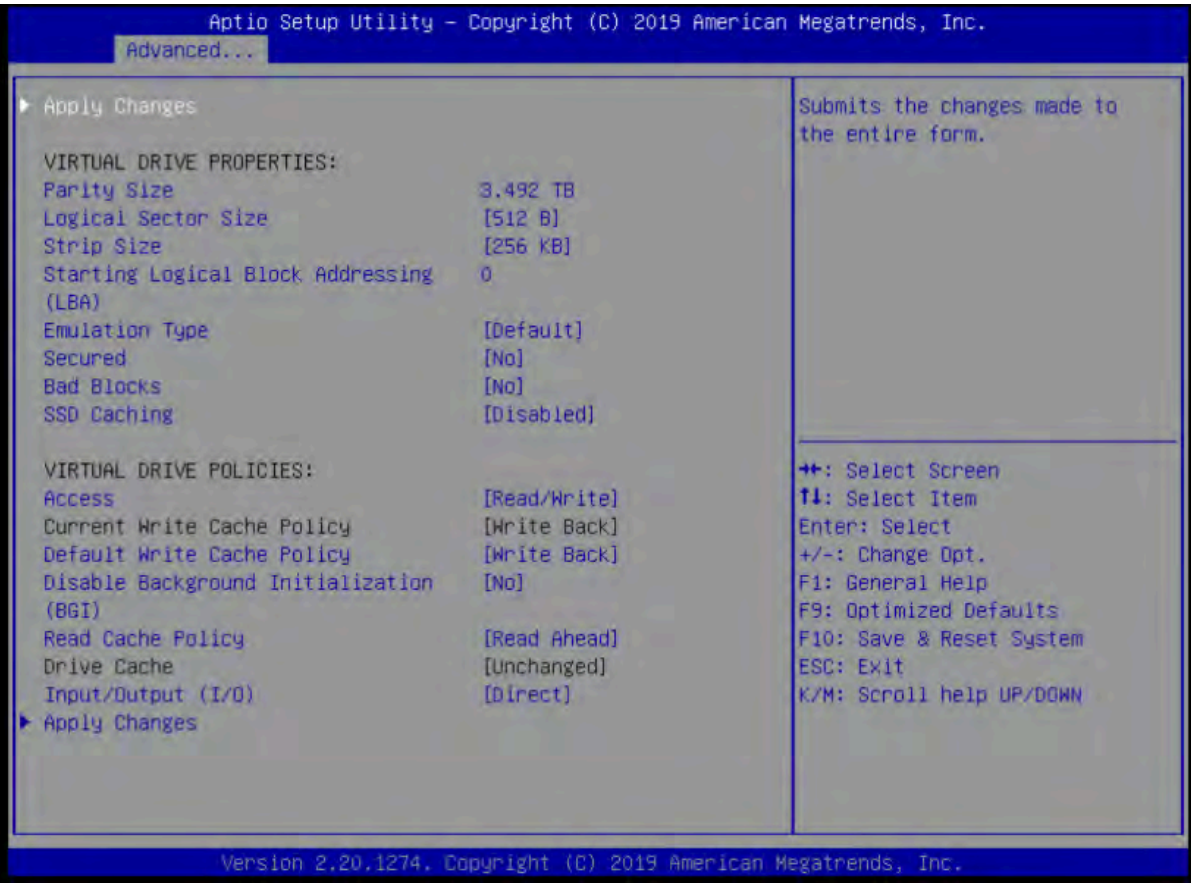

10. In the next window, the utility will ask for confirmation. Choose OK to proceed.

Note: The RAID settings described here apply only to a configuration using 20 SAS drives with RAID 50. Refer to Table 12 for the RAID options for SSD drives with RAID 5 settings.

- 11. Wait for the initialization process for VD0 to complete, which may take several minutes.
- 12. Press Esc and choose OK to exit the RAID configuration utility.
- 13. Press Ctrl+Alt+Del to reboot the server.

## **Installing the operating system**

This section shows the installation procedure for RHEL 7.6 for SAP on local drives.

1. Follow the steps in the section "Launching the KVM console" to mount and boot the ISO image (Figure 34).

#### **Figure 34.** Booting to the ISO image

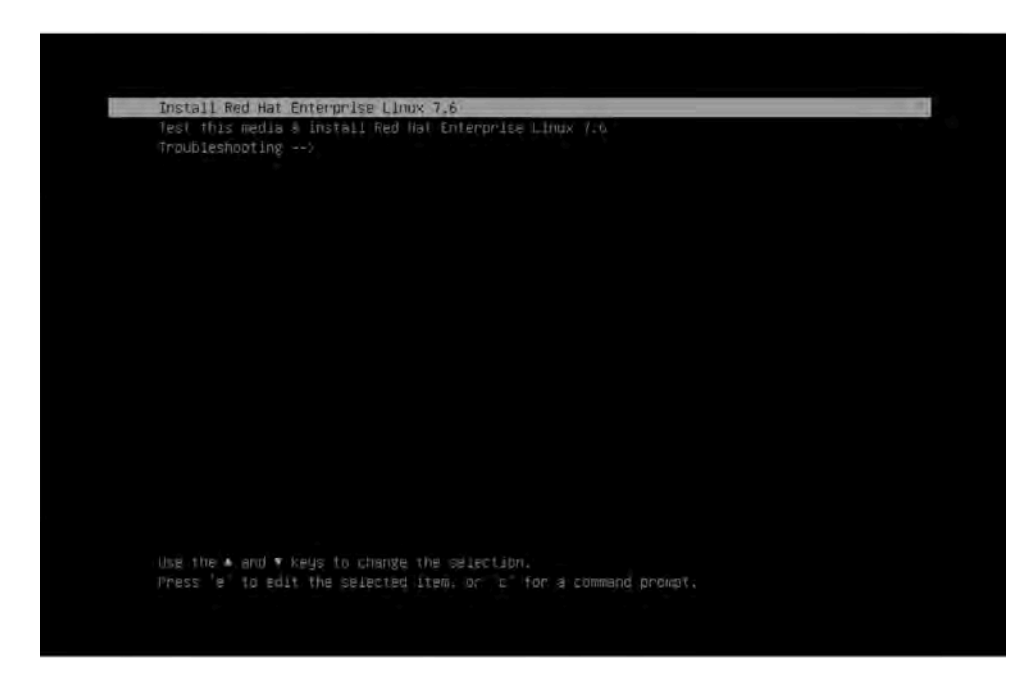

2. Select the language and keyboard layout you want to use (Figure 35).

**Figure 35.** Select your preferred language and keyboard layout

|            | WELCOME TO RED HAT ENTERPRISE LINUX 7.6.                             |                                                    |
|------------|----------------------------------------------------------------------|----------------------------------------------------|
|            | What language would you like to use during the installation process? |                                                    |
| English    | English                                                              | <b>English (United States)</b>                     |
| Afrikaans  | Afrikaans                                                            | English (United Kingdom)                           |
| አማርኛ       | Amharic                                                              | English (India)                                    |
| العربية    | Arabic                                                               | English (Australia)                                |
| অসমীয়া    | Assamese                                                             | English (Canada)                                   |
| Asturianu  | Asturian                                                             | English (Denmark)                                  |
| Беларуская | Belarusian                                                           | English (Ireland)                                  |
| Български  | Bulgarian                                                            | English (New Zealand)                              |
| বাংলা      | Bengali                                                              | English (Nigeria)<br>English (Hong Kong SAR China) |
| Bosanski   | Bosnian                                                              | English (Philippines)                              |
| Català     | Catalan                                                              | English (Singapore)                                |
| Čeština    |                                                                      | English (South Africa)                             |
|            | Czech                                                                | English (Zambia)                                   |
| Cymraeg    | Welsh                                                                | English (Zimbabwe)                                 |
| Dansk      | Danish                                                               | English (Botswana)                                 |
| Deutsch    | German                                                               | <b>English (Antiqua &amp; Barbuda)</b>             |
|            | €                                                                    |                                                    |
|            |                                                                      |                                                    |

- 3. Click Continue. The central installation summary page appears. Here you need to configure various features.
- 4. Choose Localization > Date & Time. Choose the appropriate region and city (Figure 36). You will configure the Network Time Protocol (NTP) later. Click Done.

#### **Figure 36.** Setting the date and time

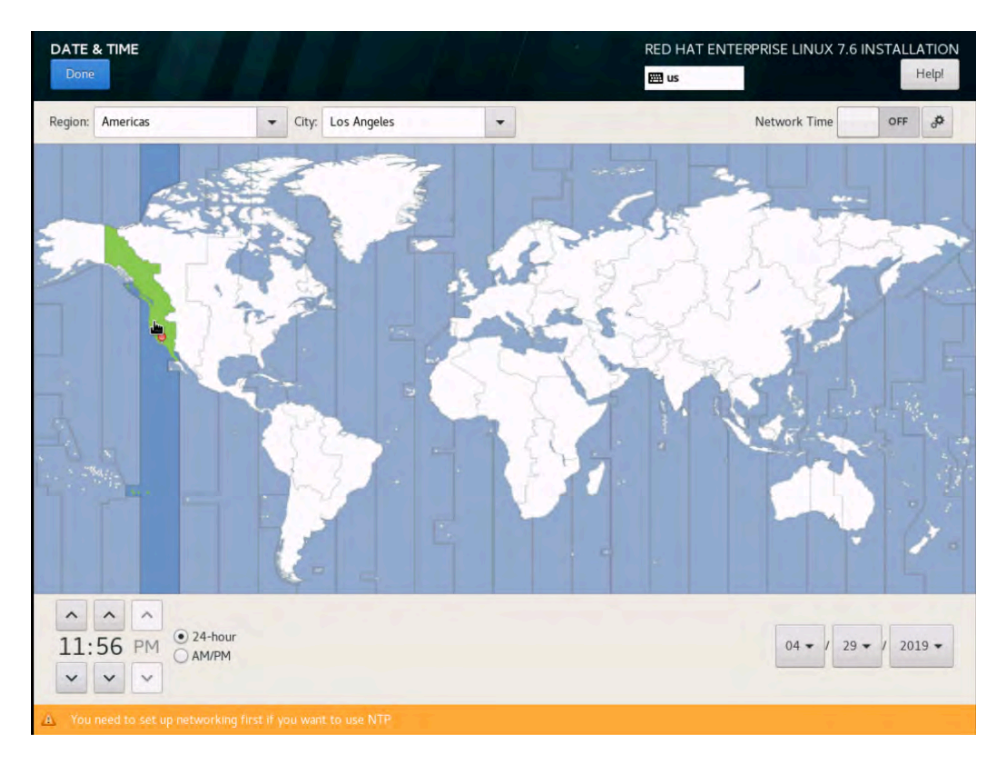

5. Choose Security > Security Policy. Turn off the security policy (Figure 37).

#### **Figure 37.** Setting security policy

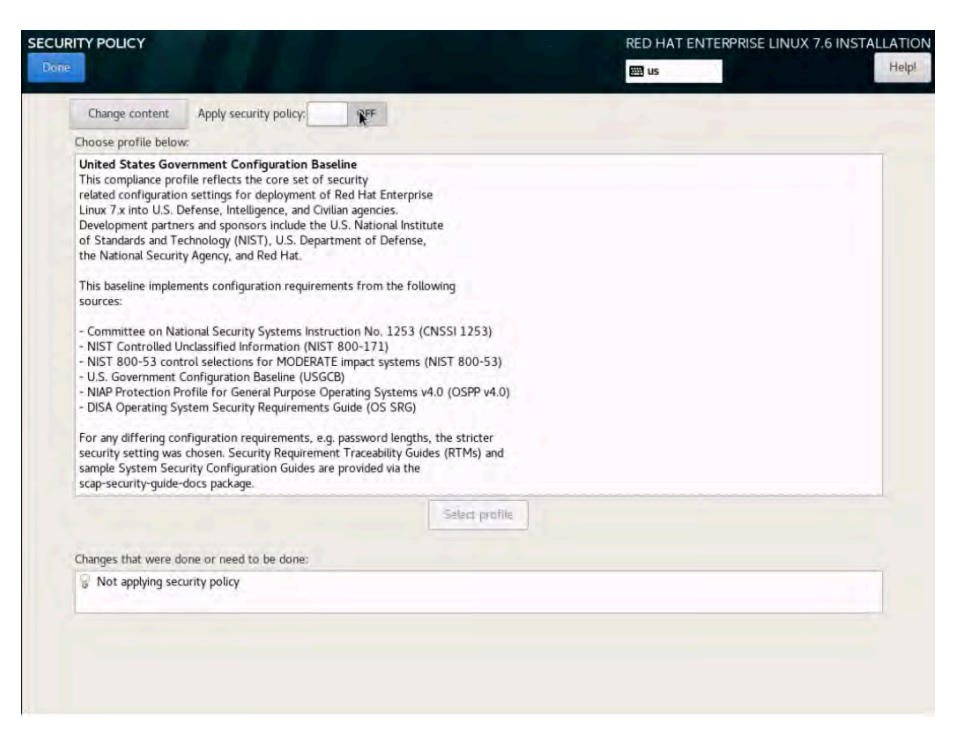

6. Select Software Selection. Retain the default selection: Minimal Install (Figure 38).

#### **Figure 38.** Software Selection page

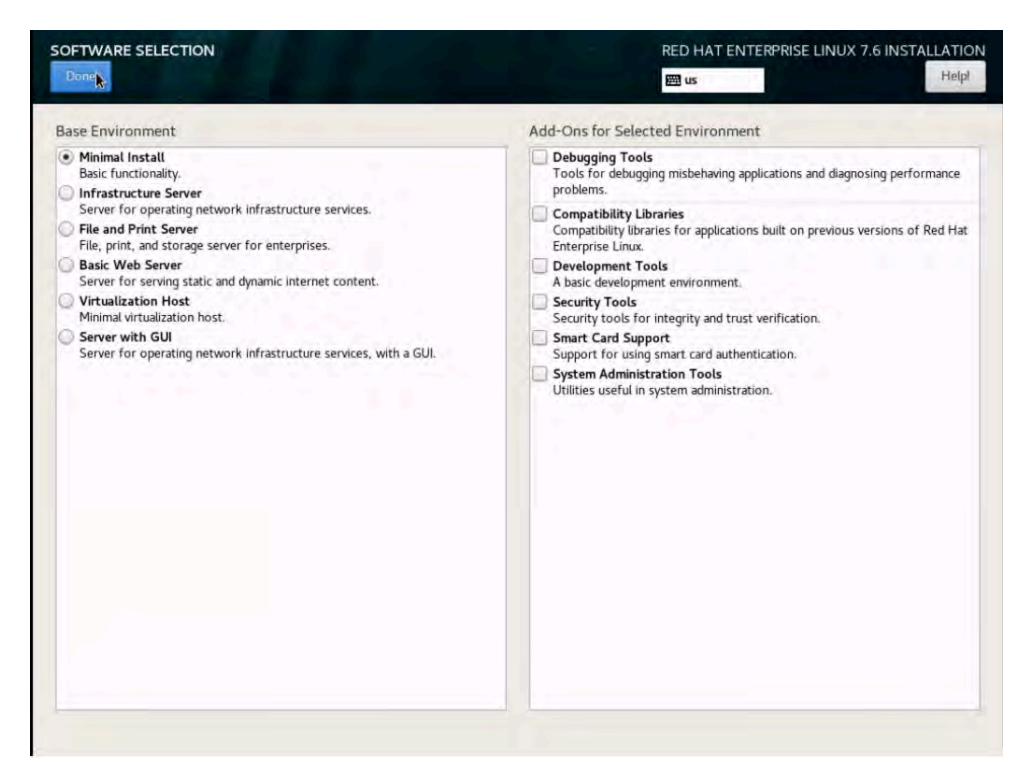

7. Select KDUMP. Deselect the Enable Kdump option to disable it (Figure 39).

#### **Figure 39.** Disabling Kdump

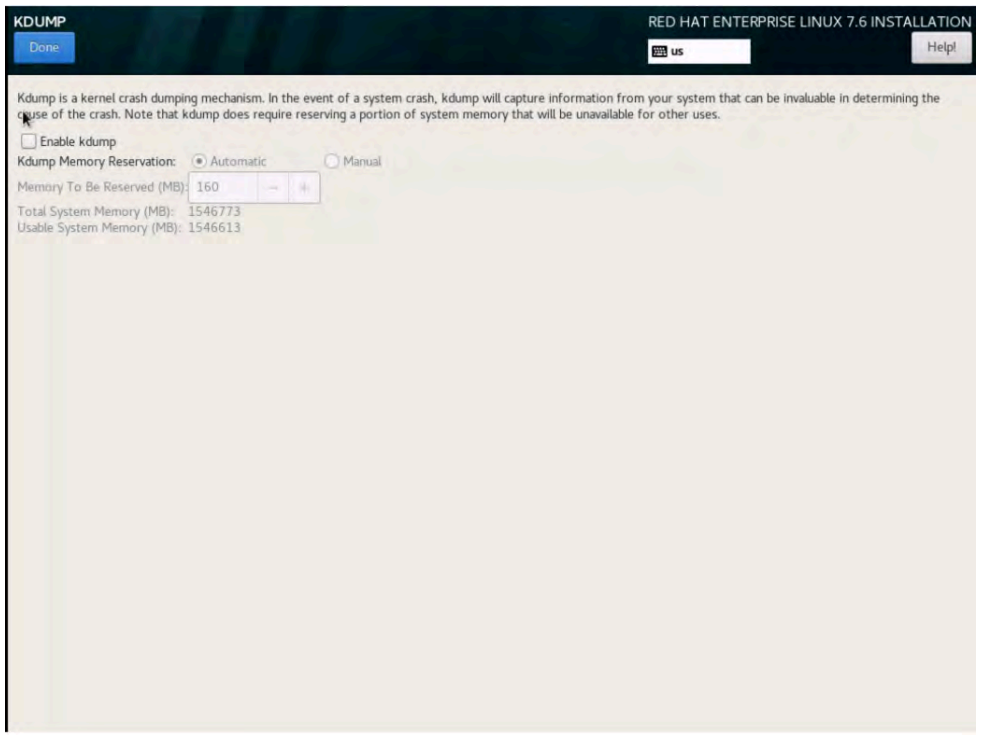

8. Choose System > Installation Destination. Under the other storage options, select the option to manually configure the disk partition layout: "I will configure partition." (Figure 40).

**Figure 40.** Installation Destination page

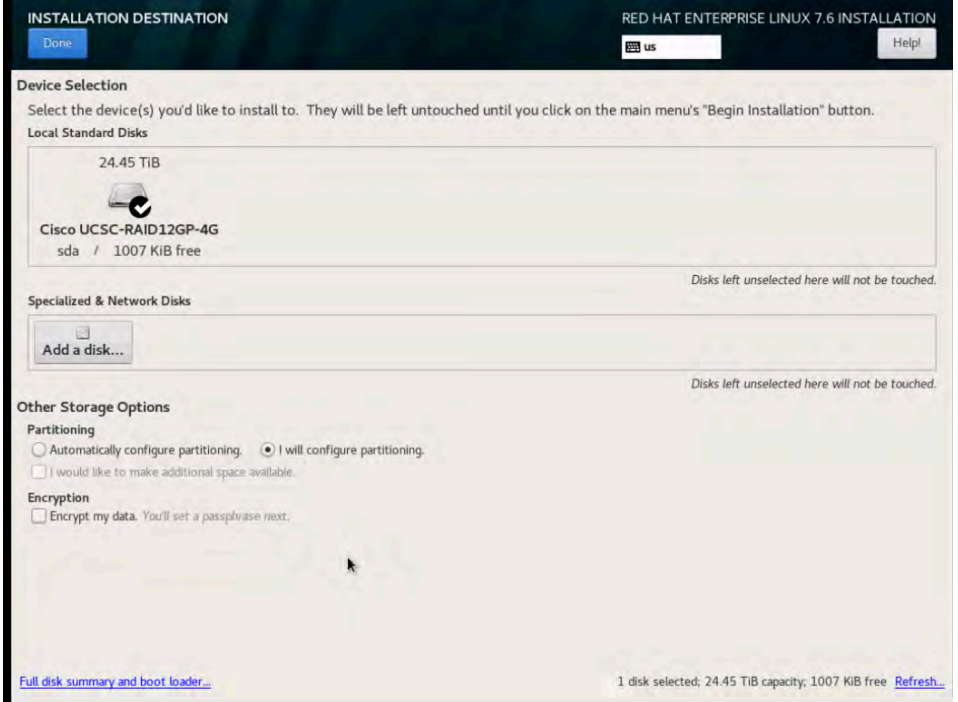

9. Click Done. The Manual Partitioning page appears (Figure 41).

#### **Figure 41.** Manual Partitioning page

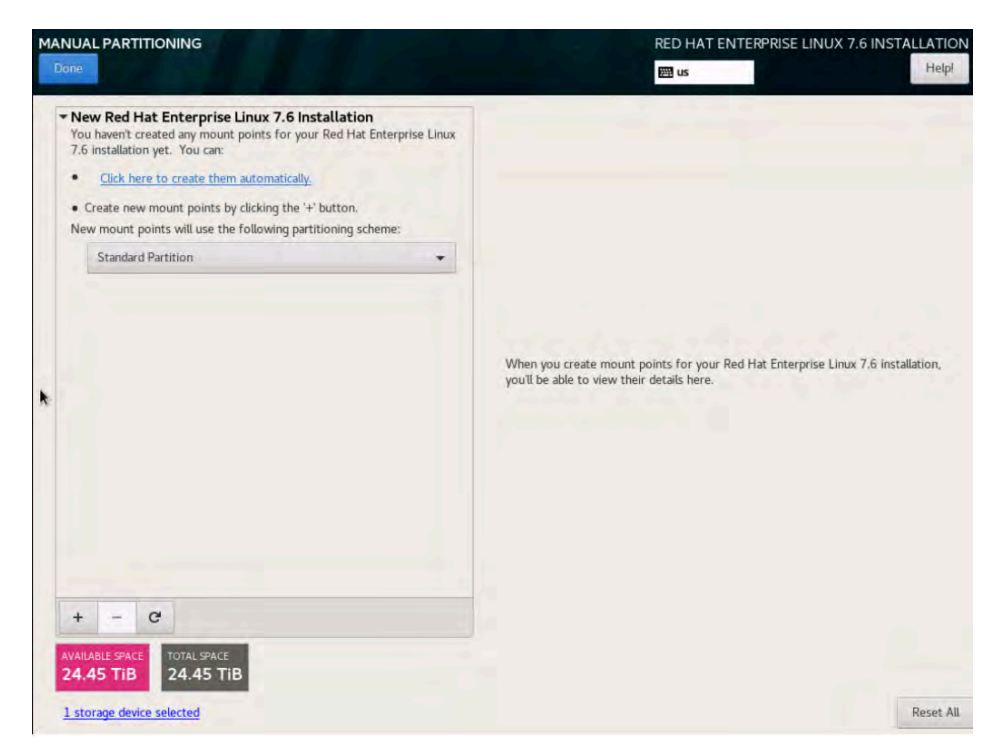

10. You will first create the /boot partition with the standard partition scheme. Change the default partition scheme from Logical Volume Manager (LVM) to Standard Partition (Figure 42).

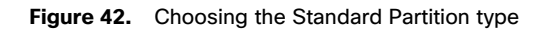

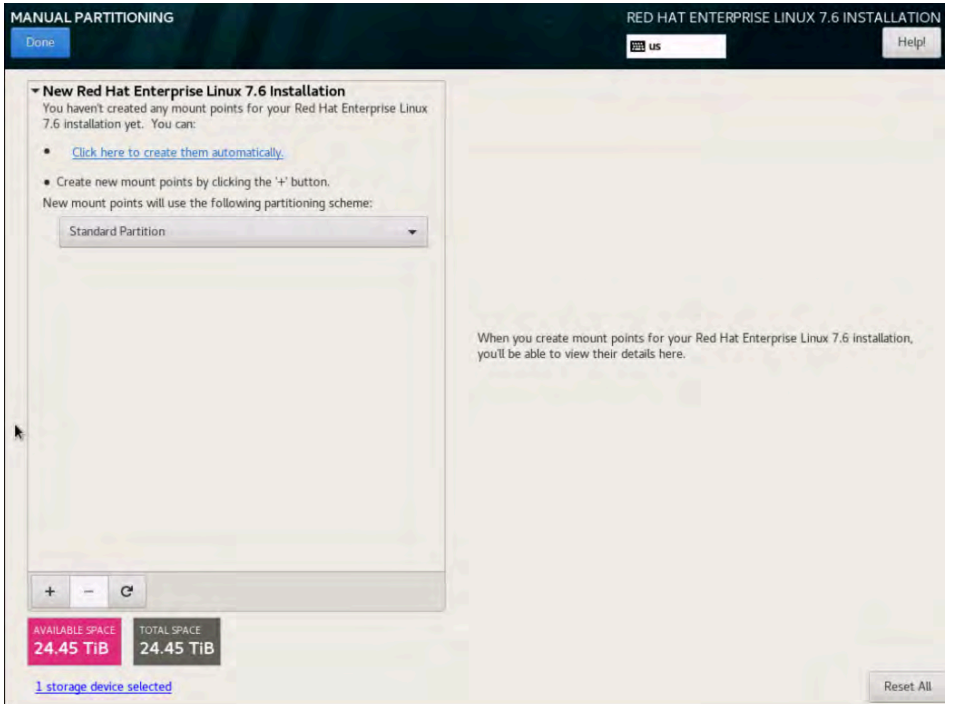

11. Click the + button and create a /boot partition with a size of 200 MiB. Then click "Add mount point" (Figure 43).

**Figure 43.** Entering mount-point and capacity information

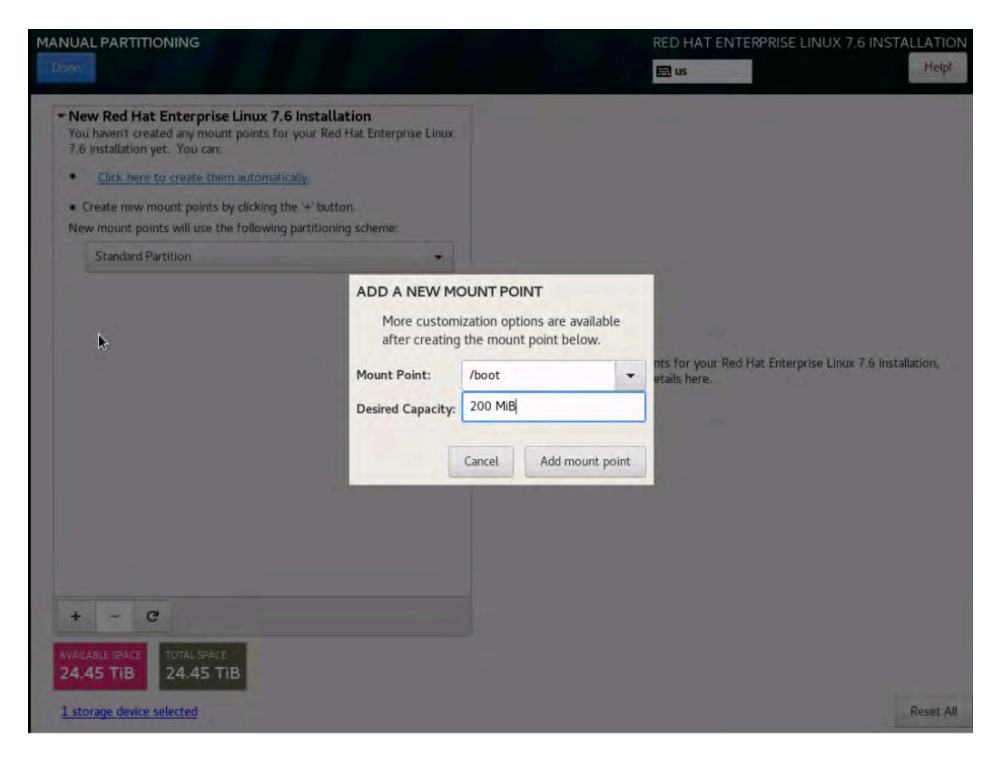

12. Change the file system from the default XFS to ext3 (Figure 44).

**Figure 44.** Changing the file system type to ext3

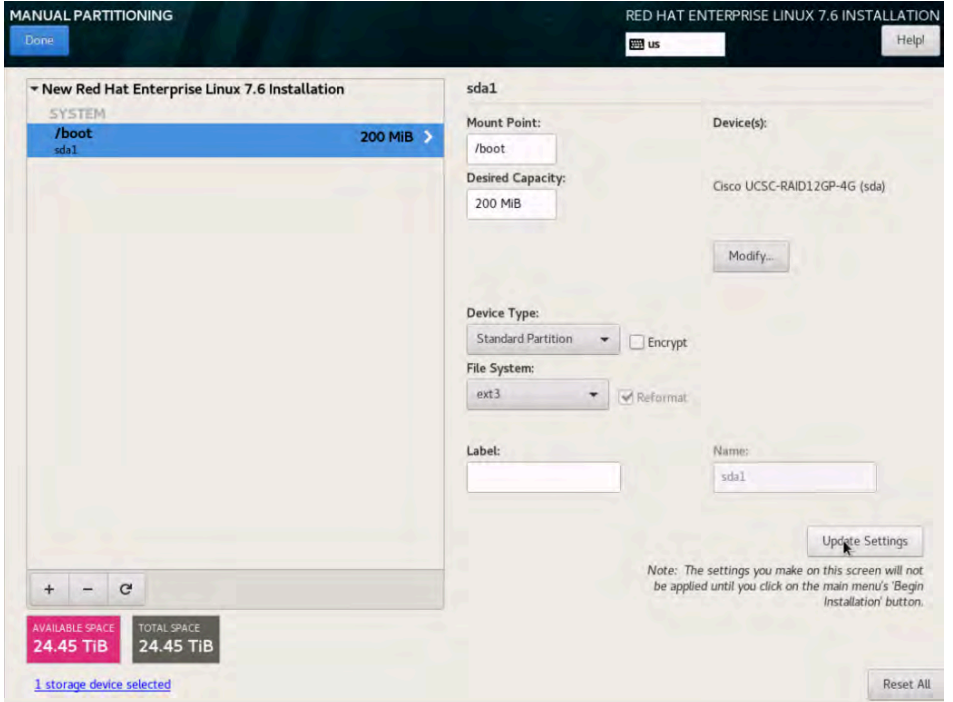

13. Create a /boot/efi partition of 200 MiB. Click the + button, choose /boot/efi as the mount point, enter 200 MiB as the desired capacity, and click "Add mount point" (Figure 45).

**Figure 45.** Creating the EFI boot partition

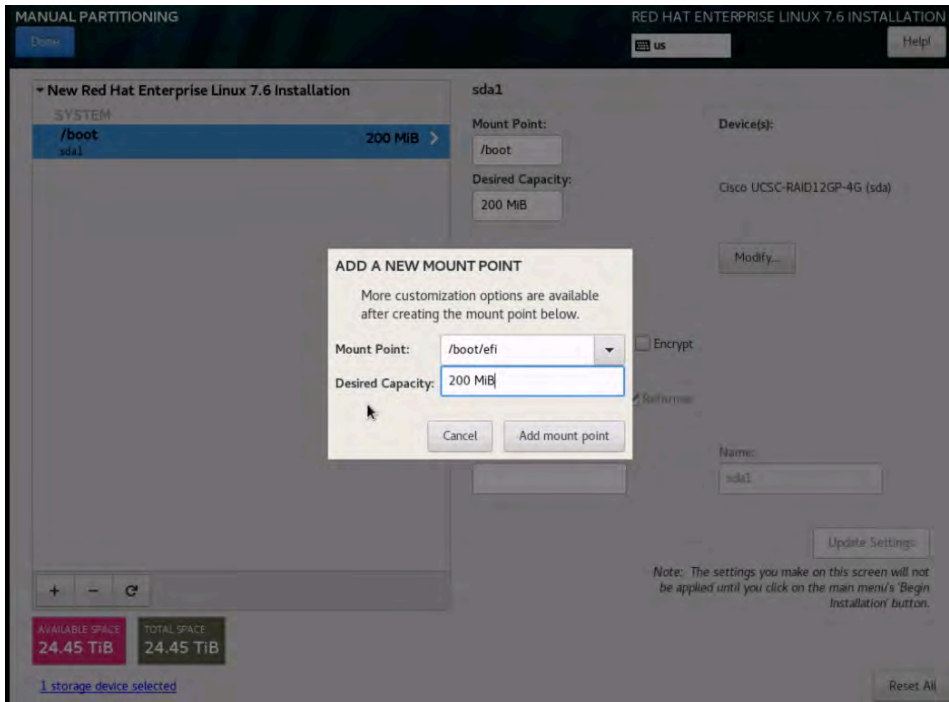

After you define the /boot and /boot/efi partitions, you will assign the remaining disk space to the LVM as a volume group (VG) and then carve out a root volume, swap volume, and SAP HANA system-related volumes.

14. Click the + button, select "/" as the mount point, enter 100 GiB as the desired capacity, and click "Add mount point" (Figure 46).

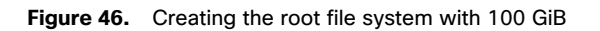

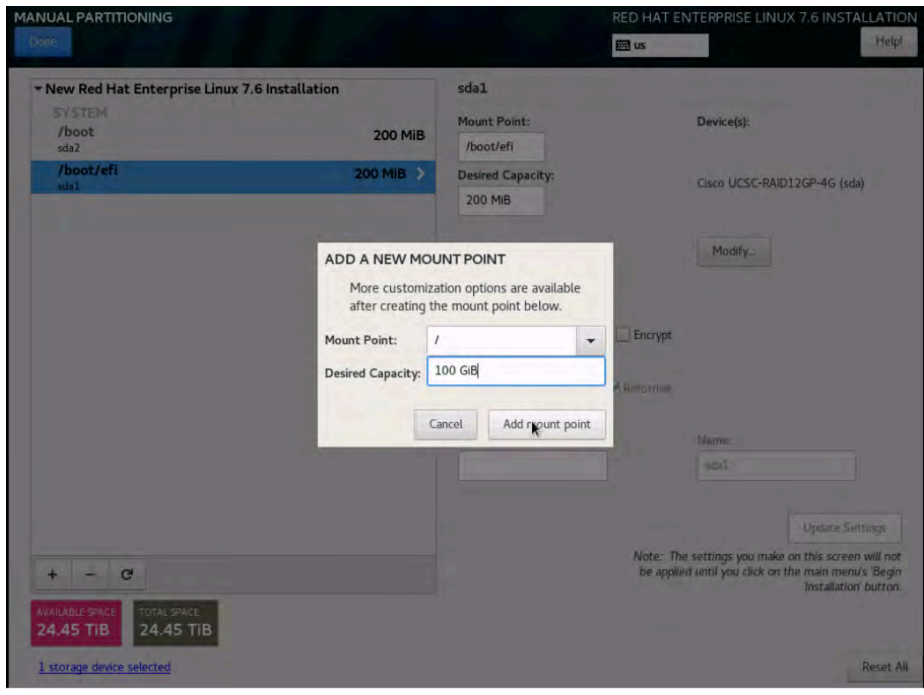

15. Click Modify to change the device type (Figure 47).

**Figure 47.** Preparing to change the device type to LVM

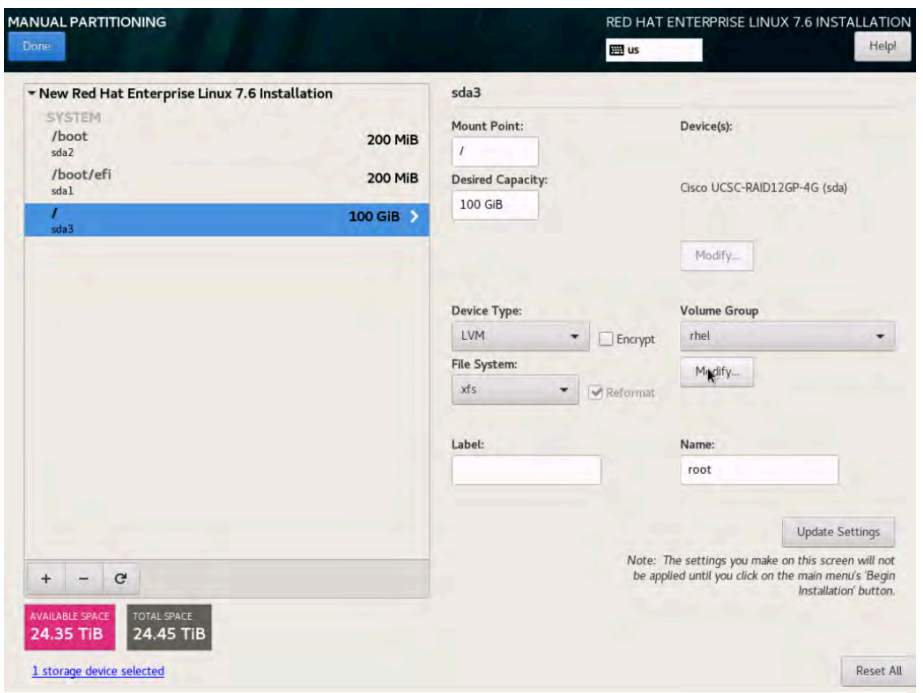

© 2019 Cisco and/or its affiliates. All rights reserved. This document is Cisco Public Information. Page 38 of 64

- 16. Change the device type from Standard Partition to LVM.
- 17. Change the name of the volume group from the default rhel to hanavg (Figure 48). Then click Save.

Figure 48. Configuring the volume group

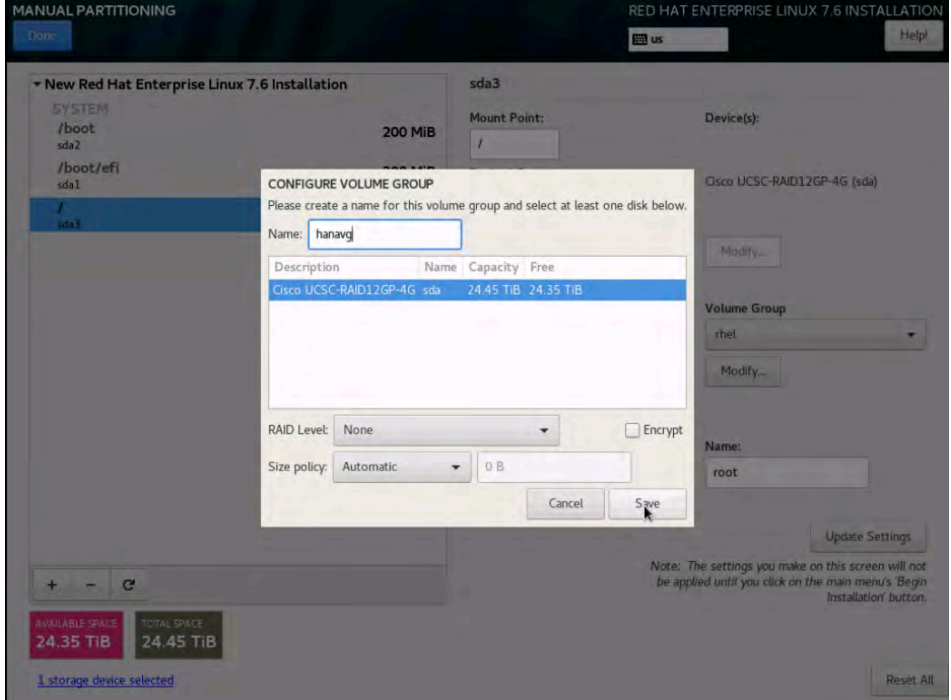

18. Change the file system type to ext3 and change the name to rootvol. Click Update Settings (Figure 49).

**Figure 49.** Updating the file system type and volume group name

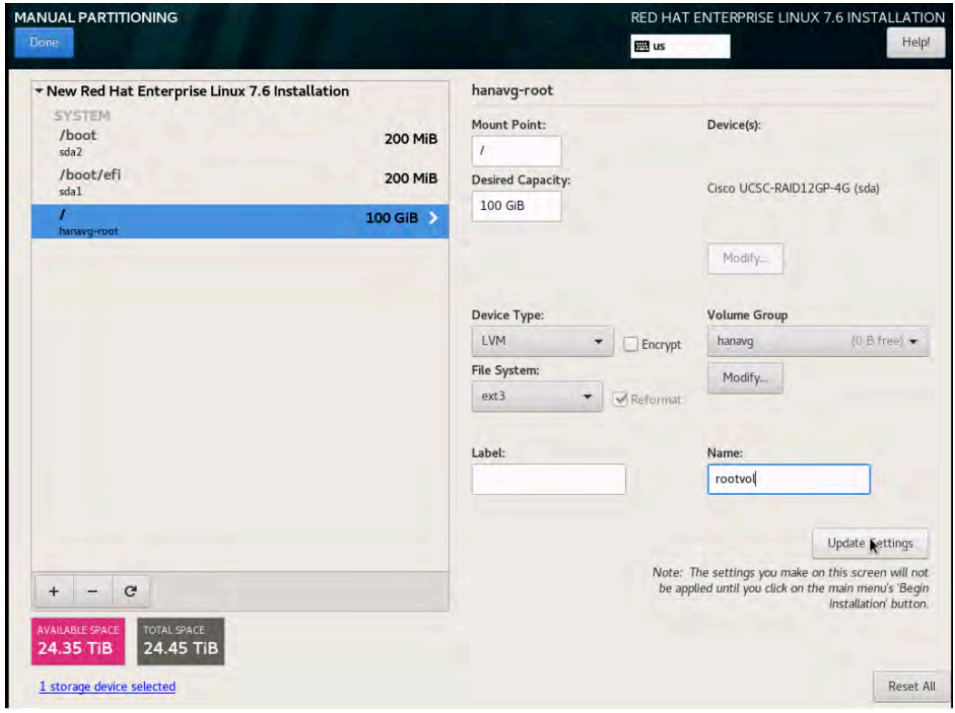

19. You will now create a 2 GiB swap volume. Click the + button, choose swap as the mount point, enter 2 GiB as the desired capacity, and click "Add mount point" (Figure 50).

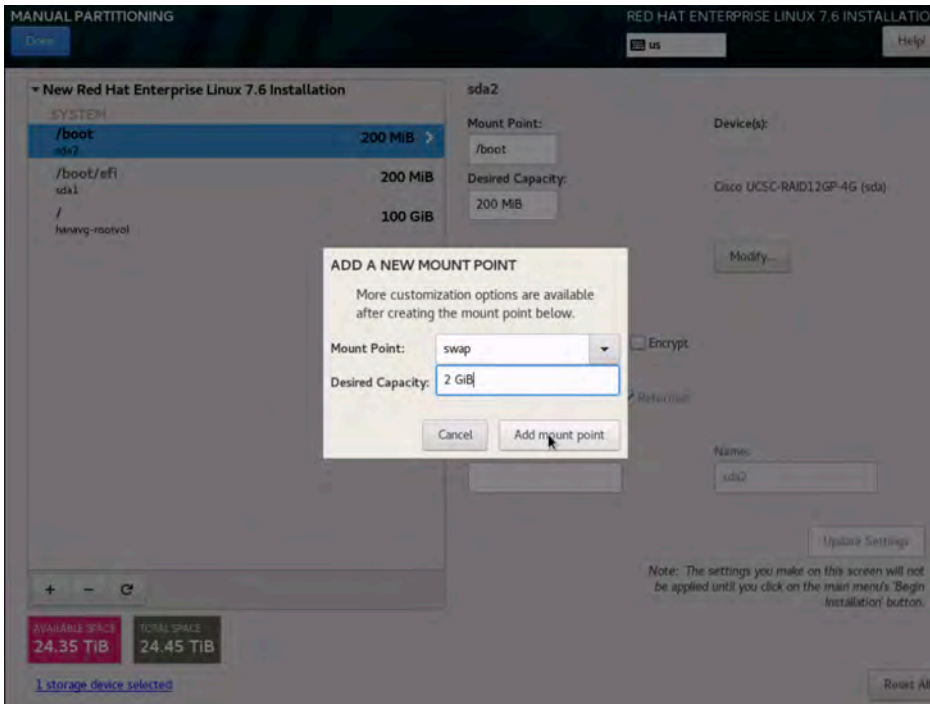

**Figure 50.** Creating a swap volume

20. Change the device type to LVM, verify that hanavg is selected as the volume group, and change the name to swapvol (Figure 51).

**Figure 51.** Updating swap volume properties

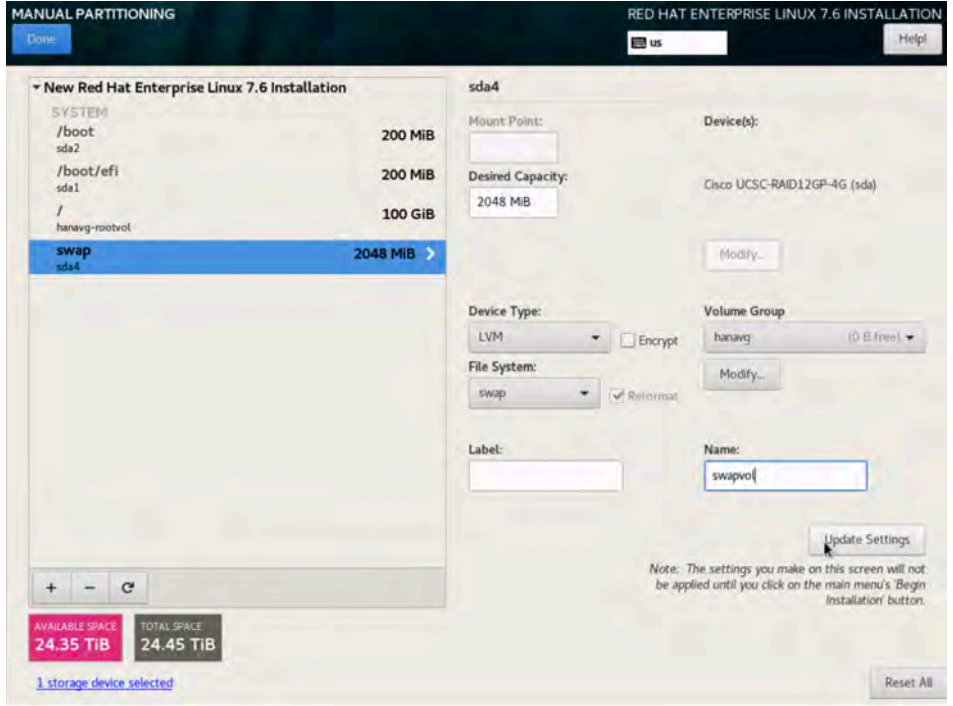

21. Next you will create the SAP HANA system's data, log, and shared volumes.

a. Click the + button, choose /hana/data as the mount point and 4.5 TiB as the desired capacity, and click "Add mount point" (Figure 52).

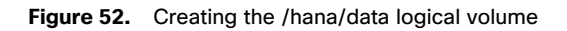

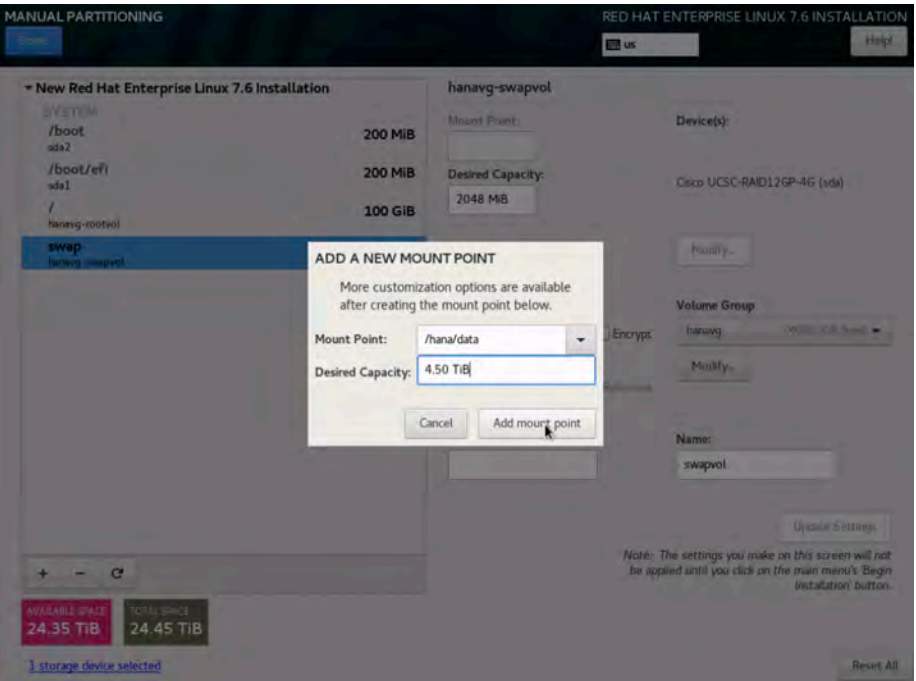

b. Change the device type to LVM, verify that hanavg is selected as the volume group, and change the name to datavol (Figure 53).

**Figure 53.** Updating /hana/data logical volume properties

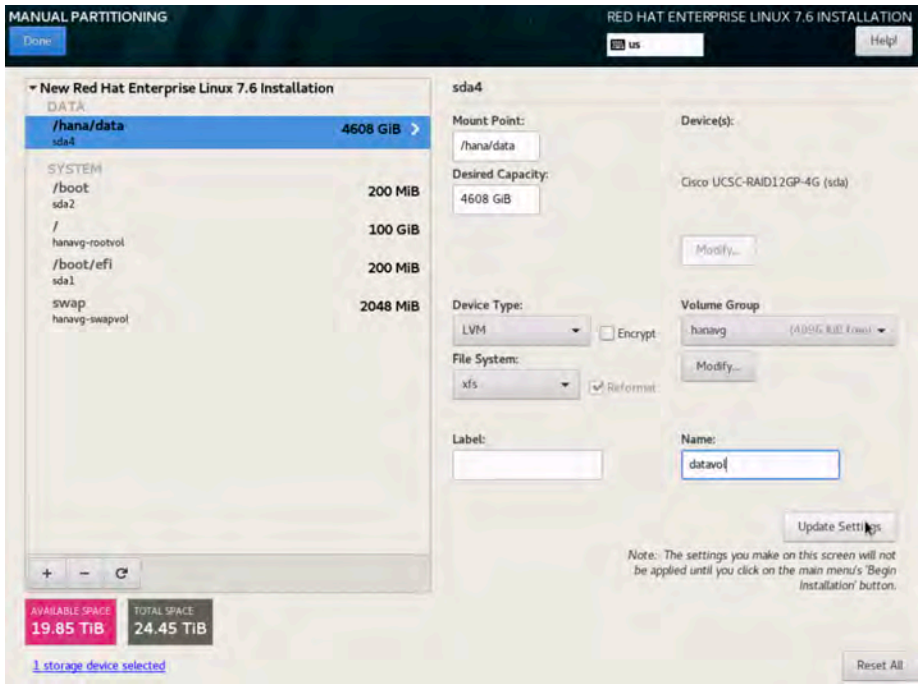

c. Click the + button, choose /hana/log as the mount point and 512 GiB as the desired capacity, and click "Add mount point" (Figure 54).

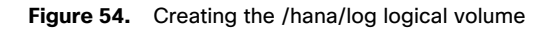

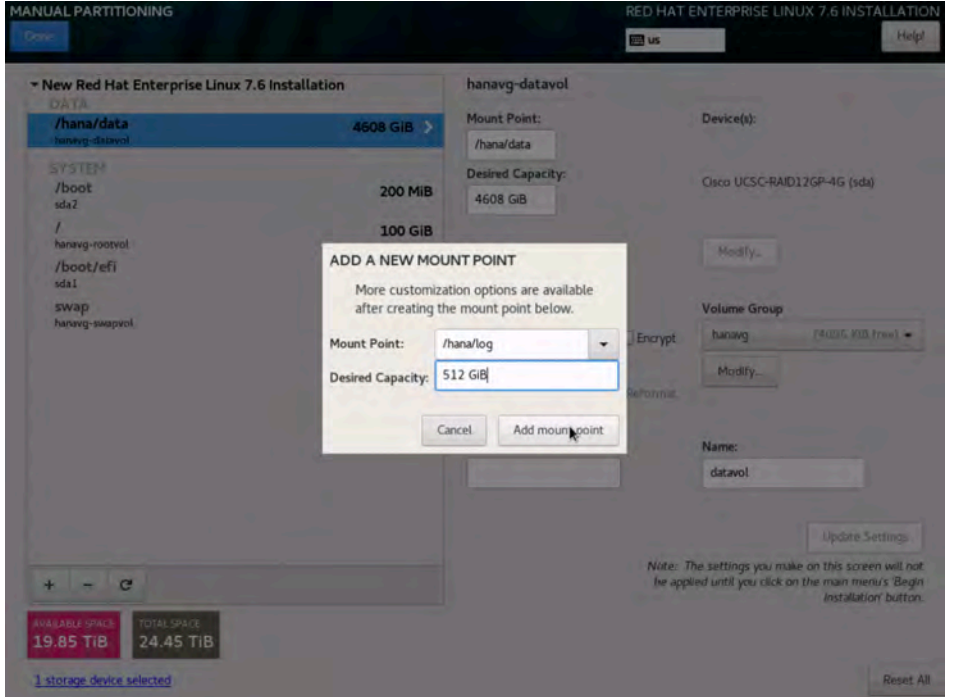

d. Change the device type to LVM, verify that hanavg is selected as the volume group, and change the name to logvol (Figure 55).

**Figure 55.** Updating /hana/log logical volume properties

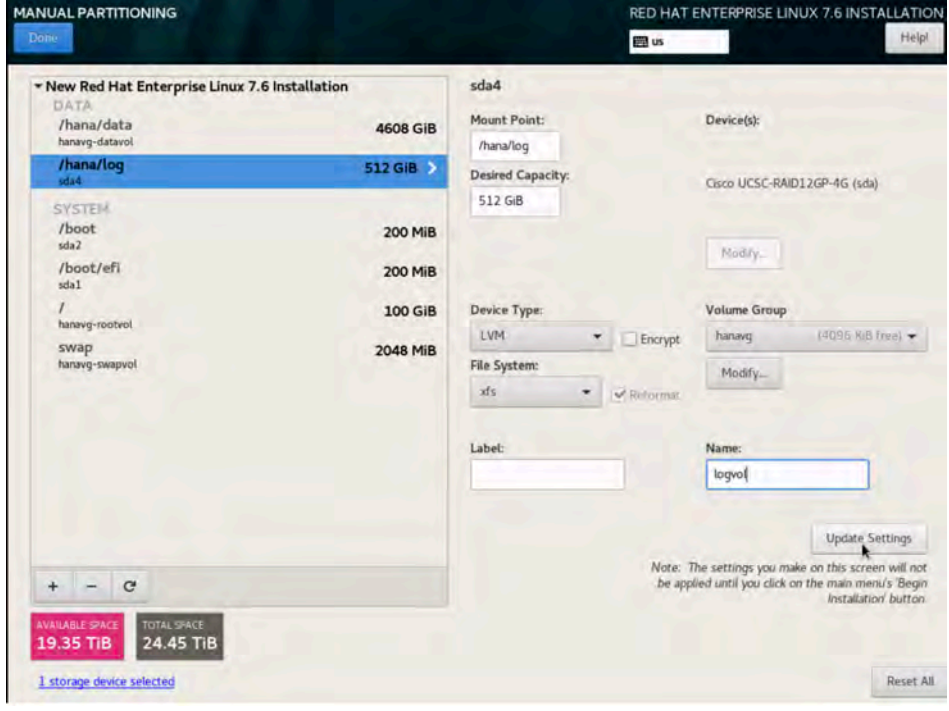

e. Click the + button, choose /hana/shared as the mount point and 1.5 TiB as the desired capacity, and click "Add mount point" (Figure 56).

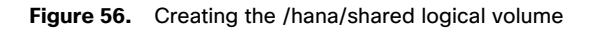

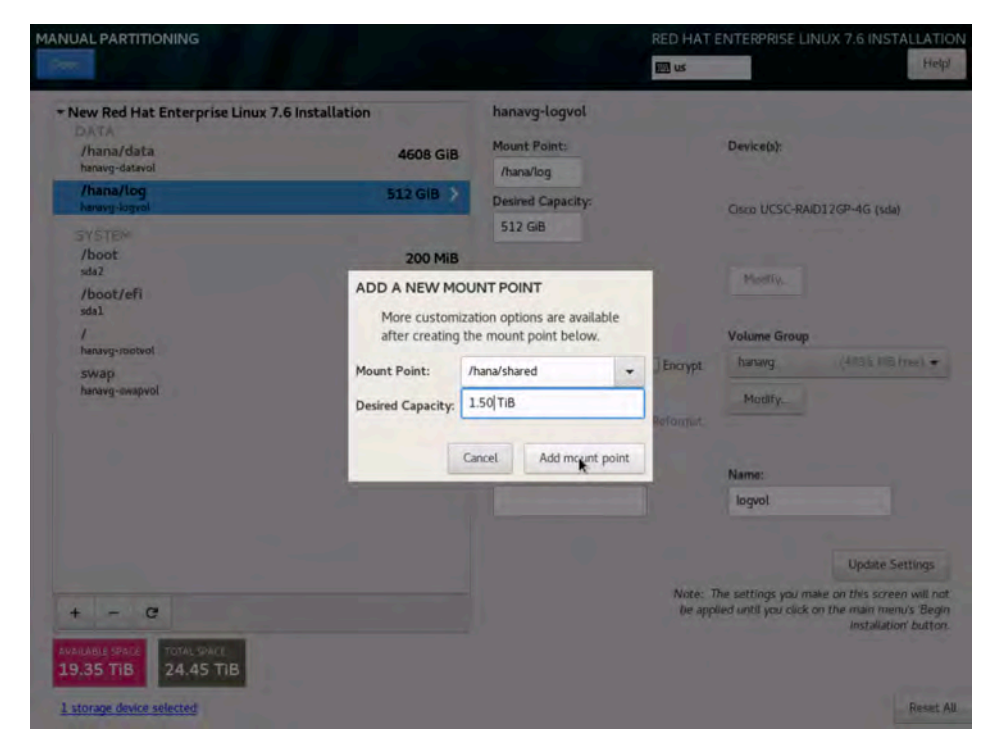

f. Change the device type to LVM, verify that hanavg is selected as the volume group, and change the name to sharedlv. Click Update Settings (Figure 57).

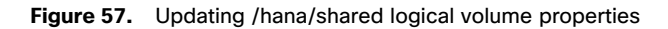

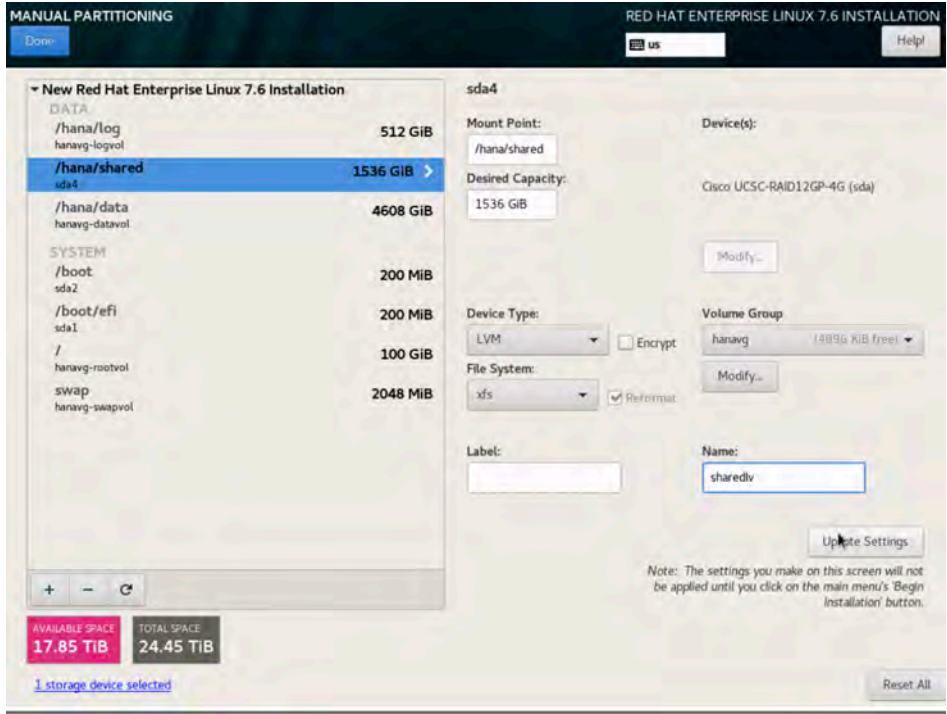

22. Click Done. A summary of changes appears. Click Accept Changes (Figure 58).

**Figure 58.** Summary of changes for manual partition configuration

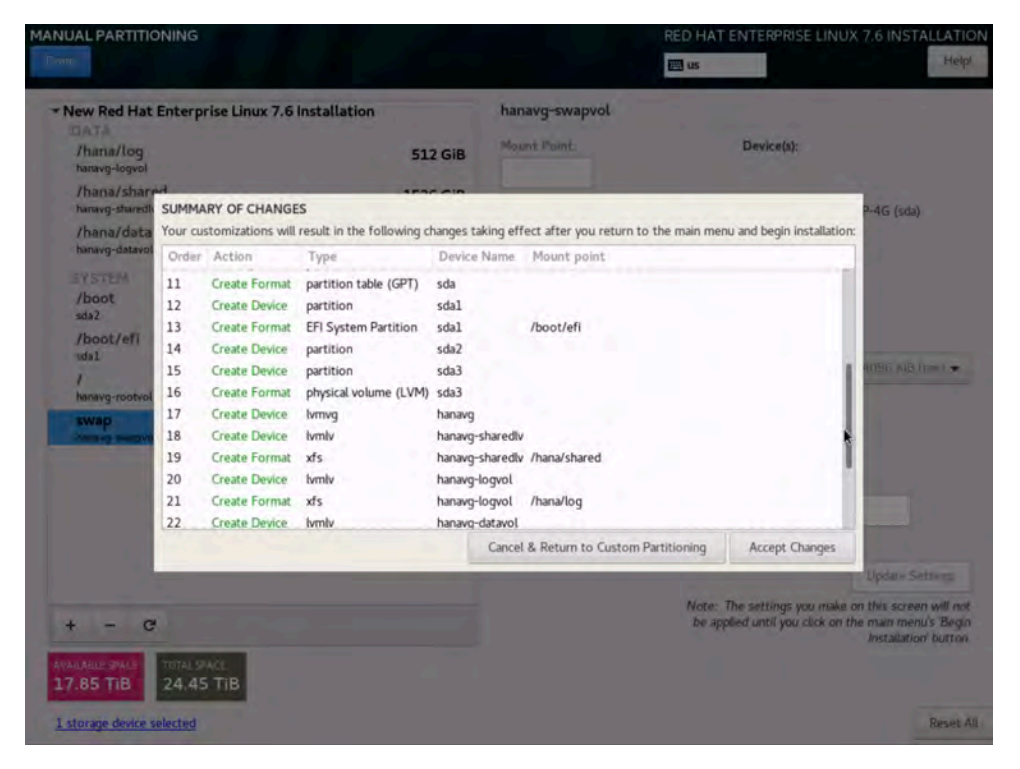

23. On the Installation Summary page that appears, click Begin Installation (Figure 59).

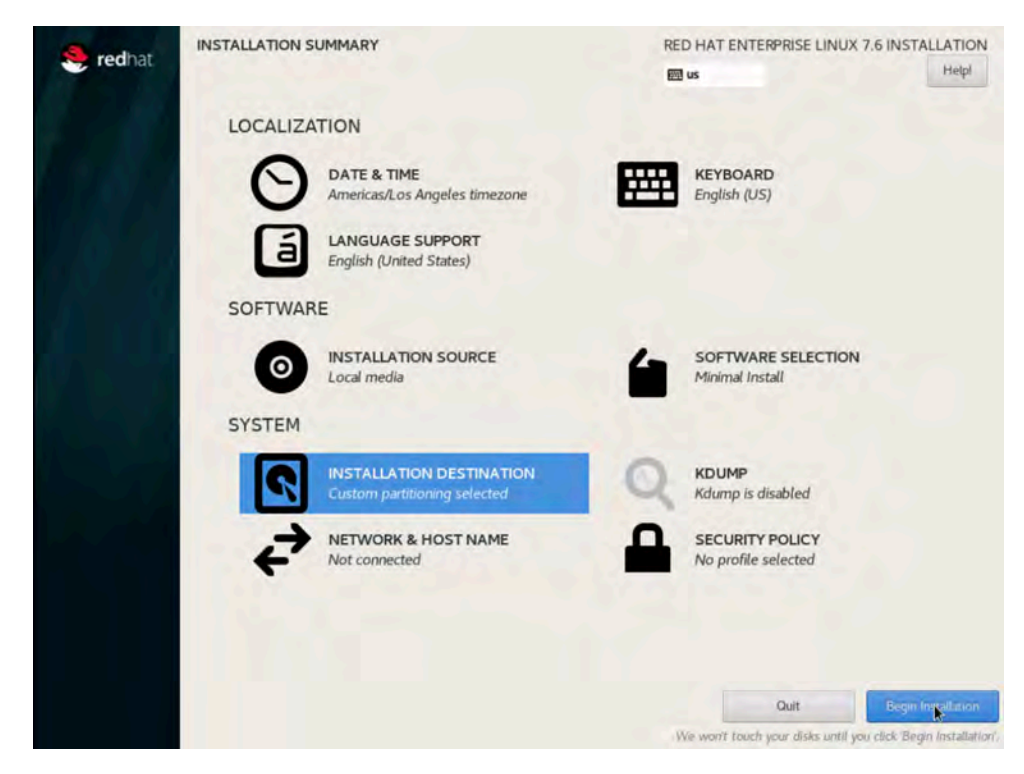

**Figure 59.** Beginning the installation

24. As the installation progress, set the root password (Figure 60).

#### **Figure 60.** Setting the root password

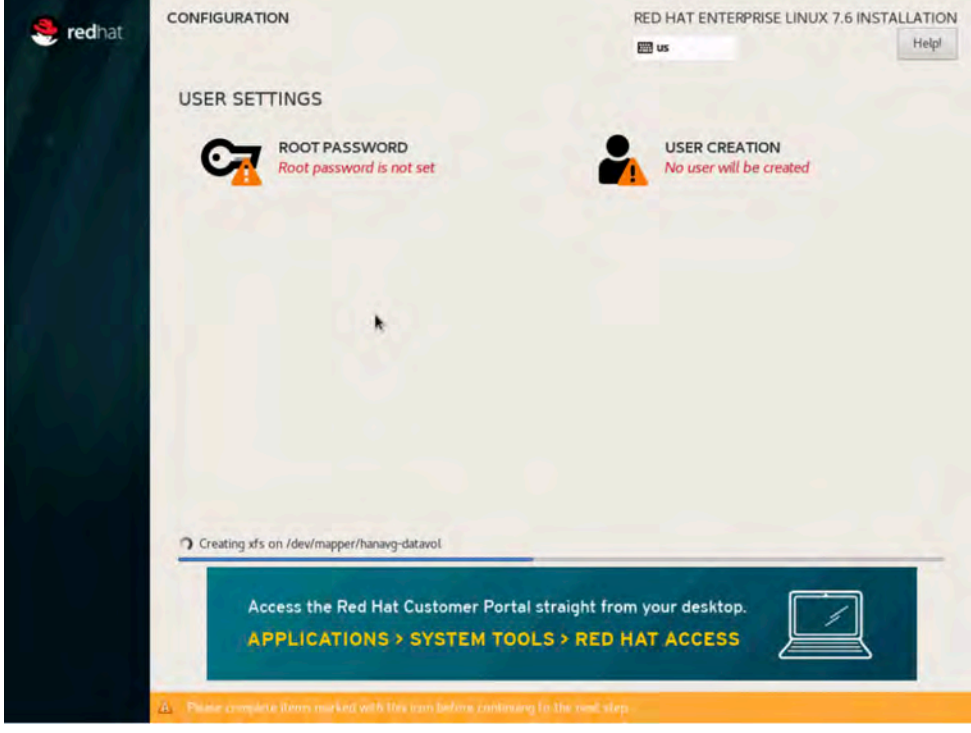

25. Enter and confirm the root password (Figure 61).

#### **Figure 61.** Entering and confirming the root user password

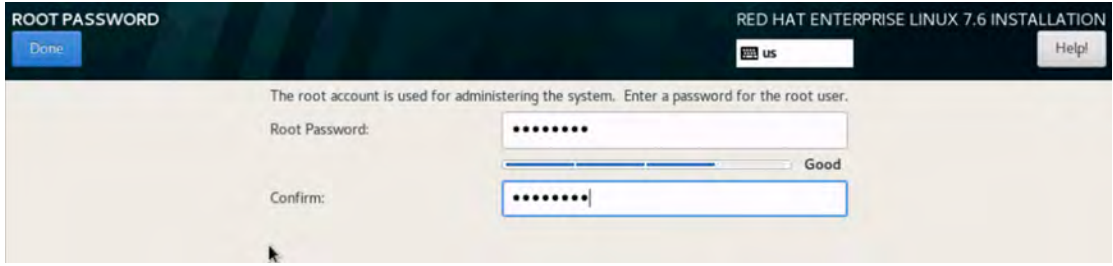

26. After the installation is complete, click Reboot (Figure 62).

#### <span id="page-45-0"></span>**Figure 62.** Finishing the installation

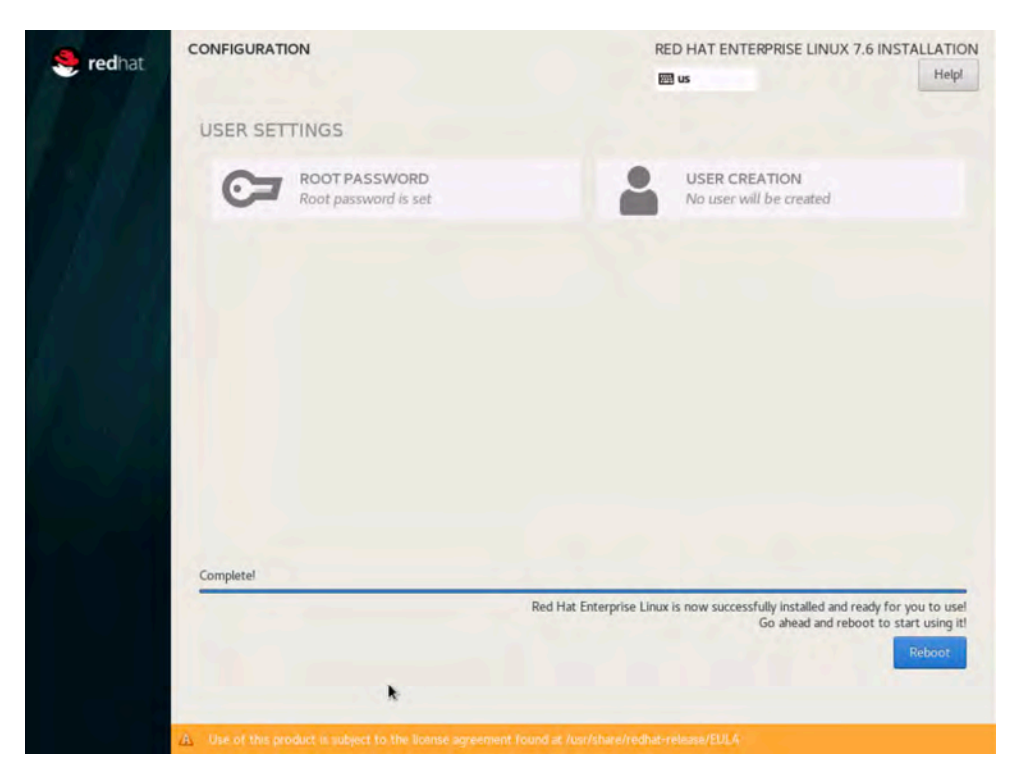

## **Post-installation OS configuration**

Follow the steps presented here to customize the server in preparation for SAP HANA installation.

#### **Customizing the host name**

You can customize the host name.

- 1. Use the KVM console to log in to the installed system as the user root with the password <<var\_sys\_root\_pw>>.
- 2. Update the /etc/hosts file with an entry matching the host name and IP address of the system (Figure 63).

#### **Figure 63.** . Sample hosts file

[root@localhost network-scripts]# more /etc/hosts localhost localhost.localdomain localhost4 localhost4.localdomain4 127.0.0.1  $: : 1$ localhost localhost.localdomain localhost6 localhost6.localdomain6 173.36.215.51 cishana01.ciscolab.local cishana01

3. Verify that the host name is set correctly.

The operating system must be configured so that the short name of the server is displayed with the command hostname -s, and the fully qualified host name is displayed with the command hostname -f. Figure 64 shows sample output.

<span id="page-46-0"></span>**Figure 64.** Sample **hostname** command output

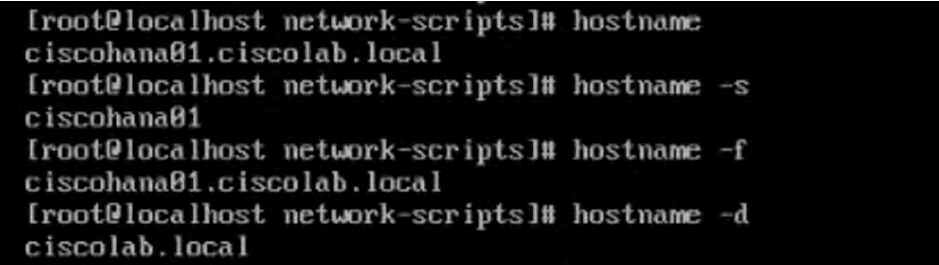

#### **Configuring the network**

The Cisco UCS C480 M5 server comes with a pair of Cisco VIC 1455 adapters. In addition to the administration and management networks, you can optionally have networks for backup, client access, etc. You can configure additional networks based on customer-specific requirements and use cases.

1. To display an overview of the Ethernet interface configuration, use the ip addr command. Figure 65 shows sample output.

#### **Figure 65.** Sample **ip addr** command output

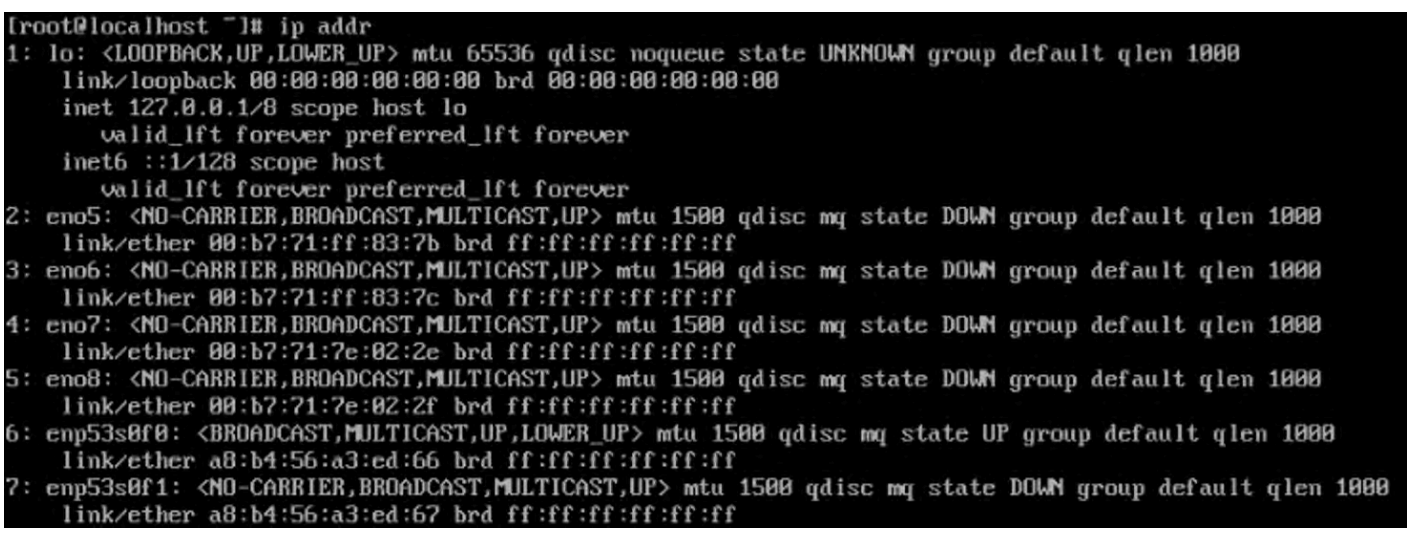

In RHEL 7.0, systemd and udev support a number of different naming schemes. By default, fixed names are assigned based on firmware, topology, and location information: for instance, eno5, as shown in Figure 66.

With this naming convention, names stay fixed even if hardware is added or removed. However, the names are often more difficult to read than traditional kernel-native ethX names: for instance, eth0.

Another method for naming network interfaces, biosdevnames, is also available with the installation.

- 2. Configure the boot parameters net.ifnames=0 biosdevname=0 to disable both approaches to use the original kernelactive network names.
- 3. You can disable IPv6 support at this time because this solution uses IPv4. You accomplish this by appending ipv6.disable=1 to GRUB\_CMDLINE\_LINUX as shown in Figure 66.

**Figure 66.** Sample grub file with **CMDLINE** parameter additions

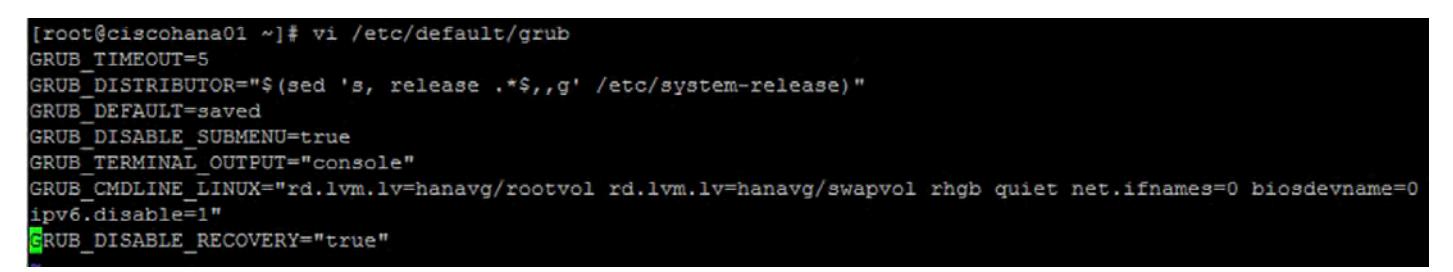

- 4. Run the grub2-mkconfig command to regenerate the grub.cfg file (Figure 67):
- # grub2-mkconfig -o /boot/grub2/grub.cfg

```
Figure 67. Updating the grub configuration
```

```
[root@localhost ~1# grub2-mkconfig -o /boot/efi/EFI/redhat/grub.cfg
Generating grub configuration file ...
Found linux image: /boot/vmlinuz-3.10.0-957.el7.x86_64
Found initrd image: /boot/initramfs-3.10.0-957.el7.x86_64.img
Found linux image: /boot/vmlinuz-0-rescue-68a4f0e19736474aa07e1e9c1dc7679e
Found initrd image: /boot/initramfs-8-rescue-68a4f0e19736474aa07e1e9c1dc7679e.img
done
```
5. Reboot the system to make the changes take effect:

# reboot

6. After the reboot, use the KVM console to log in to the installed system as the user root with password

<<var\_sys\_root\_pw>>.

7. Run the ip addr command to see the interfaces in the traditional kernel-native ethX nomenclature (Figure 68).

**Figure 68.** Checking the interface status with the **ip addr** command

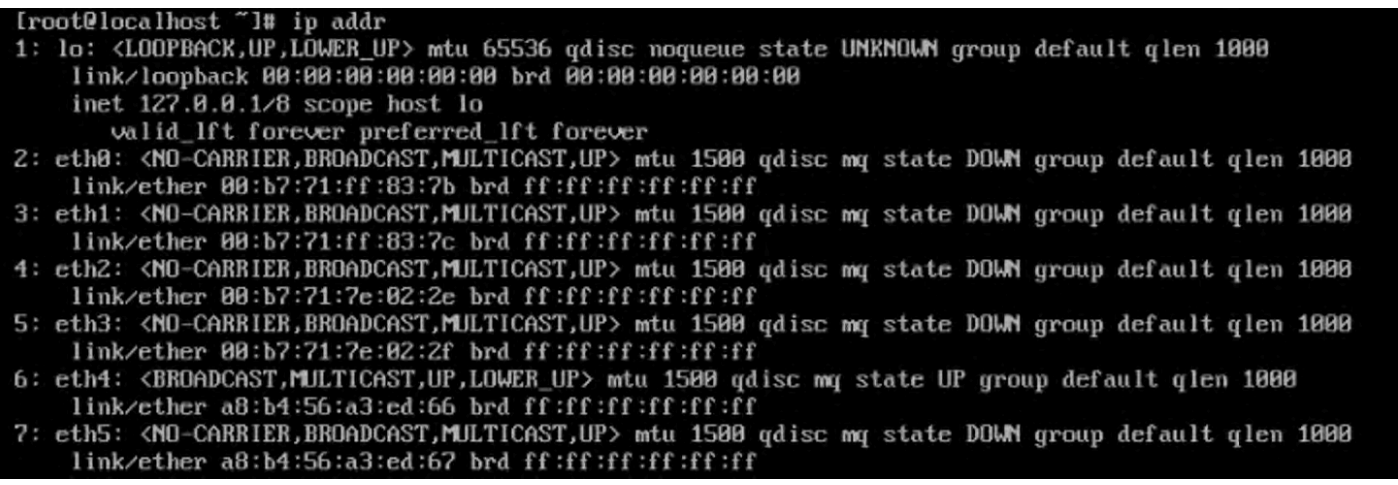

8. A close observation of the output reveals that the previous IP address setting was lost due to changes in the interface naming you just implemented. You will again have to find the interface that has uplink connectivity. Check the link status using the ethtool command to identify the interface that is connected to the management network (Figure 69).

<span id="page-48-0"></span>**Figure 69.** Using the **ethtool** command to check the link status

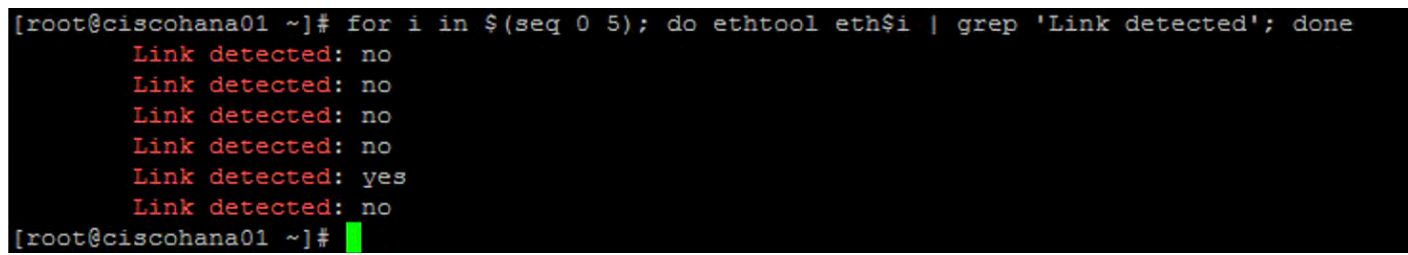

- 9. Assign <<var\_mgmt\_ip\_address>> as the IP address and enter <<var\_mgmt\_ip\_mask>> as the subnet mask for the available interface (eth5 in the example in Figure 70). You can use this configuration temporarily until you post this interface to a high-availability bond device and create another interface with Cisco VIC 10-Gbps ports.
- 10. Go to the network configuration directory and create a configuration for eth4 as shown in this example:

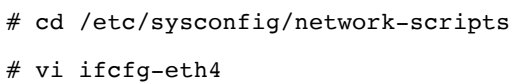

DEVICE=eth4

Type=Ethernet

ONBOOT=yes

BOOTPROTO=static

IPV6INIT=no

USERCTL=no

NM\_CONTROLLED=no

IPADDR=<<var\_mgmt\_ip\_address>>

NETMASK=<<var\_mgmt\_ip\_mask>>

11. Add the default gateway:

# vi /etc/sysconfig/network

NETWORKING=yes

GATEWAY=<<var\_mgmt\_gateway\_ip>>

#### **Configuring the network time**

Be sure that the time on all components used for SAP HANA is synchronized. Use the same NTP configuration on all systems.

# vi /etc/ntp.conf

server <<NTP-SERVER1 IP>> server <<NTP-Server2 IP>>

- # service ntpd stop
- # ntpdate ntp.example.com
- # service ntpd start
- # chkconfig ntpd on
- # chkconfig ntpdate on

#### <span id="page-49-0"></span>**Configuring the Domain Name System**

Configure the Domain Name System (DNS) based on the local requirements. A sample configuration is shown here. Add the DNS IP address if it is required to access the Internet.

# vi /etc/resolv.conf nameserver <<IP of DNS server 1>> nameserver <<IP of DNS server 2>>

#### **Configuring bonding for high availability (optional)**

To configure a bond for high availability, first view the Ethernet interfaces available in the system.

By examining the hardware and MAC addresses of the interfaces using the ifconfig command and the properties using ethtool, you can clearly differentiate the interfaces for the two dual-port Cisco UCS VIC 1455 adapters installed in the server as well as the onboard 1-Gbps interface.

A bond configured with two 1-Gbps ports can be used for the administration, management, and access networks, and a bond configured with two ports, using one port from each dual-port VIC, can be used for a backup network. Additional interfaces can be configured on the VICs based on needs.

In the example in Figure 70, the ethtool output for the interfaces showing Fibre Channel support and 10-Gbps indicates that eth0 through eth4 are VIC ports. In addition, a close observation of their MAC addresses reveals that eth0 and eth1 and that eth2 and eth3 are ports on the same VICs (in both cases, the last octet of the MAC address differs).

Therefore, for high availability, eth2 and eth3 form one possible slave pair for creating a 10-Gbps bond device.

In this section, you will manually create at least one bond interface.

## ahah **CISCO**

#### **Figure 70.** Identifying VIC ports and their supported link modes

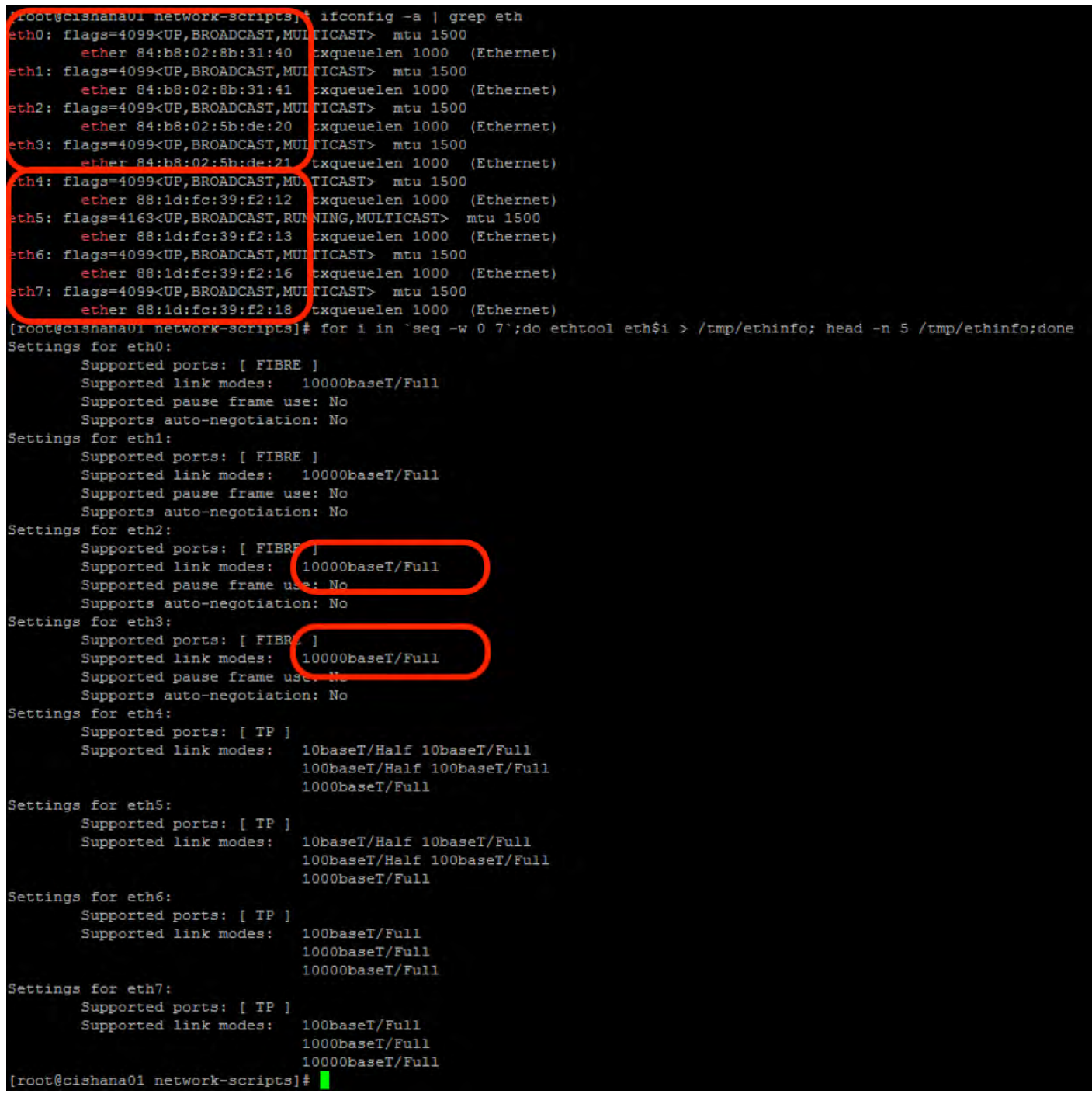

- 1. Create 1-Gbps bond device ifcfg-bond0 with eth0 and eth1 as slaves.
	- a. Create a bond0 configuration file:

```
# vi /etc/sysconfig/network-scripts/ifcfg-bond0
```
Device=bond0

- IP ADDR=<<var\_mgmt\_ip\_address>>
- NETMASK=<<var\_mgmt\_nw\_netmask>>

ONBOOT=yes HOTPLUG=no BOOTPROTO=none USERCTL=no BONDING\_OPTS="million=100 mode=1" NM\_CONTROLLED=no

b. Modify the eth4 and eth5 configuration files:

# vi /etc/sysconfig/network-scripts/ifcfg-eth4 DEVICE=eth4 BOOTPROTO=none ONBOOT=yes HOTPLUG=no MASTER=bond0 SLAVE=yes USERCTL=no NM\_CONTROLLED=no

# vi /etc/sysconfig/network/ifcfg-eth5 BOOTPROTO='none'

DEVICE=eth5 BOOTPROTO=none ONBOOT=yes HOTPLUG=no MASTER=bond0 SLAVE=yes USERCTL=no NM\_CONTROLLED=no

c. Test the configuration.

Restart the network service to bring up the bond0 interface. Then enter the following command:

# systemctl restart network.service

To query the current status of the Linux kernel bonding driver, enter the following command:

# cat /proc/net/bonding/bond0

Figure 71 shows sample output.

**Figure 71.** Sample bond0 configuration test output

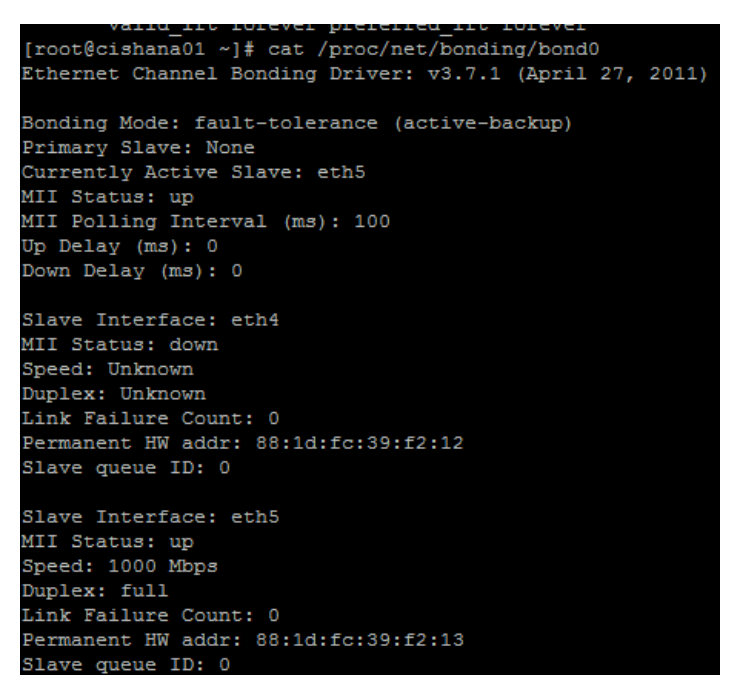

d. Verify the status of interfaces with the ip addr command (Figure 72):

# ip addr

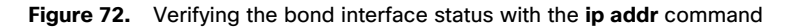

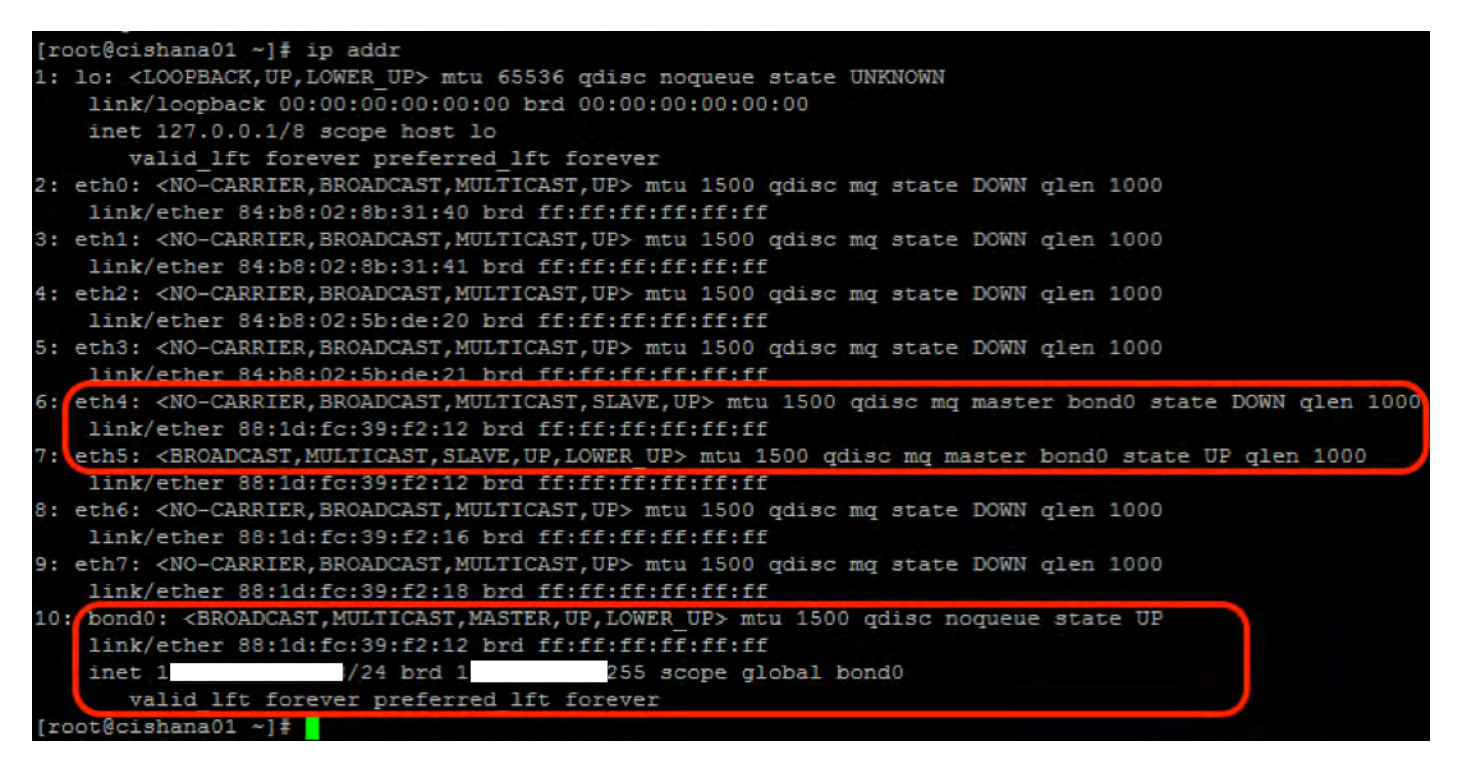

- 2. Create 10-Gbps bond device ifcfg-bond1 with eth0 and eth2 as slaves.
	- a. Create a bond1 configuration file:

```
# vi /etc/sysconfig/network-scripts/ifcfg-bond1 
Device=bond1
IP ADDR=<<var_mgmt_ip_address>>
NETMASK=<<var_mgmt_nw_netmask>>
ONBOOT=yes
HOTPLUG=no
BOOTPROTO=none
USERCTL=no
BONDING_OPTS="million=100 mode=1"
NM_CONTROLLED=no
```
- b. Modify the eth0 and eth2 configuration files:
	- # vi /etc/sysconfig/network-scripts/ifcfg-eth0
	- DEVICE=eth0
	- BOOTPROTO=none
	- ONBOOT=yes
	- HOTPLUG=no
	- MASTER=bond1
	- SLAVE=yes
	- USERCTL=no
	- NM\_CONTROLLED=no
	- # vi /etc/sysconfig/network-scripts/ifcfg-eth2
	- DEVICE=eth2
	- BOOTPROTO=none
	- ONBOOT=yes
	- HOTPLUG=no
	- MASTER=bond1
	- SLAVE=yes
	- USERCTL=no
	- NM\_CONTROLLED=no

<span id="page-54-0"></span>c. Test the configuration.

Restart the networking service to bring up the bond0 interface. Enter the following command:

- # systemctl restart network.service
- To query the current status of Linux kernel bounding driver, enter the following command:
- # cat /proc/net/bonding/bond1

#### **Updating the Red Hat system and customizing the OS for SAP HANA**

Before you can customize the OS for SAP HANA, you need to update the Red Hat system.

1. Update the Red Hat repository.

To patch the system, you must first update the repository. Note that the installed system does not include any update information. Before you can patch the Red Hat system, the system must be registered and attached to a valid subscription. The following code will register the installation and update the repository information:

#subscription-manager register --auto-attach

Username: <<username>

Password: << password>>

2. To list the repositories to which the subscription is attached, use the following command:

#### #yum repolist

Update only the OS kernel and firmware packages to the latest release that appeared in RHEL 7.6. Set the release version to 7.6.

#### #subscription-manager release -set=7.6

3. Apply the latest update for RHEL 7.6. Typically, the kernel is updated as well.

#### #yum -y update

- 4. Reboot the system to use the new kernel.
- 5. Install the base package group.

#### #yum -y groupinstall base

6. Install dependencies in accordance with the SAP HANA Server Installation and Update Guide. Install the numactl package if the benchmark HWCCT is to be used.

#yum install gtk2 libicu xulrunner sudo tcsh libssh2 expect cairo graphviz iptraf-ng krb5 workstation krb5-libs libpng12 nfs-utils lm\_sensors rsyslog openssl PackageKit-gtk3-module libcanberra-gtk2 libtool-ltdl xorg-x11-xauth numactl xfsprogs net-tools bind-utils screen compat-sap-c++-6 compat-sap-c++-5

7. Disable SELinux.

To help ensure that SELinux is fully disabled, modify the file /etc/selinux/config:

# sed -i 's/\(SELINUX=enforcing\|SELINUX=permissive\)/SELINUX=disabled/g' /etc/selinux/config For compatibility reasons, four symbolic links are required:

- #ln -s /usr/lib64/libssl.so.0.9.8e /usr/lib64/libssl.so.0.9.8
- #ln -s /usr/lib64/libssl.so.1.0.1e /usr/lib64/libssl.so.1.0.1
- #ln -s /usr/lib64/libcrypto.so.0.9.8e /usr/lib64/libcrypto.so.0.9.8
- #ln -s /usr/lib64/libcrypto.so.1.0.1e /usr/lib64/libcrypto.so.1.0.1

8. Configure tuned to use the profile sap-hana. Run the following commands to install tuned-profiles for SAP HANA:

#subscription-manager repos --enable="rhel-sap-hana-for-rhel-7-server-rpms" --enable="rhel-7 server-rpms"

- # yum install tuned-profiles-sap-hana tuned
- # systemctl start tuned
- # systemctl enable tuned
- # tuned-adm profile sap-hana
- 9. Disable the abort and crash dump features:
	- # systemctl disable abrtd
	- # systemctl disable abrt-ccpp
	- # systemctl stop abrtd
	- # systemctl stop abrt-ccpp
	- a. Disable core file creation. To disable core dumps for all users, open /etc/security/limits.conf and add the following lines:
		- \* soft core 0
		- \* hard core 0
	- b. Enable the sapsys group to create an unlimited number of processes:

#### echo "@sapsys soft nproc unlimited" > /etc/security/limits.d/99-sapsys.conf

10. To avoid problems with the firewall during SAP HANA installation, you can disable the firewall completely with the following commands:

#systemctl stop firewalld

#### #systemctl disable firewalld

- 11. Configure the network time and date. Make sure that NTP and its utilities are installed and that chrony is disabled:
	- # yum -y install ntp ntpdate
	- # systemctl stop ntpd.service
	- # systemctl stop chronyd.service
	- # sytemctl disable chronyd.service
	- a. Edit the /etc/ntp.conf file and make sure that the server lines reflect your NTP servers:
		- # grep ^server /etc/ntp.conf

server ntp.example.com

server ntp1.example.com

server ntp2.example.com

- b. Force an update to the current time:
	- # ntpdate ntp.example.com
- c. Enable and start the NTP daemon (NTPD) service:
	- # systemctl enable ntpd.service
	- # systemctl start ntpd.service
	- # systemctl restart systemd-timedated.service

<span id="page-56-0"></span>d. Double-check that the NTP service is enabled:

# systemctl list-unit-files | grep ntp

ntpd.service enabled

ntpdate.service disabled

e. The ntpdate script adjusts the time according to the NTP server every time the system comes up. This process occurs before the regular NTP service is started and helps ensure an exact system time even if the time deviation is too large to be compensated for by the NTP service.

- # echo ntp.example.com >> /etc/ntp/step-tickers
- # systemctl enable ntpdate.service

#### **Tuning the OS for SAP HANA: Adapting SAP Notes**

Use the following process to optimize the use of HANA database (HDB) with RHEL 7.6 for SAP.

- 1. Apply the SAP Notes settings as instructed. See [SAP Note 2292690: SAP HANA DB: Recommended OS settings for RHEL 7.](https://launchpad.support.sap.com/#/solutions/r/?type=note&route=notes&pos=0&p=%7B%22note%22:%222292690%22%7D&searchTerm=2292690&filters=%5B%5D&sorter=score)
- 2. Optionally, remove old kernels after the OS update:

#### Package-cleanup --oldkernels --count=1

3. Reboot the server after applying the SAP Notes

#### #reboot

The information from S[AP Note 2292690](https://launchpad.support.sap.com/#/solutions/r/?type=note&route=notes&pos=0&p=%7B%22note%22:%222292690%22%7D&searchTerm=2292690&filters=%5B%5D&sorter=score) mentioned is shown here and is current at the time of publishing this document. For the latest updates, please see the SAP Notes.

#### **To customize the RHEL 7.6 System for HANA Servers, follow these steps:**

#### **Turn off autoNUMA balancing**

Add "kernel.numa balancing = 0" to /etc/sysctl.d/sap hana.conf (please create this file if it does not already exist) and reconfigure the kernel by running

# sysctl -p /etc/sysctl.d/sap\_hana.conf

Additionally the "numad" daemon must be disabled:

- # systemctl stop numad
- # systemctl disable numad

#### **Disable transparent hugepages and configure C-States for lower latency**

Edit /etc/default/grub, search for the line starting with "GRUB CMDLINE LINUX": and append the following

transparent hugepage=never processor.max cstate=1 intel idle.max cstate=1

#### **Energy Performance Bias, CPU frequency/Voltage scaling and Kernel samepage merging (KSM).**

Add the following commands to a script executed on system boot, such as /etc/rc.d/boot.local:

cpupower frequency-set -g performance

<span id="page-57-0"></span>Add the following commands to a script executed on system boot, such as /etc/init.d/boot.local: cpupower set -b 0 echo 0 > /sys/kernel/mm/ksm/run **Activate tuned and Enable tuned profile** systemctl enable tuned tuned-adm profile sap-hana

```
Reboot the OS issuing reboot command
```
To optimize the network configuration, apply the settings by referring to SAP Note 2382421: Optimizing the network configuration [on HANA and OS level.](https://launchpad.support.sap.com/#/notes/2382421) 

## **Installing SAP HANA**

Use the official SAP documentation, which describes the installation process with and without the SAP unified installer. For the SAP HANA installation documentation, see [SAP HANA Server Installation Gui](https://help.sap.com/viewer/2c1988d620e04368aa4103bf26f17727/2.0.03/en-US)de. All other SAP HANA administration documentation is available a[t SAP HANA Administration](https://help.sap.com/viewer/6b94445c94ae495c83a19646e7c3fd56/2.0.03/en-US) Guide.

#### **Important SAP Notes**

Read the following SAP Notes before you start the installation. These SAP Notes contain the latest information about the installation, as well as corrections to the installation documentation.

The latest SAP Notes can be found at **SAP Notes and Knowledge base**.

#### SAP HANA IMDB notes

- [SAP Note 15149](https://launchpad.support.sap.com/#/notes/1514967)67: SAP HANA: Central note
- [SAP Note 22987](https://launchpad.support.sap.com/#/notes/2298750)50: SAP HANA Platform SPS 12 Release Note
- [SAP Note 15233](https://launchpad.support.sap.com/#/notes/1523337)37: SAP HANA database: Central note
- [SAP Note 20000](https://launchpad.support.sap.com/#/notes/2000003)03: FAQ: SAP HANA
- [SAP Note 23802](https://launchpad.support.sap.com/#/notes/2380257)57: SAP HANA 2.0 Release Notes
- [SAP Note 17809](https://launchpad.support.sap.com/#/notes/1780950)50: Connection problems due to host name resolution
- [SAP Note 17553](https://launchpad.support.sap.com/#/notes/1755396)96: Released disaster tolerant (DT) solutions for SAP HANA with disk replication
- [SAP Note 25196](https://launchpad.support.sap.com/#/notes/2519630)30: Check whether power save mode is active
- [SAP Note 16810](https://launchpad.support.sap.com/#/notes/1681092)92: Support for multiple SAP HANA databases on a single SAP HANA appliance
- [SAP Note 15149](https://launchpad.support.sap.com/#/notes/1514966)66: SAP HANA: Sizing the SAP HANA database
- [SAP Note 16371](https://launchpad.support.sap.com/#/notes/1637145)45: SAP BW on HANA: Sizing the SAP HANA database
- [SAP Note 17933](https://launchpad.support.sap.com/#/notes/1793345)45: Sizing for Suite on HANA
- <span id="page-58-0"></span>• [SAP Note 23990](https://launchpad.support.sap.com/#/notes/2399079)79: Elimination of hdbparam in HANA 2
- [SAP Note 21867](https://launchpad.support.sap.com/#/solutions/r/?type=note&route=notes&pos=0&p=%7B%22note%22:%222186744%22%7D&searchTerm=SAP%20Hana%20parameters&filters=%5B%5D&sorter=score)44: FAQ: SAP HANA parameters

#### Linux notes

- [SAP Note 22926](https://launchpad.support.sap.com/#/solutions/r/?type=note&route=notes&pos=7&p=%7B%22note%22:%222292690%22%7D&searchTerm=recommended%20OS%20settings&filters=%5B%5D&sorter=score)90: SAP HANA DB: Recommended OS settings for RHEL 7
- [SAP Note 22355](https://launchpad.support.sap.com/#/notes/2235581)81: SAP HANA: Supported operating systems
- [SAP Note 20098](https://launchpad.support.sap.com/#/solutions/r/?type=note&route=notes&pos=0&p=%7B%22note%22:%222009879%22%7D&searchTerm=HANA%20guidelines%20for%20RHEL&filters=%5B%5D&sorter=score)79: SAP HANA quidelines for the RHEL operating system
- [SAP Note 17310](https://launchpad.support.sap.com/#/notes/1731000)00: Non-recommended configuration changes
- [SAP Note 1557](https://launchpad.support.sap.com/#/notes/1557506)506: Linux paging improvements
- [SAP Note 17401](https://launchpad.support.sap.com/#/notes/2399079)36: SAP HANA: Wrong mount option may lead to corrupt persistency
- [SAP Note 23824](https://launchpad.support.sap.com/#/solutions/r/?type=note&route=notes&pos=0&p=%7B%22note%22:%222186744%22%7D&searchTerm=SAP%20Hana%20parameters&filters=%5B%5D&sorter=score)21: Optimizing the network configuration on HANA and OS level

#### Third-party software notes

- [SAP Note 17309](https://launchpad.support.sap.com/#/solutions/r/?type=note&route=notes&pos=7&p=%7B%22note%22:%222292690%22%7D&searchTerm=recommended%20OS%20settings&filters=%5B%5D&sorter=score)28: Using external software in an SAP HANA appliance
- [SAP Note 17309](https://launchpad.support.sap.com/#/notes/2235581)29: Using external tools in an SAP HANA appliance
- [SAP Note 17309](https://launchpad.support.sap.com/#/solutions/r/?type=note&route=notes&pos=0&p=%7B%22note%22:%222009879%22%7D&searchTerm=HANA%20guidelines%20for%20RHEL&filters=%5B%5D&sorter=score)30: Using antivirus software in an SAP HANA appliance
- [SAP Note 17309](https://launchpad.support.sap.com/#/notes/1731000)32: Using backup tools with Backint for SAP HANA

#### SAP HANA virtualization notes

[SAP Note 17886](https://launchpad.support.sap.com/#/notes/1788665)65: SAP HANA running on VMware vSphere virtual machines

#### **Performing an SAP HANA post-installation checkup**

For an SAP HANA system installed with <SID> set to BWL and the system number <nr> set to 00, log in as <sid>adm ir bwladm and run the commands presented here.

#### Commands for checking SAP HANA services

```
bwladm@cishana01:/usr/sap/BWL/HDB00> /usr/sap/hostctrl/exe//sapcontrol -nr 00 -function 
GetProcessList 
19.02.2019 11:29:27
GetProcessList
OK
name, description, dispstatus, textstatus, starttime, elapsedtime, pid
hdbdaemon, HDB Daemon, GREEN, Running, 2019 02 13 08:51:49, 866:37:38, 41691 
hdbcompileserver, HDB Compileserver, GREEN, Running, 2019 02 13 08:51:56, 866:37:31, 41837 
hdbindexserver, HDB Indexserver, GREEN, Running, 2019 02 13 08:52:00, 866:37:27, 41863 
hdbnameserver, HDB Nameserver, GREEN, Running, 2019 02 13 08:51:50, 866:37:37, 41711 
hdbpreprocessor, HDB Preprocessor, GREEN, Running, 2019 02 13 08:51:56, 866:37:31, 41839 
hdbwebdispatcher, HDB Web Dispatcher, GREEN, Running, 2019 02 13 08:53:11, 866:36:16, 42431 
hdbxsengine, HDB XSEngine, GREEN, Running, 2019 02 13 08:52:00, 866:37:27, 41865 
bwladm@cishana01-bwl:/usr/sap/BWL/HDB00>
```
## <span id="page-59-0"></span>Commands for checking SAP HANA database information

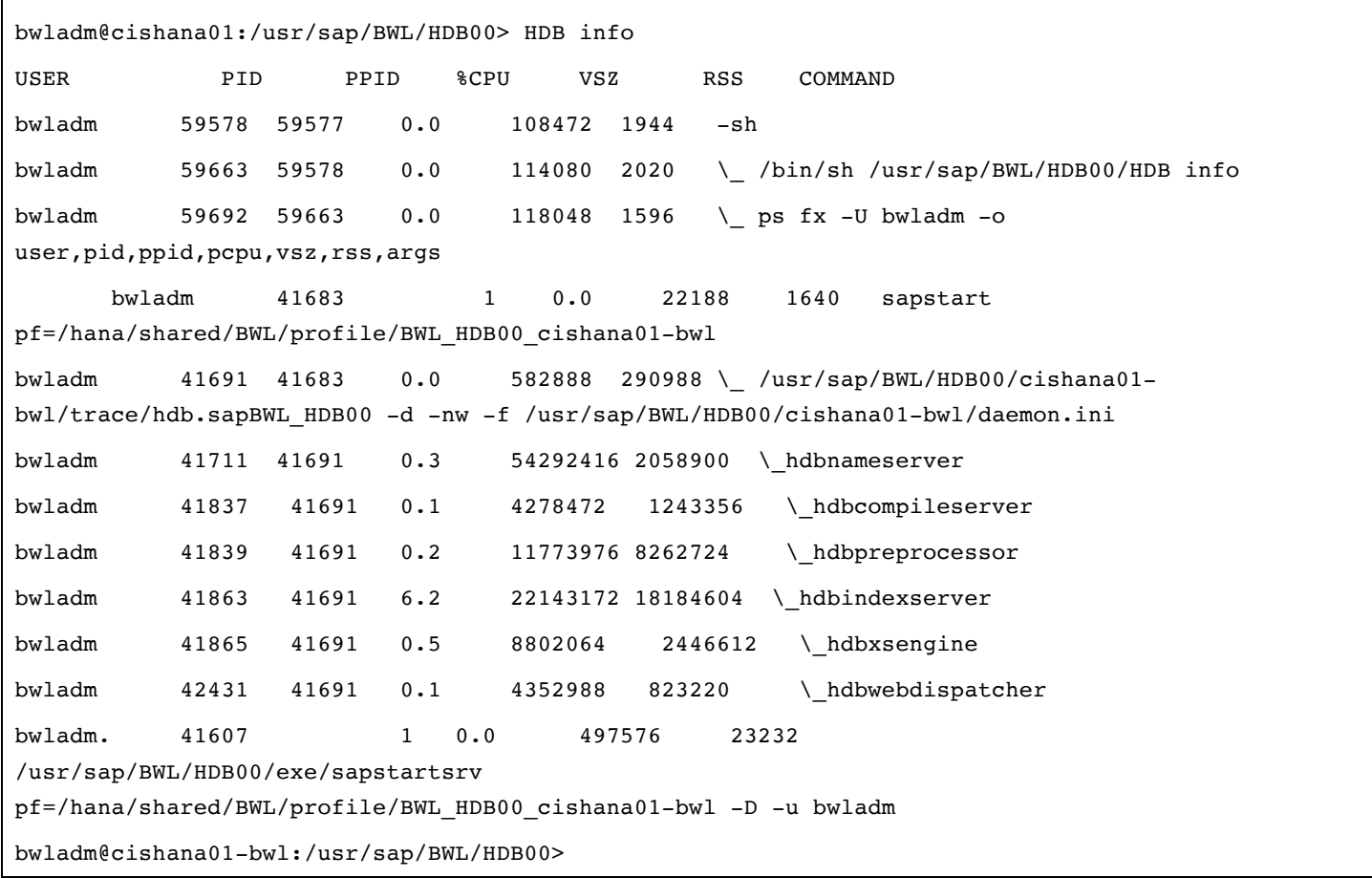

#### **Tuning the SAP HANA performance parameters**

After SAP HANA is installed, tune the parameters as shown in Table 13 and explained in the following SAP Notes.

#### **Table 13.** Tuning parameters

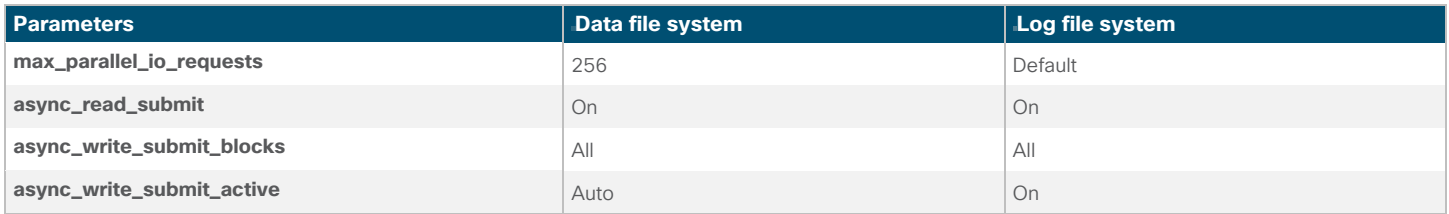

- [SAP Note 23990](https://launchpad.support.sap.com/#/notes/2399079)79: Elimination of hdbparam in HANA 2
- [SAP Note 21867](https://launchpad.support.sap.com/#/notes/2186744)44: FAQ: SAP HANA parameters

## <span id="page-60-0"></span>**Performing maintenance operations**

SAP HANA operation and maintenance procedures are described in detail in many related SAP documents. For a complete list of the documentation available, see http://help.sap.com/hana.

This document summarizes only a few important operation and maintenance procedures. Most of the procedures described in this document are command-line interface (CLI) procedures and are independent of any GUI requiring an X terminal or other GUI front end (Microsoft Windows PC, Linux desktop, etc.). CLI procedures can be started using the KVM or any Secure Shell (SSH) tool such as PuTTY (for Windows) or Terminal (for Mac OS), or any Linux terminal window to connect to the SAP HANA database system (the appliance).

#### **Monitoring SAP HANA**

Three easy CLI methods are available to check the running SAP HANA database.

#### saphostagent

1. Start a shell and connect to the SAP HANA system as the root user.

```
cishana01:~ # /usr/sap/hostctrl/exe/saphostctrl -function ListDatabases
Instance name: HDB00, Hostname: cishana01, Vendor: HDB, Type: hdb, Release: 1.00.60.0379371
  Database name: HAN, Status: Error
cishana01:~ #
```
2. Get a list of installed HANA instances or databases.

```
cishana01:~ # /usr/sap/hostctrl/exe/saphostctrl -function ListInstances
Inst Info : HAN - 00 - cishana01 - 740, patch 17, changelist 1413428
cishana01:~ #
```
3. Using this information (system ID [SID] and system number), you can use **sapcontrol** to gather more information about the running HANA database.

## <span id="page-61-0"></span>sapcontrol

1. In a shell, use the sapcontrol function GetProcessList to display a list of running HANA OS processes.

```
cishana01:~ # /usr/sap/hostctrl/exe/sapcontrol -nr 00 -function GetProcessList
19.02.2019 14:54:45
GetProcessList
OK
name, description, dispstatus, textstatus, starttime, elapsedtime, pid
hdbdaemon, HDB Daemon, GREEN, Running, 2019 02 15 11:57:45, 98:57:00, 8545
hdbnameserver, HDB Nameserver, GREEN, Running, 2019 02 15 12:05:27, 98:49:18, 11579
hdbpreprocessor, HDB Preprocessor, GREEN, Running, 2019 02 15 12:05:27, 98:49:18, 11580
hdbindexserver, HDB Indexserver, GREEN, Running, 2019 02 15 12:05:27, 98:49:18, 11581
hdbstatisticsserver, HDB Statisticsserver, GREEN, Running, 2019 02 15 12:05:27, 98:49:18, 
11582
hdbxsengine, HDB XSEngine, GREEN, Running, 2019 02 15 12:05:27, 98:49:18, 11583
sapwebdisp_hdb, SAP WebDispatcher, GREEN, Running, 2019 02 15 12:05:27, 98:49:18, 11584
hdbcompileserver, HDB Compileserver, GREEN, Running, 2019 02 15 12:05:27, 98:49:18, 115
```
You see processes such as hdbdaemon, hdbnameserver, and hdbindexserver that belong to a running HANA database.

2. You can also get a system instance list, which is more useful for a scale-out appliance.

```
cishana01:~ # /usr/sap/hostctrl/exe/sapcontrol -nr 00 -function GetSystemInstanceList
19.07.2019 15:03:12
GetSystemInstanceList
OK
hostname, instanceNr, httpPort, httpsPort, startPriority, features, dispstatus
cishana01, 0, 50013, 0, 0.3, HDB, GREEN
```
#### <span id="page-62-0"></span>HDB info

Another important tool is the HDB command, which needs to be issued by the <SID>adm user: the OS user who owns the HANA database.

As the root user on the HANA appliance, enter the following command:

```
cishana01:~+ # su - hanadm
cishana01:/usr/sap/HAN/HDB00> HDB info
USER PID PPID %CPU VSZ RSS COMMAND
hanadm 61208 61207 1.6 13840 2696 -sh
hanadm 61293 61208 0.0 11484 1632 \ /bin/sh /usr/sap/HAN/HDB00/HDB info
hanadm 61316 61293 0.0 4904 872 \ ps fx -U hanadm -o user,pid,ppid,pcpu,vsz,rss,args
hanadm 8532 1 0.0 20048 1468 sapstart pf=/hana/shared/HAN/profile/HAN HDB00 cishana01
hanadm 8545 8532 1.5 811036 290140 \_ /usr/sap/HAN/HDB00/cishana01/trace/hdb.sapHAN_HDB00 -
d -nw -f /usr/sap/HAN/HDB00/cis
hanadm 11579 8545 6.6 16616748 1789920 \ hdbnameserver
hanadm 11580 8545 1.5 5675392 371984 \ hdbpreprocessor
hanadm 11581 8545 10.9 18908436 6632128 \ hdbindexserver
hanadm 11582 8545 8.7 17928872 3833184 \ hdbstatisticsserver
hanadm 11583 8545 7.4 17946280 1872380 \_ hdbxsengine
hanadm 11584 8545 0.0 203396 16000 \ sapwebdisp hdb
pf=/usr/sap/HAN/HDB00/cishana01/wdisp/sapwebdisp.pfl -f /usr/sap/H
hanadm 11585 8545 1.5 15941688 475708 \_ hdbcompileserver
hanadm 8368 1 0.0 216268 75072 /usr/sap/HAN/HDB00/exe/sapstartsrv 
pf=/hana/shared/HAN/profile/HAN_HDB00_cishana01 -D -u
```
This command produces output similar to that from the sapcontrol GetProcessList function, with a bit more information about the process hierarchy.

#### **Downloading revisions**

To download revisions, you need to connect to the service marketplace and select the software download area to search for available patches.

Refer to [SAP HANA Master Guide](https://help.sap.com/doc/e95f6750b0fd10148ea5c6be75016694/2.0.03/en-US/SAP_HANA_Master_Guide_en.pdf) for update procedures for SAP HANA.

## **For more information**

For information about SAP HANA, see h[ttps://hana.sap.com/abouthana.html.](https://www.sap.com/products/hana.html) 

[For information about certified and supported SAP HANA hardware, see https://global.sap.com/community/ebook/2014-09-02](https://www.sap.com/dmc/exp/2014-09-02-hana-hardware/enEN/index.html) hana-hardware/enEN/index.html.

## <span id="page-63-0"></span>**Appendix: Solution variables used in this document**

Before starting the configuration process, you need to collect some specific configuration information. Table 14 provides information to help you assemble the required network and host address, numbering, and naming information. This worksheet can also be used as a "leave behind" document for future reference.

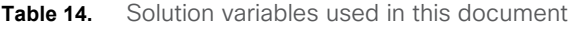

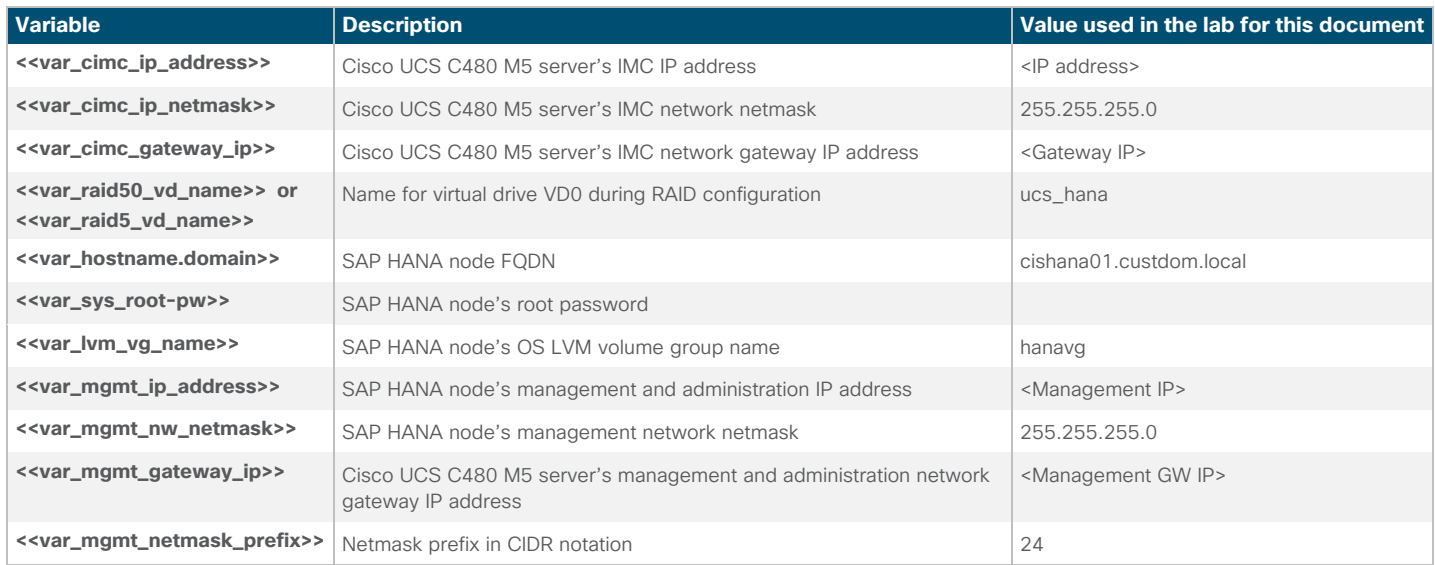

Americas Headquarters Cisco Systems, Inc. San Jose, CA

Asia Pacific Headquarters Cisco Systems (USA) Pte. Ltd. Singapore

Europe Headquarters Cisco Systems International BV Amsterdam, The Netherlands

Cisco has more than 200 offices worldwide. Addresses, phone numbers, and fax numbers are listed on the Cisco Website at www.cisco.com/go/offices.

Cisco and the Cisco logo are trademarks or registered trademarks of Cisco and/or its affiliates in the U.S. and other countries. To view a list of Cisco trademarks, go to this URL: www.cisco.com/go/trademarks. Third-party trademarks mentioned are the property of their respective owners. The use of the word partner does not imply a partnership relationship between Cisco and any other company. (1110R)